### 參考

# **Novell**. **ZENworks. 10 Asset Management SP2**

<span id="page-0-0"></span>**10.2** 2009 年 5 月 27 日

**www.novell.com**

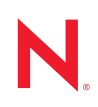

法律聲明

Novell, Inc. 不對本文件的內容或使用做任何表示或保證,且特別聲明不對任何特定用途的適銷性或適用性 提供任何明示或默示的保證。此外,Novell, Inc. 有權隨時修訂本說明文件或更改內容,而無義務向個人或 團體告知這類修訂或變更。

此外,Novell, Inc. 不對軟體做任何表示或保證,且特別聲明不對任何特定用途的適銷性或適用性提供任何 明示或默示的保證。此外,Novell, Inc. 有權隨時變更部份或全部 Novell 軟體,而無義務向個人或團體告知 這類變更。

此合約下提到的任何產品或技術資訊可能受美國出口管制法與其他國家 / 地區的貿易法的限制。您同意遵 守所有出口管制規定,並同意取得出口、再出口或進口產品所需的一切授權或類別。您同意不出口或再出 口至目前美國出口排除清單上所列之實體,或是任何美國出口法所指定之禁運或恐怖主義國家。您同意不 將交付產品用在禁止的核武、飛彈或生化武器等用途上。請參閱 Novell [國際貿易服務網頁](http://www.novell.com/info/exports/) (http:// www.novell.com/info/exports/),以取得有關出口 Novell 軟體的詳細資訊。Novell 無需承擔您無法取得任何必 要的出口核准之責任。

版權所有 © 2007-2009 Novell, Inc. 保留所有權利。在未獲得發行者的書面同意前,不得對本出版品的任何 部分進行任何重製、影印、儲存於檢索系統或進行傳輸動作。

對於本文件中所述及之所有產品內附技術,Novell, Inc. 皆具有其智慧財產權。特別是 ( 但不限於 ) 這些智慧 財產權可能包含 Novell [法律專利網頁](http://www.novell.com/company/legal/patents/) (http://www.novell.com/company/legal/patents/) 中所列的一或多項美國 專利,以及在美國與其他國家 / 地區的一或多項其他專利或申請中的專利。

Novell, Inc. 404 Wyman Street, Suite 500 Waltham, MA 02451 U.S.A. www.novell.com

線上文件:若要存取本產品及其他 Novell 產品的最新線上文件,請參閱 Novell [文件網頁](http://www.novell.com/documentation) (http:// www.novell.com/documentation)。

#### **Novell** 商標

若要查看 Novell 商標,請參閱 Novell [商標和服務標誌清單](http://www.novell.com/company/legal/trademarks/tmlist.html) (http://www.novell.com/company/legal/trademarks/ tmlist.html)。

協力廠商資料

所有的協力廠商商標均為其各別擁有廠商的財產。

# 目錄

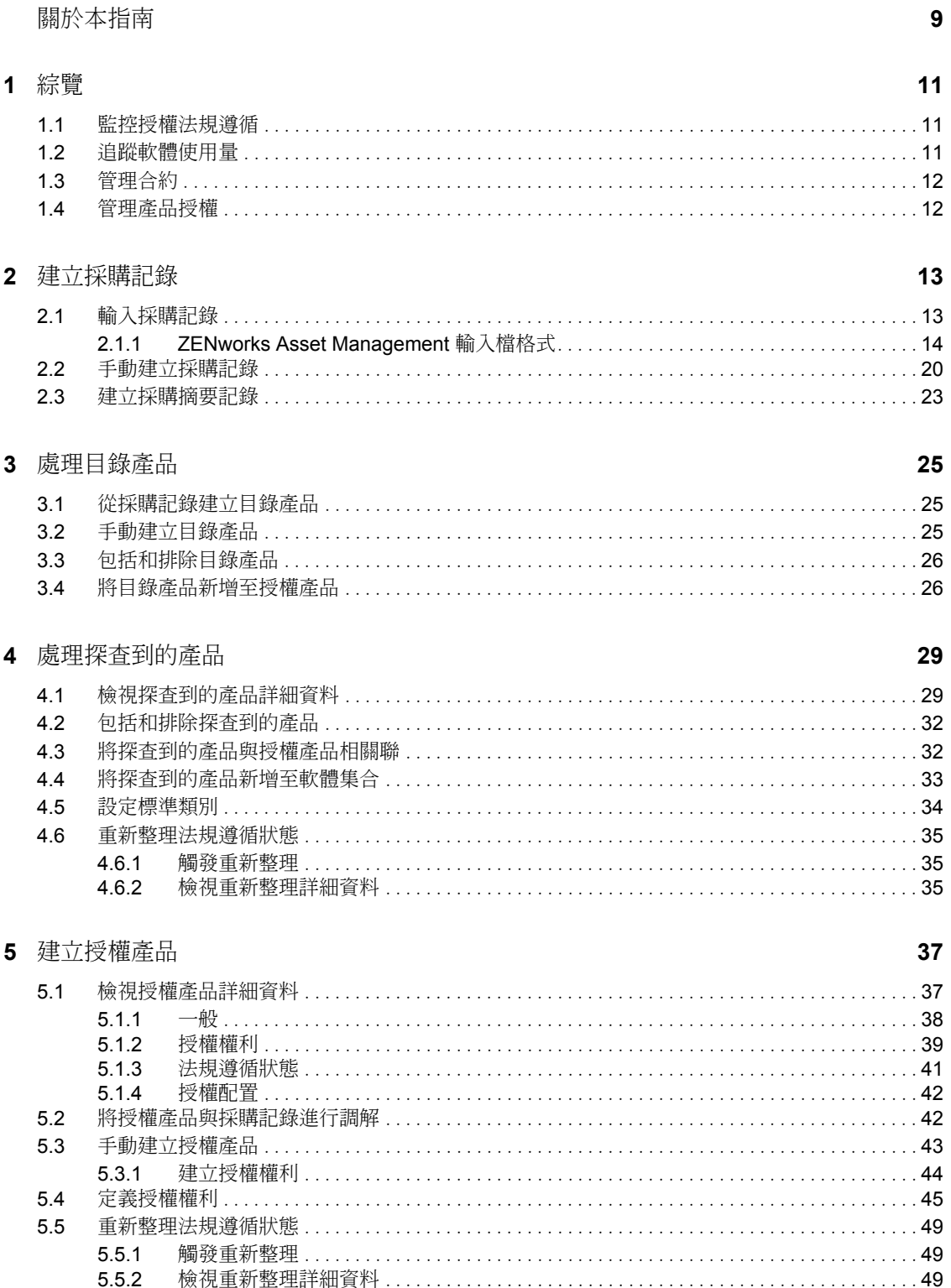

#### 6 使用授權管理報告

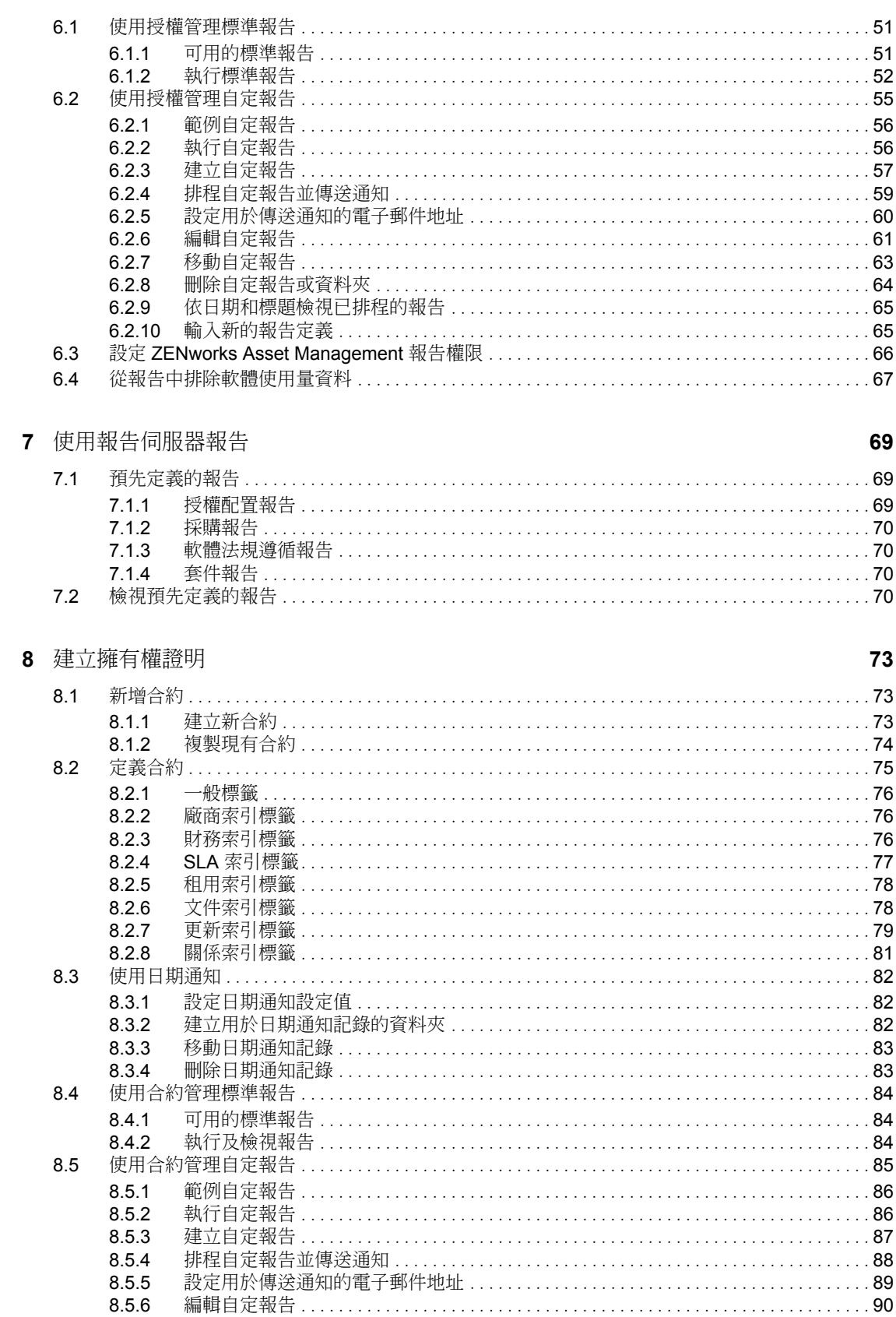

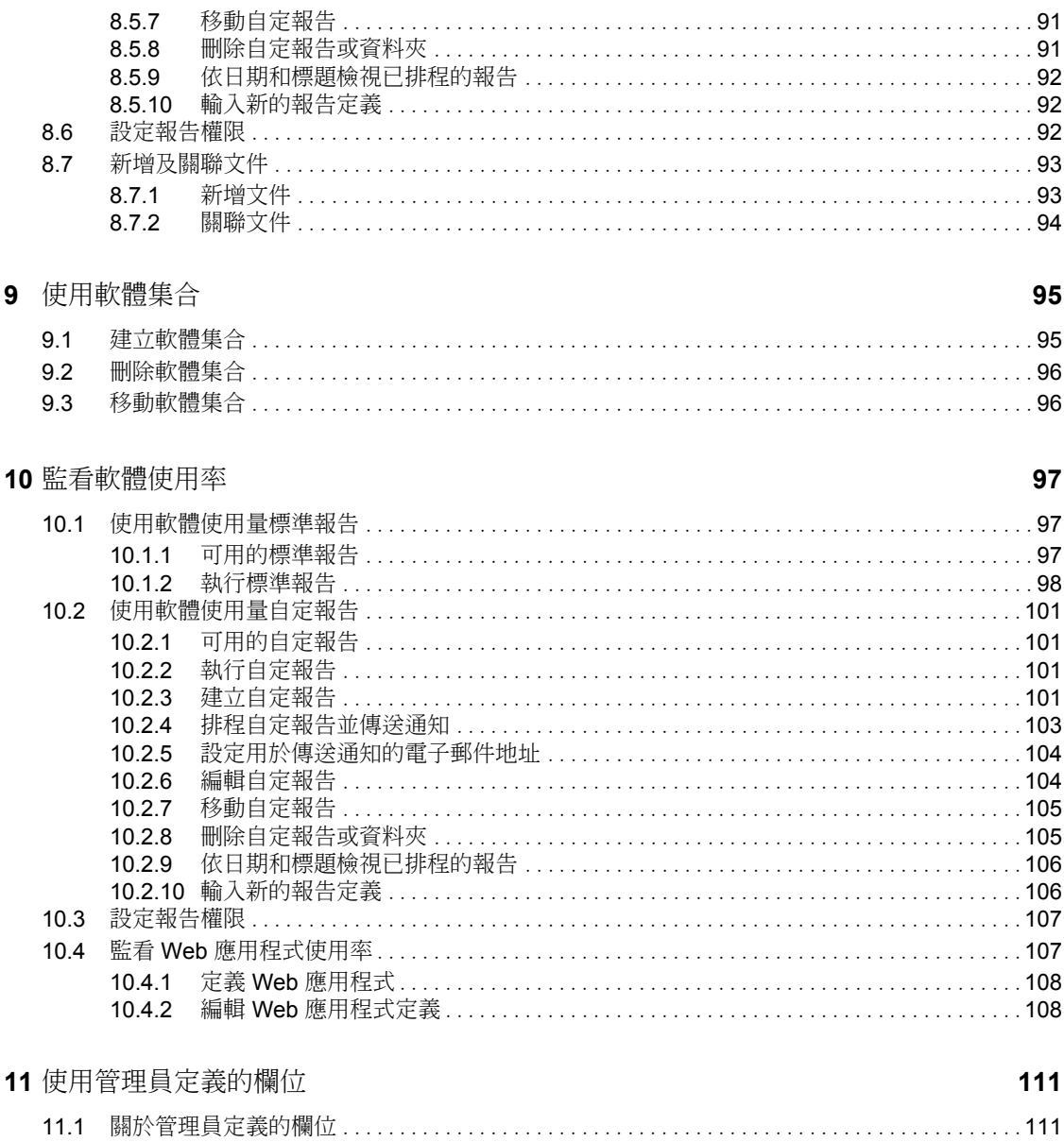

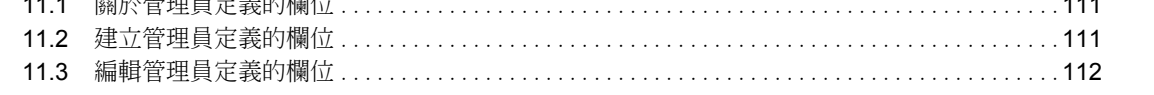

# <span id="page-8-0"></span>關於本指南

本 《*Novell ZENworks 10 Asset Management* 參考》包含的資訊可協助您維護軟體法規遵循。 本指南中的資訊是以下列方式編排:

- 第 1 章 [「綜覽」](#page-10-0) ( 第 11 頁 )
- 第 2 章 [「建立採購記錄」](#page-12-0) ( 第 13 頁 )
- 第 3 章 [「處理目錄產品」](#page-24-0) ( 第 25 頁 )
- 第 4 章 [「處理探查到的產品」](#page-28-0) ( 第 29 頁 )
- 第 5 章 [「建立授權產品」](#page-36-0) ( 第 37 頁 )
- 第 6 章 [「使用授權管理報告」](#page-50-0) ( 第 51 頁 )
- 第 7 章 [「使用報告伺服器報告」](#page-68-0) ( 第 69 頁 )
- 第 8 章 [「建立擁有權證明」](#page-72-0) ( 第 73 頁 )
- 第 9 章 [「使用軟體集合」](#page-94-0) ( 第 95 頁 )
- 第10章 [「監看軟體使用率」](#page-96-0) (第97頁)

#### 使用對象

本指南適用於 Novell® ZENworks® 管理員。

#### 意見反應

我們希望得到您對本手冊以及本產品隨附之其他文件的意見和建議。您可以使用線上文件各 頁底部的 「使用者意見」功能,或造訪 Novell [文件的意見反應網站](http://www.novell.com/documentation/feedback.html) (http://www.novell.com/ documentation/feedback.html),寫下您的意見。

#### 其他文件

此外,您還可以透過 ZENworks 10 Asset Management 的其他支援文件 ( 包括 PDF 與 HTML 格式),來瞭解本產品並加以實作。請參閱 [ZENworks 10 Asset Management](http://www.novell.com/documentation/zam10/index.html) 文件 (http:// www.novell.com/documentation/zam10/index.html)。

#### 文件慣例

在 Novell 文件中,大於符號 (>) 是用來分隔步驟中的動作,以及交互參照路徑中的項目。

商標符號 (®、™等)表示 Novell 的商標。標註星號 (\*) 者,代表協力廠商的商標。

雖然在寫入單一路徑名稱時,有些平台採用反斜線,其他平台採用正斜線,但在本文中,路 徑名稱一律使用反斜線。要求使用正斜線之平台 ( 例如 Linux\* ) 的使用者,應依據軟體的要 求使用正斜線。

<span id="page-10-0"></span>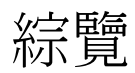

Novell® ZENworks® 10 Asset Management 可讓您監控軟體授權法規遵循,追蹤軟體使用量, 管理合約以及管理授權。

以下幾節包含其他資訊:

- [「監控授權法規遵循」](#page-10-1) ( 第 11 頁 )
- [「追蹤軟體使用量」](#page-10-2) ( 第 11 頁 )
- [「管理合約」](#page-11-0) ( 第 12 頁 )
- [「管理產品授權」](#page-11-1) ( 第 12 頁 )

### <span id="page-10-1"></span>**1.1** 監控授權法規遵循

ZENworks Asset Management 會自動比較購買的授權數與已使用的授權數,讓您清楚掌握管 理區域中授權的法規遵循情況。它的工作方式如下:

- **1** 使用採購記錄、目錄記錄或採購摘要記錄輸入軟體產品的授權數。 您可以輸入 (import) 此資料,也可以手動輸入 (enter) 資料。如需詳細資訊,請參閱第 [2](#page-12-0)  章 [「建立採購記錄」](#page-12-0) (第13頁)與第3章 [「處理目錄產品」](#page-24-0) (第25頁)。
- **2** 執行庫存掃描,探查 「管理區」中已安裝的產品數。 系統會將此資訊與購買的授權數進行比較,以判斷授權的法規遵循情況。 如需詳細資訊,請參閱 *[ZENworks 10](#page-0-0)* 資產庫存參考。
- **3** 針對在 「管理區」中探查到的軟體產品,建立授權產品與授權權利。 若需要更多的資訊,請參閱第 5 章 [「建立授權產品」](#page-36-0) ( 第 37 頁 )。
- **4** 新增擁有權證明資料 若需要更多的資訊,請參閱第 8 章 [「建立擁有權證明」](#page-72-0) (第 73 頁 )。

宗成以上步驟後,法規遵循引擎會將購買的授權數與軟體安裝數進行比較,來計算產品授權 的法規遵循情況。然後,您可以執行各種不同的報告來檢視資料。

## <span id="page-10-2"></span>**1.2** 追蹤軟體使用量

ZENworks Asset Management 可讓您追蹤現有庫存中之軟體應用程式的使用情況,包括執行 時間、使用時間、登入的使用者、機器和使用的應用程式。其中包括追蹤並報告透過終端機 伺服器和 Citrix\* 執行的軟體,以及透過瀏覽器執行的 Web 應用程式。為了更有效地利用這 些資料,您可以執行所有預先定義的軟體使用率報告,以及建立、儲存及執行自定報告。這 些資訊可以幫助您根據授權的法規遵循狀態做出採購決定。若需要更多的資訊,請參閱[第](#page-96-0) 10 章 [「監看軟體使用率」](#page-96-0) (第97頁)。

1

# <span id="page-11-0"></span>**1.3** 管理合約

ZENworks Asset Management 可讓您定義並追蹤 IT 合約的詳細資料,包括關鍵日期、廠商、 財務、SLA、租用及更新資訊;附加相關文件;將合約與資產、授權以及使用者組資料進行 關聯;以及建立指定日期下的自動電子郵件通知。您還可以執行所有預先定義的合約管理報 告,以及建立、儲存和執行自定報告。若需要更多的資訊,請參閱第 8 章 [「建立擁有權證](#page-72-0) [明」](#page-72-0) ( 第 73 頁 )。

## <span id="page-11-1"></span>**1.4** 管理產品授權

ZENworks Asset Management 可讓您建立軟體採購記錄、定義授權權利、附加支援文件、將 探查到的軟體產品重整為權利,以及追蹤目前的法規遵循狀態。ZENworks Asset Management 還可讓您執行所有預先定義的授權管理報告,以及建立、儲存和執行自定報 告。若需要更多的資訊,請參閱第5章 [「建立授權產品」](#page-36-0) (第37頁)。

<span id="page-12-0"></span><sup>2</sup> 建立採購記錄

採購記錄和採購摘要記錄提供了產品授權數,這些授權數會在合規計算中用到。判斷法規遵 循狀態時是將購買的授權數與已使用的授權數進行比較。

- [「輸入採購記錄」](#page-12-1) ( 第 13 頁 )
- [「手動建立採購記錄」](#page-19-0) ( 第 20 頁 )
- <span id="page-12-2"></span>[「建立採購摘要記錄」](#page-22-0) ( 第 23 頁 )

### <span id="page-12-1"></span>**2.1** 輸入採購記錄

建立採購記錄最簡便的方法就是輸入採購記錄。ZENworks® Asset Management 支援多種採 購記錄格式。如需所支援格式的相關資訊,請參閱 「[ZENworks Asset Management](#page-13-0) 輸入檔格 [式」](#page-13-0) ( 第 14 頁 )。

若您無法從所支援的採購記錄檔案輸入資料,則必須手動建立採購記錄。如需更多資訊,請 參閱 [「手動建立採購記錄」](#page-19-0) (第20頁)。

輸入採購記錄:

- **1** 在 「ZENworks 控制中心」中,按一下 「資產管理」索引標籤。
- **2** 在 「授權管理」面板中,按一下 「採購記錄」。

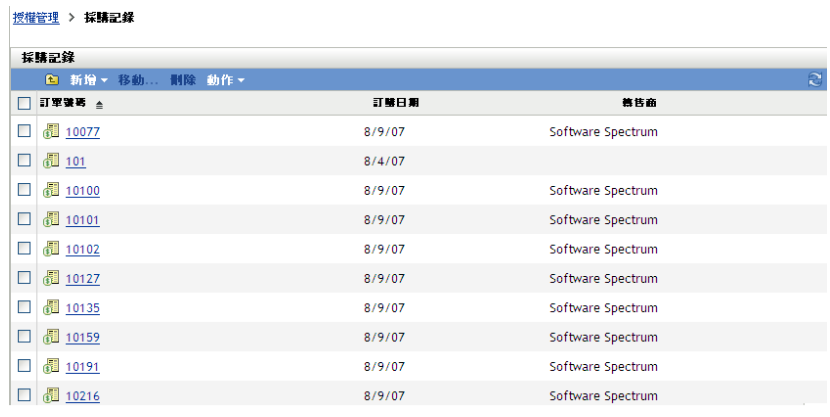

**3** 按一下 「動作」 *>* 「開始輸入」以顯示 「輸入採購記錄」對話方塊。

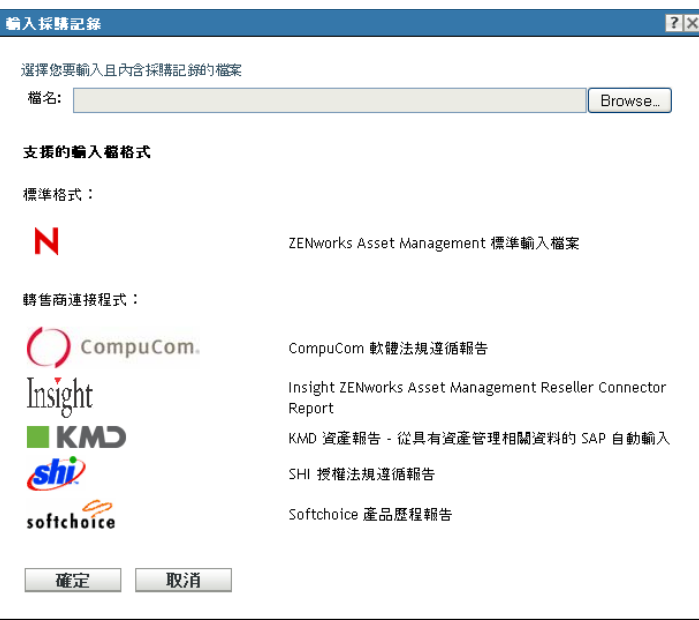

- **4** 在 「檔名」欄位中,按一下 「瀏覽」以找到並選取輸入檔案。
- **5** 按一下 「確定」開始輸入。

輸入期間,「採購記錄」清單上方會顯示輸入進度。您也可以按一下 「輸入狀態」索引 標籤檢視輸入的進度以及之前輸入的記錄。

輸入完成時,新的採購記錄即會新增到清單中。

輸入採購記錄之後,ZENworks Asset Management 將建立目錄產品,以及要用於法規遵循計 算的授權資訊。下一步是建立授權產品,並將其與新建的目錄產品進行調解。如需從輸入的 記錄建立授權產品的相關資訊,請參閱第5章 [「建立授權產品」](#page-36-0) (第37頁)。

#### <span id="page-13-0"></span>**2.1.1 ZENworks Asset Management** 輸入檔格式

標準格式為 ZENworks Asset Management 標準輸入檔案 ( 如需詳細資訊,請參閱 「[ZENworks Asset Management](#page-13-1) 標準輸入檔格式」 ( 第 14 頁 ))。ZENworks Asset Management 也支援下列轉售商連接程式:

- O compuCom CompuCom<sup>\*</sup> 軟體法規遵循報告
- Softchoice 產品歷程報告 ( 如需詳細資訊,請參閱 「Softchoice [輸入檔格式」](#page-16-0) ( 第 [17](#page-16-0) 頁 ))
- Insight ZENworks Asset Management 轉售商連接器報告
- *shi*? SHI 授權法規遵循報告
- KMD KMD 資產報告:從具有資產管理相關資料的 SAP<sup>\*</sup> 自動輸入

<span id="page-13-1"></span>**ZENworks Asset Management** 標準輸入檔格式

ZENworks Asset Management 標準輸入檔案是一種以 Tab 分隔的 ASCII 文字檔,每個行項目 佔一列。檔案的第一行必須包含欄標題並且必須符合表格 2-1 [頁上](#page-14-0) 15 中定義的欄位名稱。

輸入檔案中的每一列均包含採購記錄中的一個行項目。輸入檔案中的每一列均包含兩部分:

- ◆ 採購記錄標題欄位: 這些欄位包含特定發票、採購訂單或其他採購異動的相關資訊。 這些資訊列於[表格](#page-14-0) 2-1 頁上 15 中的 1-13 欄。您必須為採購記錄中的每個行項目重複所 有採購記錄資訊。
- ◆ 採購記錄產品欄位:這些欄位包含採購記錄中特定行項目的相關資訊。這些資訊列於 [表格](#page-14-0) 2-1 頁上 15 中的 14 - 31 欄。採購記錄可包含多個發票。只要採購記錄標題欄位 (1- 13 欄) 中的資訊在每個行項目中保持不變,發票或採購記錄就可以包含多個行項目, 每個行項目代表單一產品。

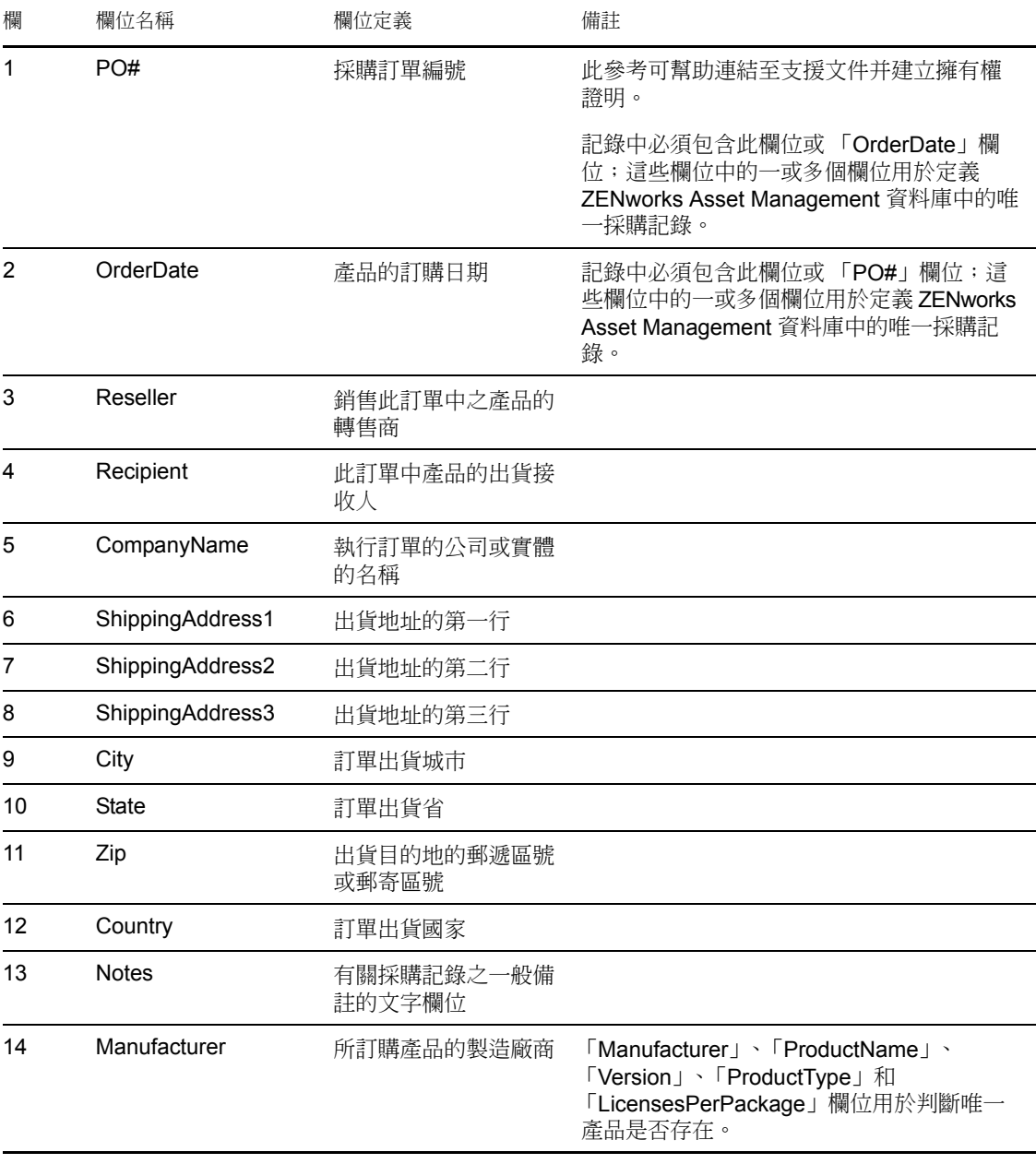

<span id="page-14-0"></span>表格 *2-1 Asset Management* 標準輸入檔案欄位

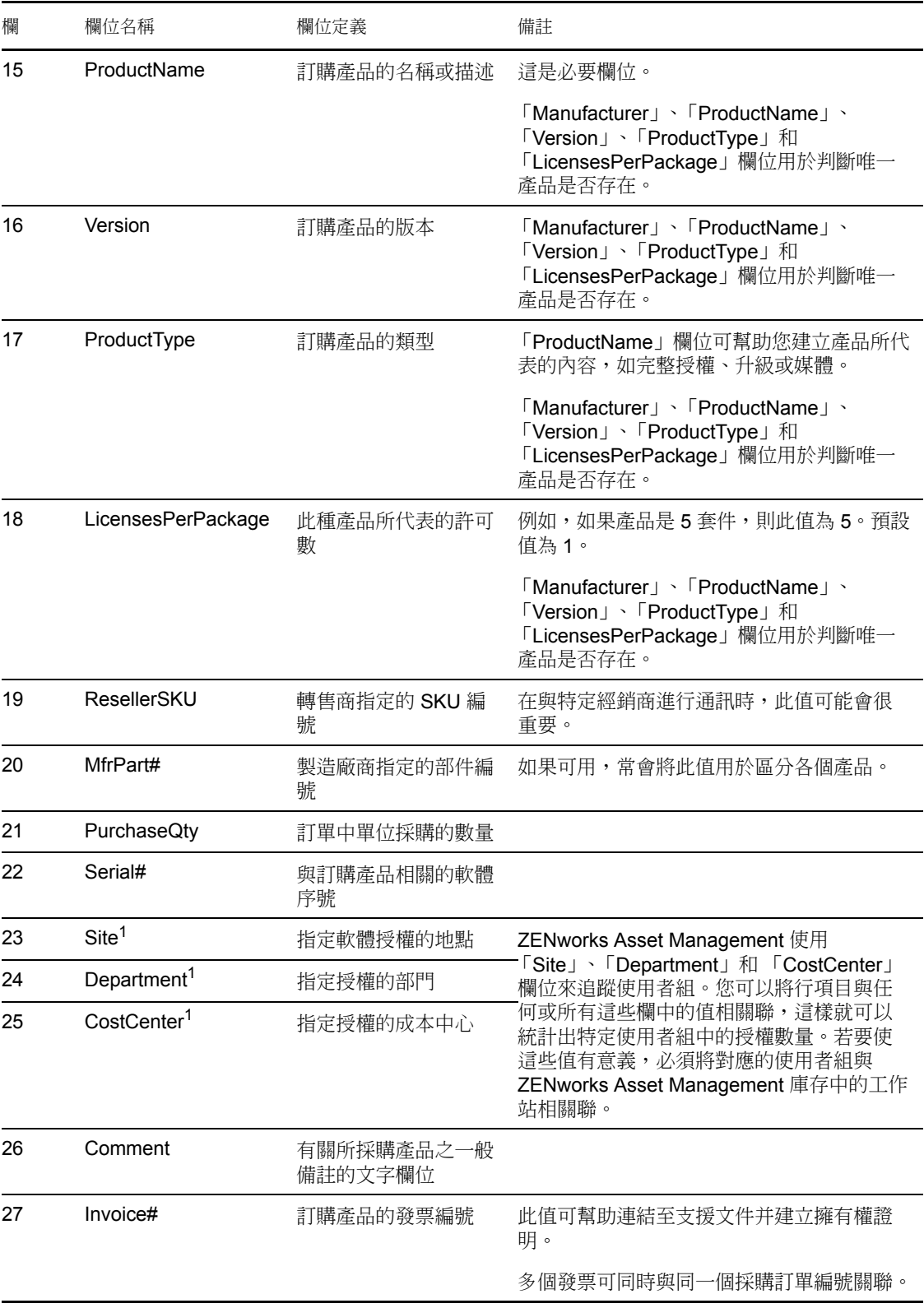

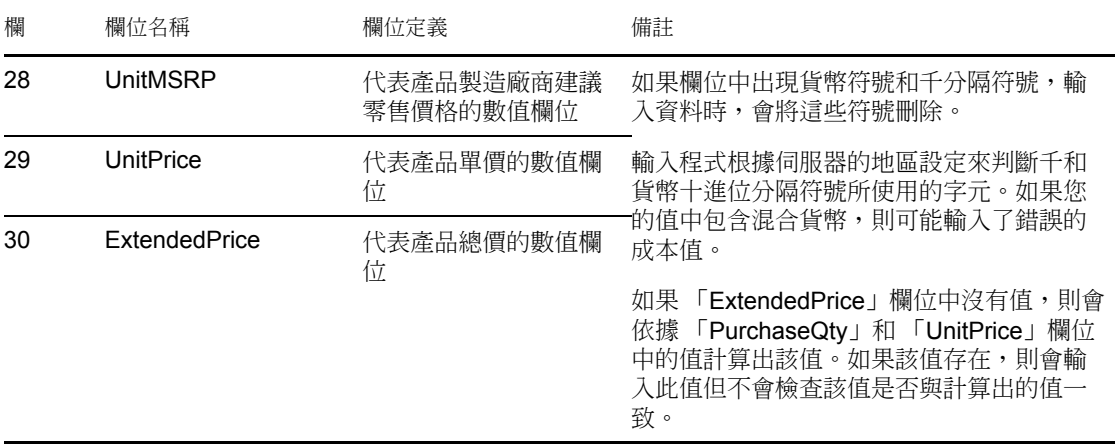

<sup>1</sup> 「*CostCenter*」、「*Department*」及 「*Site*」值對已啟用使用者組配置的授權產品有意義。 對於具備對應的使用者組配置類型 ( 地點、部門或成本中心 ) 並啟用了 「根據日後採購記錄 輸入中的使用者組資料更新授權配置」的授權產品,已配置的數量 ( 以及授權數量 ) 將會更 新。

#### <span id="page-16-0"></span>**Softchoice** 輸入檔格式

Softchoice 輸入檔案是一種以 Tab 分隔的 ASCII 文字檔,每個行項目佔一列。檔案的第一行 必須包含欄標題並且必須符[合表格](#page-16-1) 2-2 頁上 17 中定義的欄位名稱。此格式由 Softchoice Corporation 產品歷程報告生成。

輸入檔案中的每一列均包含採購記錄中的一個行項目。輸入檔案中的每一列均包含兩部分:

- ◆ 採購記錄標題欄位: 這些欄位包含特定發票、採購訂單或其他採購異動的相關資訊。 這些資訊列於[表格](#page-16-1) 2-2 頁上 17 中的 1-13 欄。您必須為採購記錄中的每個行項目重複所 有採購記錄資訊。
- ◆ 採購記錄產品欄位:這些欄位包含採購記錄中特定行項目的相關資訊。這些資訊列於 [表格](#page-16-1) 2-2 頁上 17 中的 14 - 31 欄。只要 1-13 欄中的資訊在每個行項目中保持不變,採購 記錄就可以包含多個發票,發票或採購記錄也可以包含多個行項目,每個行項目代表單 一產品。

附註:非必要欄均可省略不計。

<span id="page-16-1"></span>表格 *2-2 Softchoice* 輸入檔案欄位

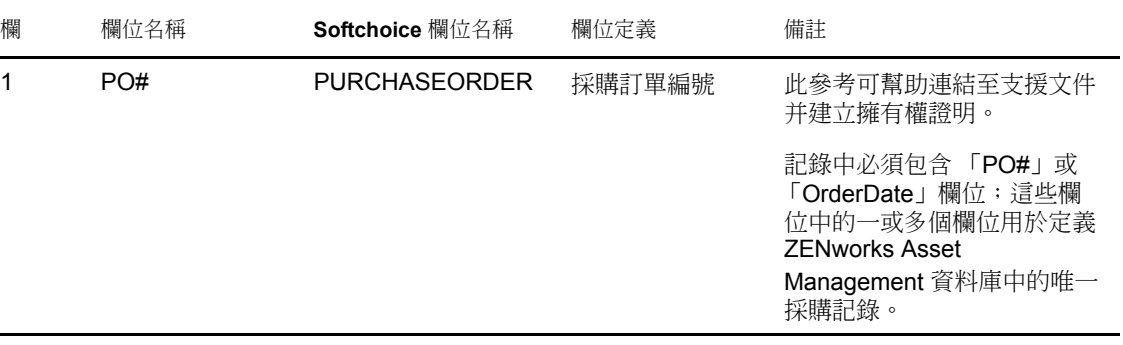

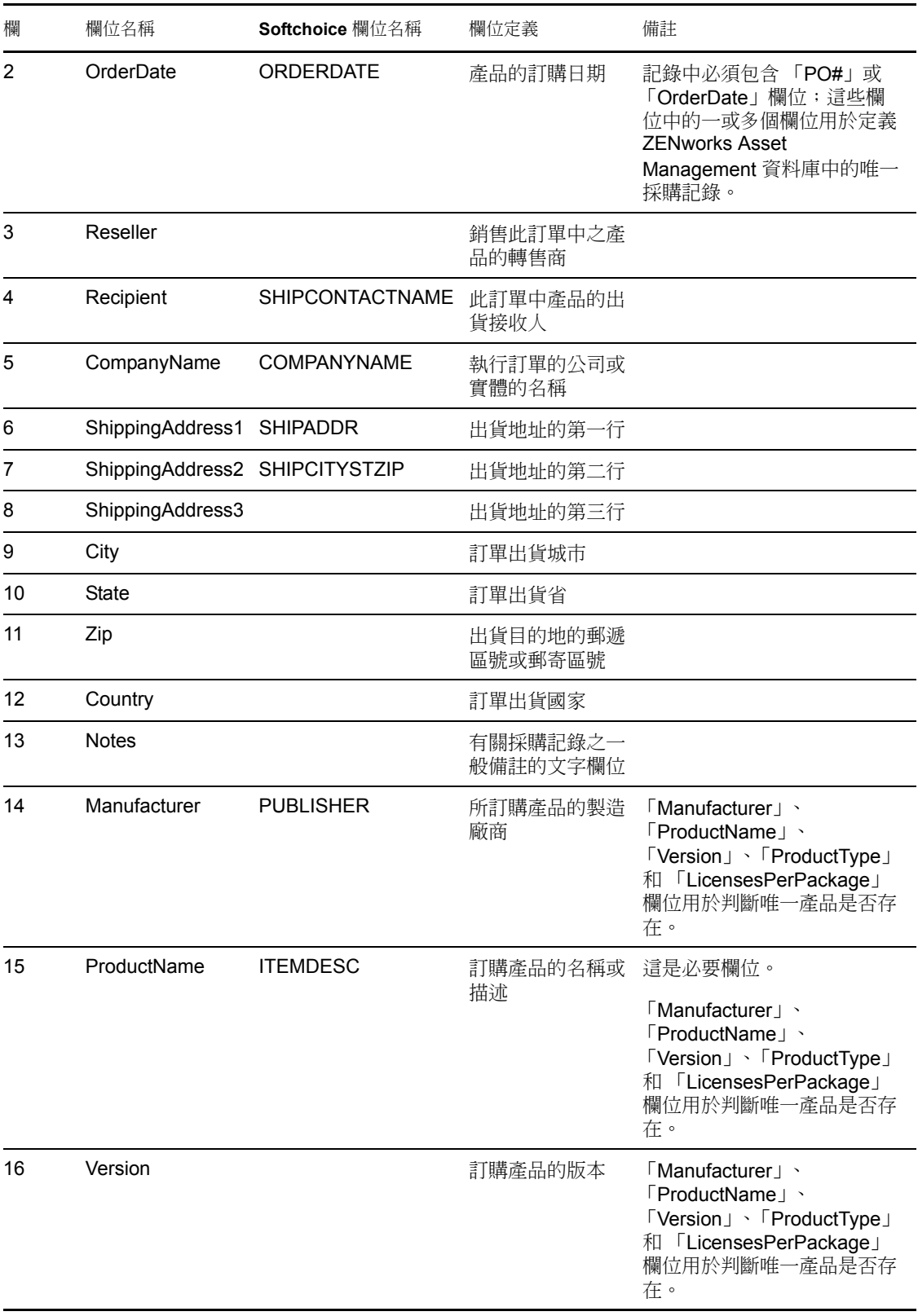

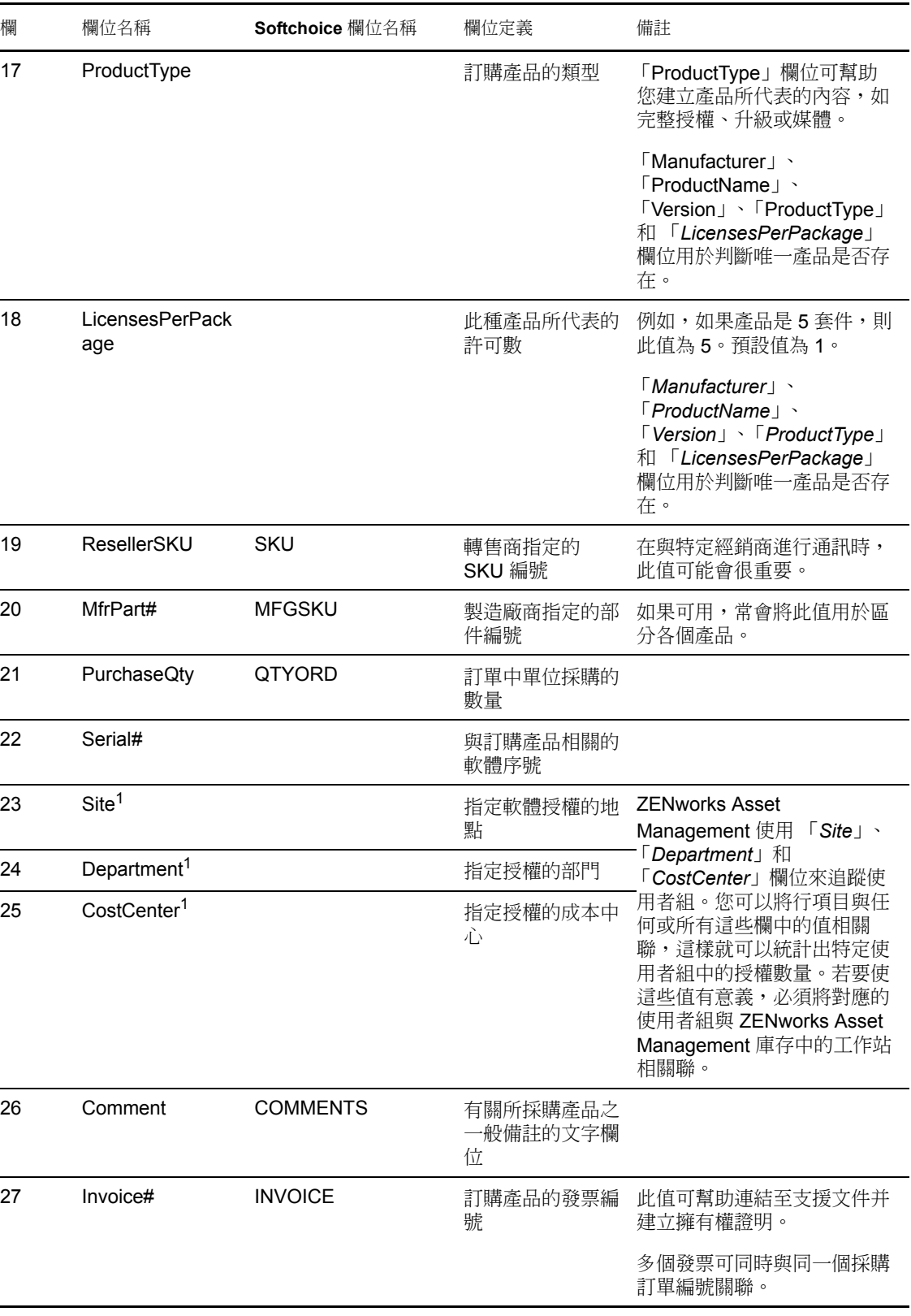

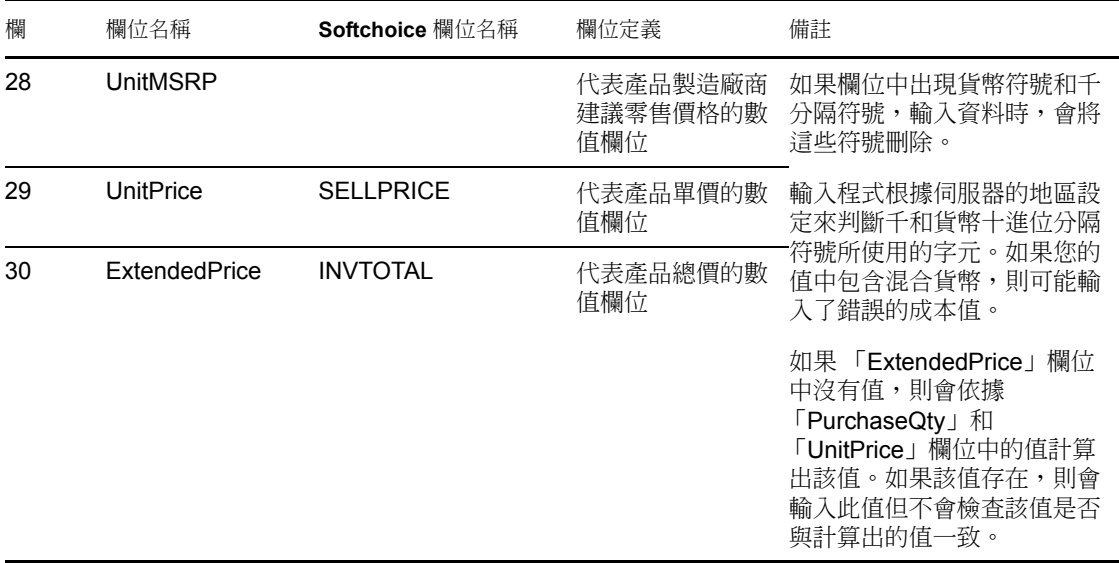

<sup>1</sup> 「*CostCenter*」、「*Department*」及 「*Site*」值對已啟用使用者組配置的授權產品有意義。 對於具備對應的使用者組配置類型 ( 地點、部門或成本中心 ) 並啟用了 「根據日後採購記錄 輸入中的使用者組資料更新授權配置」的授權產品,已配置的數量 ( 以及授權數量 ) 將會更 新。

輸入程序期間將忽略下列 Softchoice 輸入檔案欄位︰

- ◆ ORDERNO
- **INVDATE**
- PURCHASEREF
- ORDERSTATUS
- LINENO
- QTYSHP
- COMPANYNAMESHIP
- COMPANYNAMEBILL
- BILLCONTACTNAME
- BUYERNAME
- BILLCITYSTZIP
- ATTN
- REQ
- ITEM

### <span id="page-19-0"></span>**2.2** 手動建立採購記錄

計算法規遵循之前,需要為 「管理區」中所有採購的軟體建立採購記錄。

以下步驟介紹如何手動建立採購記錄。您也可以輸入採購記錄。如需更多資訊,請參閱 [「輸入採購記錄」](#page-12-1) ( 第 13 頁 )。

**1** 在 「ZENworks 控制中心」中,按一下 「資產管理」索引標籤。

**2** 在 「授權管理」面板中,按一下 「採購記錄」。

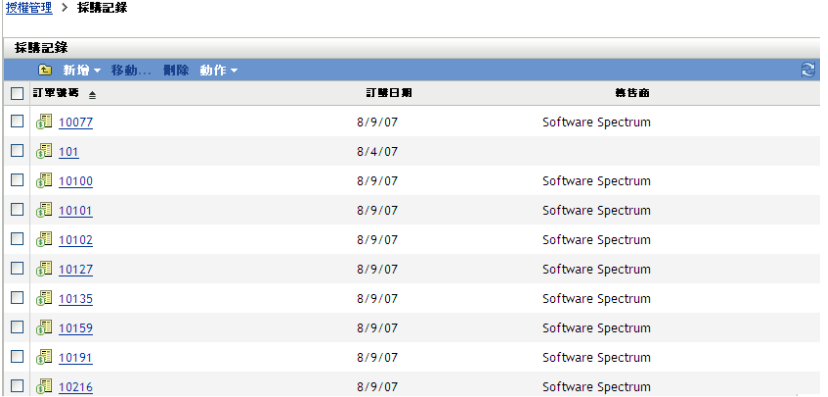

- **3** 在 「採購記錄」面板中,按一下 「新增」 *>* 「採購記錄」以啟動 「建立新的採購記 錄」精靈。
- **4** 在 「一般資訊」頁中,填寫以下欄位。 採購訂單編號︰ 採購訂單編號。此為必要項目。 收件者: 採購訂單上所顯示的收件者。 公司︰ 產品銷售商。 出貨地址: 銷售商地址,包含國家 / 地區、州 / 省、市以及郵遞區號。 訂購日期: 產品的訂購日期. 若要選取日期, 請按一下行事曆圖示, 從快顯行事曆中選 取日期,然後按一下 「關閉」。 轉售商︰ 轉售商的名稱。 註︰ 視需要新增備註。 **5** 按 「下一步」以顯示 「新的採購記錄摘要」頁。 **6** 選取 「定義額外的內容」以進一步定義採購記錄。 **7** 按一下 「完成」,以建立採購記錄並顯示其詳細資料
- **8** 按一下 「採購詳細資料」面板中的 「新增」。

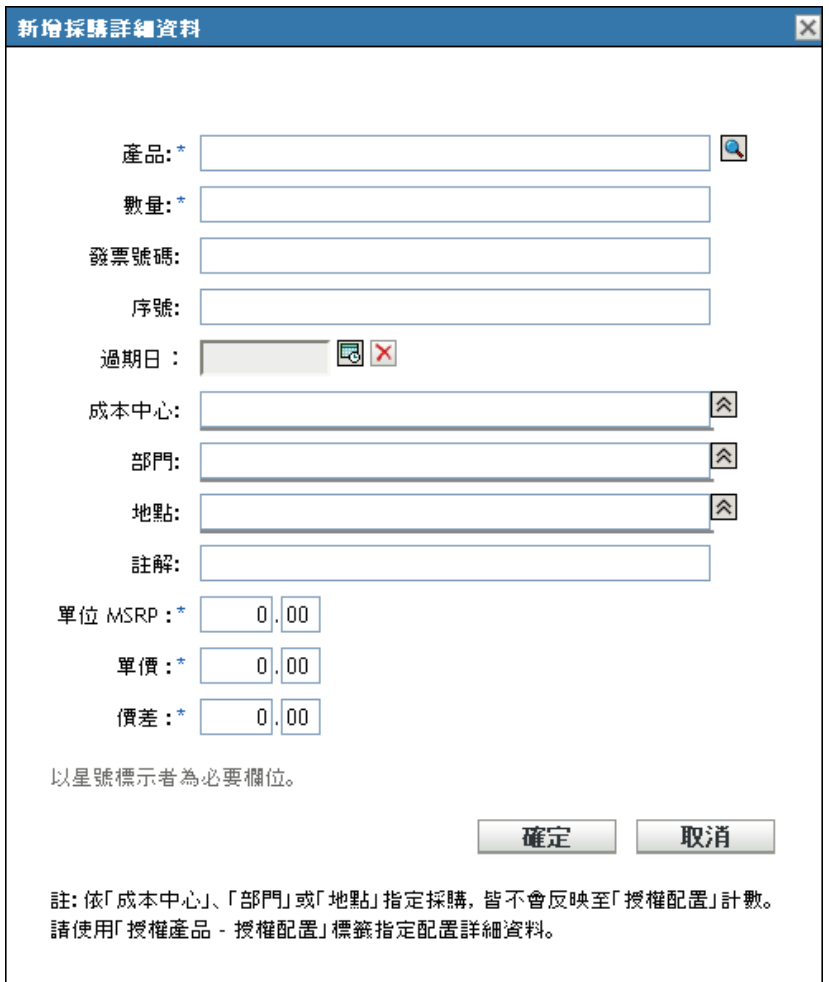

**9** 填寫 「新增採購詳細資料」對話方塊中的欄位。

產品: 按一下瀏覽圖示以搜尋產品。這些產品可透過輸入採購記錄來建立,或透過建 立目錄產品來建立。如需輸入採購記錄的相關資訊,請參閱 [「輸入採購記錄」](#page-12-1) (第13 [頁](#page-12-1) )。如需建立目錄產品的相關資訊,請參閱第 3 章 [「處理目錄產品」](#page-24-0) ( 第 25 頁 )。 數量:指定數量。 發票號碼:指定發票號碼。 序號︰ 產品序號。 過期日期︰ 採購的過期日。按一下行事曆圖示選取日期。按一下 「關閉」以完成操 作。 成本中心︰ 負責該採購的成本中心。 部門︰ 與該採購相關聯的部門。 地點︰ 部門位置。 備註:指定註解。 單位 **MSRP (\$)** ︰ 產品的製造廠商建議零售價 (MSRP)。此為必要值。 單價 **(\$)** ︰ 產品單價。此為必要值。

總價 **(\$)** ︰ 產品總價。此為必要值。

附註:「地點」、「部門」及 「成本中心」欄位用於追蹤使用者組,以便可彙總特定使 用者組的授權數量。但是,此處輸入的數量不會傳送至「使用者組授權配置」。請使用 授權產品的 「授權配置」頁來指定配置數量。

**10** 按一下 「確定」。

### <span id="page-22-0"></span>**2.3** 建立採購摘要記錄

採購摘要記錄可讓您手動輸入要用於計算的授權數。

- **1** 在 「ZENworks 控制中心」中,按一下 「資產管理」索引標籤。
- **2** 在 「授權管理」面板中,按一下 「授權產品」。

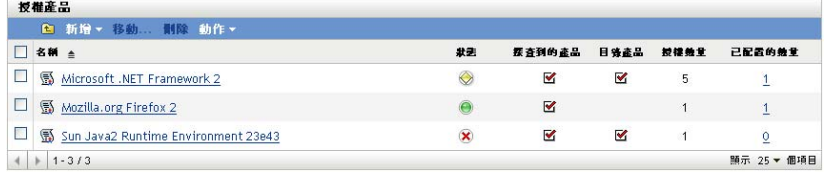

- **3** 在 「授權產品」面板中,按一下要為其建立採購摘要記錄的產品。
- **4** 按一下 「授權權利」索引標籤。

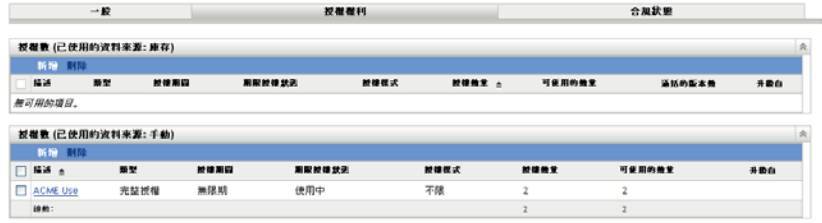

- **5** 按一下要與採購摘要記錄相關聯的權利。
- **6** 按一下 「擁有權證明」索引標籤。

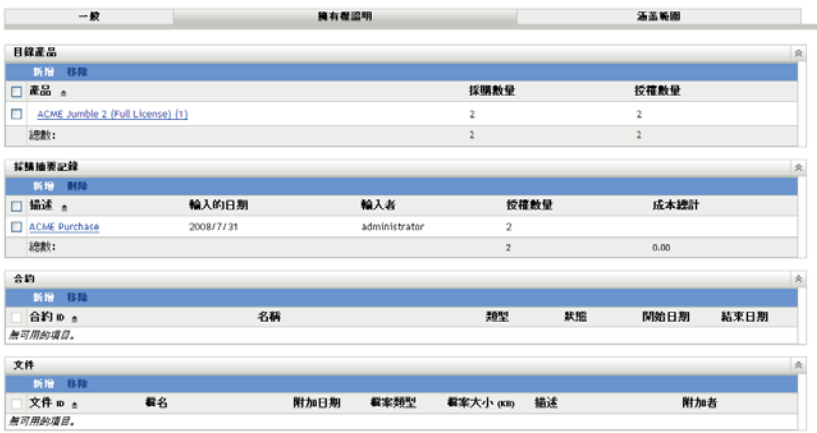

- **7** 在 「採購摘要記錄」面板中,按一下 「新增」以開啟 「建立新的採購摘要記錄」精 靈。
- **8** 在 「一般資訊」頁中,填寫以下欄位:

描述:指定採購摘要記錄的描述。 授權數量: 指定合規計算中要使用的授權數。 成本總計︰ 指定與權利相關聯的成本總計。 註︰ 指定備註 ( 若有 )。

- **9** 按 「下一步」以顯示 「新的採購記錄摘要」頁。
- **10** 選取 「定義額外的內容」以進一步定義採購記錄。
- **11** 按一下 「完成」,以建立採購記錄摘要並顯示其詳細資料
- **12** 在 「一般」面板中,視需要進行編輯。

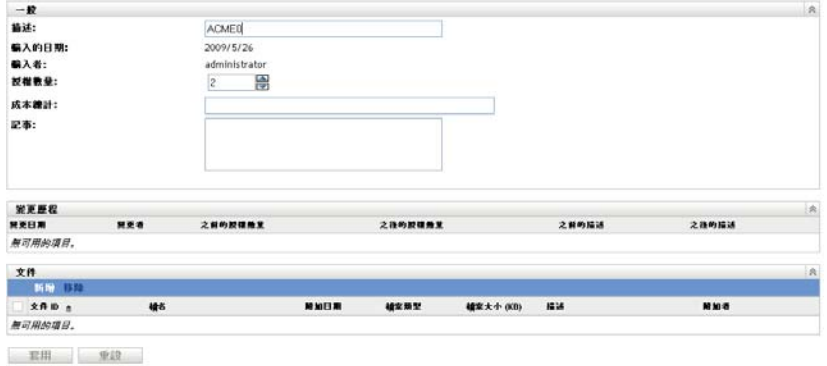

**13** 將所有文件與採購摘要記錄相關聯:

**13a** 按一下 「文件」面板中的 「新增」。 **13b** 在 「選取授權的文件」對話方塊中選取檔案。

- **13c** 按一下 「確定」。
- **14** 按一下 「套用」。

# <span id="page-24-0"></span><sup>3</sup> 處理目錄產品

當您輸入採購記錄時,系統會自動建立目錄產品。若不輸入採購記錄,則需要手動建立目錄 產品。以下各節提供建立目錄產品的詳細資訊:

- [「從採購記錄建立目錄產品」](#page-24-1) ( 第 25 頁 )
- [「手動建立目錄產品」](#page-24-2) ( 第 25 頁 )
- [「包括和排除目錄產品」](#page-25-0) ( 第 26 頁 )
- [「將目錄產品新增至授權產品」](#page-25-1) ( 第 26 頁 )

### <span id="page-24-1"></span>**3.1** 從採購記錄建立目錄產品

ZENworks<sup>®</sup> Asset Management 可讓您輸入採購記錄,並從這些採購記錄自動建立目錄產品。 如需輸入採購記錄及建立目錄產品的詳細資訊,請參閱 [「輸入採購記錄」](#page-12-2) ( 第 13 頁 )。

## <span id="page-24-2"></span>**3.2** 手動建立目錄產品

- **1** 在 「ZENworks 控制中心」中,按一下 「資產管理」索引標籤。
- **2** 按一下 「授權管理」面板中的 「目錄產品」。

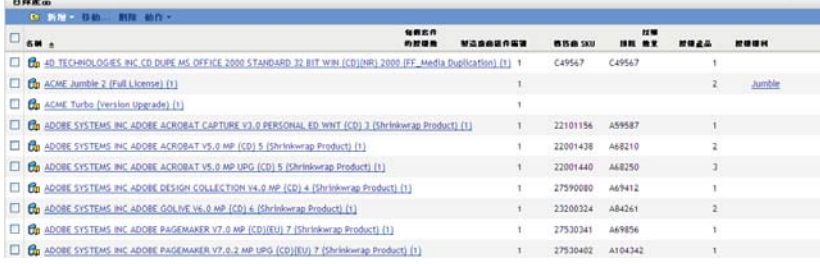

**3** 按一下 「新增」 *>* 「目錄產品」,以開啟 「建立新的目錄產品」精靈。使用下表中的 資訊填寫欄位,以完成精靈。

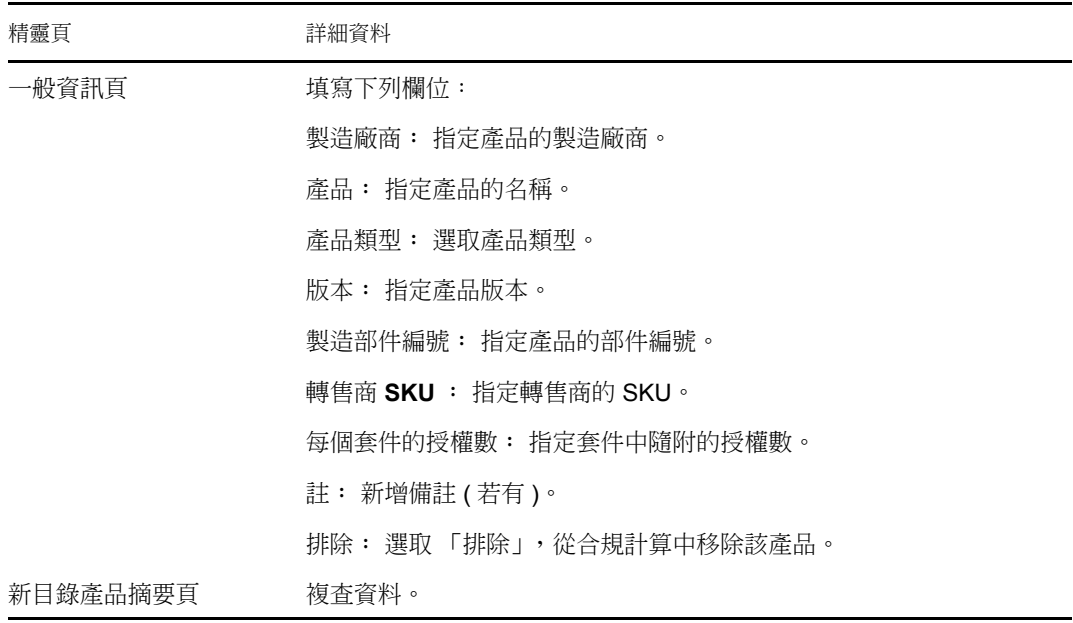

**4** 按一下 「完成」,以建立目錄產品。

## <span id="page-25-0"></span>**3.3** 包括和排除目錄產品

有時,您可能想要將目錄產品新增至授權產品,但不希望將該目錄產品納入授權法規遵循計 算。若如此,您可以將目錄產品從這些計算中排除。

- **1** 在 「ZENworks 控制中心」中,按一下 「資產管理」索引標籤。
- **2** 按一下 「授權管理」面板中的 「目錄產品」。

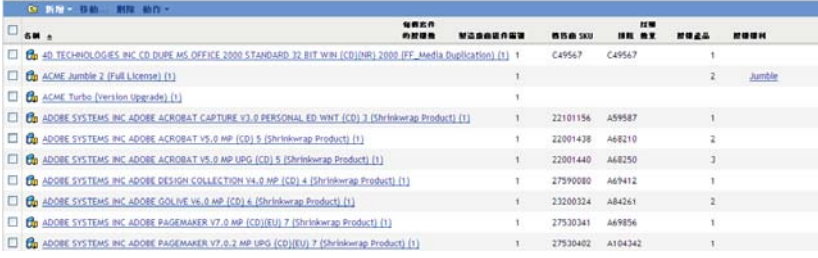

**3** 選取要包括或排除的目錄產品。

**4** 按一下下列各項之一:

日録産品

- 「動作」 *>* 「排除」
- 「動作」 *>* 「包括」

### <span id="page-25-1"></span>**3.4** 將目錄產品新增至授權產品

當您將目錄產品新增至授權產品時,與其關聯的所有授權均會套用至授權產品。

**1** 在 「ZENworks 控制中心」中,按一下 「資產管理」索引標籤。

**2** 按一下 「授權管理」面板中的 「目錄產品」。

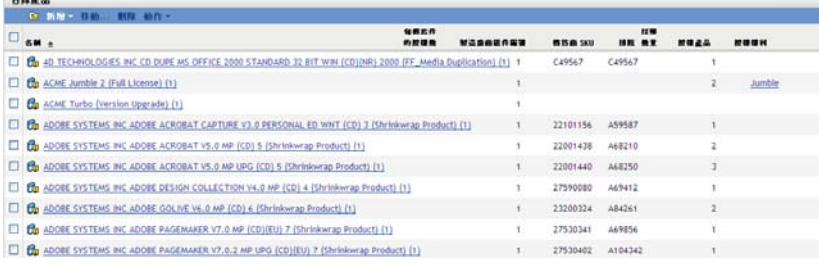

- **3** 選取要新增至授權產品的目錄產品。 您可以選取一或多個目錄產品。
- **4** 按一下 「動作」 *>* 「新增至授權產品」,以開啟 「將目錄產品新增至授權產品」精靈。 使用下表中的資訊填寫欄位,以完成精靈。

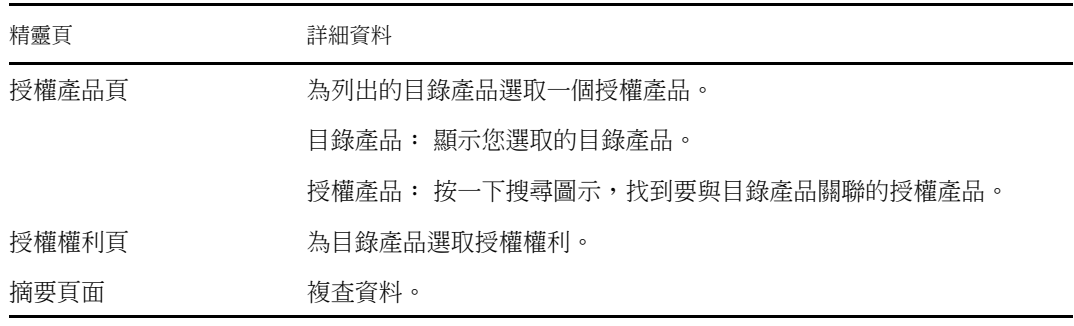

**5** 按一下 「完成」,以完成精靈。

# <span id="page-28-0"></span>處理探查到的產品

探查到的產品是指對管理區域中的設備執行庫存掃描時識別的產品。如需庫存掃描的詳細資 訊,請參閱 *[ZENworks 10](#page-0-0)* 資產庫存參考。

- [「檢視探查到的產品詳細資料」](#page-28-1) ( 第 29 頁 )
- [「包括和排除探查到的產品」](#page-31-0) ( 第 32 頁 )
- [「將探查到的產品與授權產品相關聯」](#page-31-1) ( 第 32 頁 )
- [「將探查到的產品新增至軟體集合」](#page-32-0) ( 第 33 頁 )
- [「設定標準類別」](#page-33-0) ( 第 34 頁 )
- [「重新整理法規遵循狀態」](#page-34-0) ( 第 35 頁 )

### <span id="page-28-1"></span>**4.1** 檢視探查到的產品詳細資料

- **1** 在 「ZENworks 控制中心」中,按一下 「資產管理」索引標籤。
- **2** 在 「授權管理」面板中,按一下 「探查到的產品」。

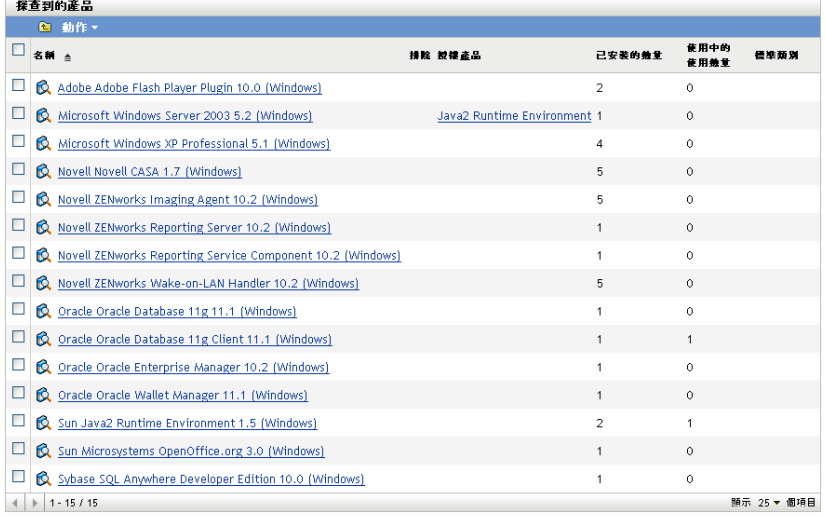

「探查到的產品」面板即會顯示,並顯示下列詳細資料:

名稱︰ 探查到的產品名稱。

排除: 表示探查到的產品已從合規計算中排除。

授權產品: 與探查到的產品相關聯的授權產品。

已安裝的數量:「管理區」中的安裝數。

使用中的使用數量:正在使用中的已安裝產品數。若選取了 「不在 「授權管理」頁面 中顯示使用量」選項(組態 > 管理區域設定 > 資產管理 > 使用量顯示 ), 作用中的使用 數量將不會顯示。

標準類別︰ 產品的類別。

**3** 按一下要檢視其詳細資料之探查到的產品。

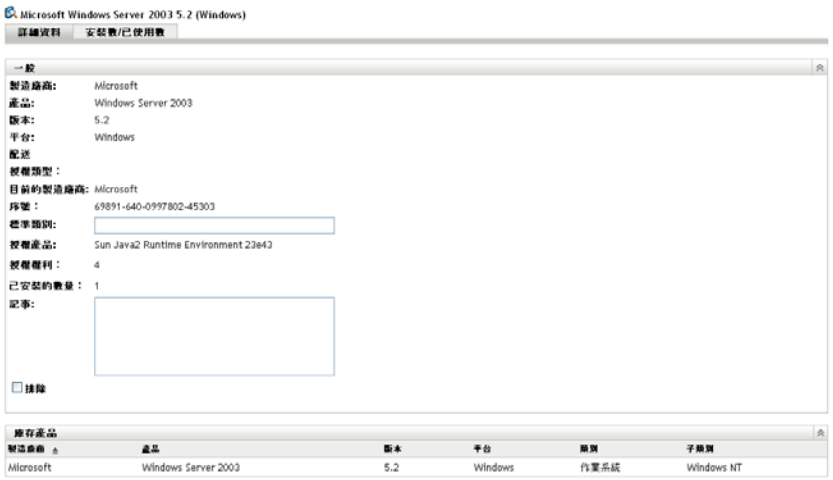

「詳細資料」頁即會顯示,其中包含 「一般」和 「庫存產品」這兩個面板。 「一般」面板:包含產品的一般資訊,其中包括:

- 製造廠商︰ 產品的製造廠商。
- 產品︰ 產品名稱。
- 版本︰ 產品的版本。
- 平台︰ 產品平台:Windows 或 Mac。
- 配送︰ 授權配送的類型。
- 授權類型︰ 授權類型。
- 目前的製造廠商︰ 產品目前的製造廠商。
- 序號:產品序號。
- 標準類別︰ 產品類別。選取類別,然後按一下 「套用」。
- 已安裝的數量︰「管理區」中的安裝數。
- 註︰ 新增備註 ( 若有 ),然後按一下 「套用」。
- 排除︰ 若要將該產品從合規計算中排除,請選取 「排除」。

「庫存產品」面板:顯示構成探查到的產品之庫存產品的相關資訊。通常,一個探查到 的產品會與多個庫存產品相關聯。

- 製造廠商︰ 產品的製造廠商。
- 產品︰ 產品名稱。
- 版本︰ 產品的版本。
- ◆ 平台: 產品平台: Windows<sup>\*</sup>或 Mac<sup>\*</sup>。
- 類別︰ 產品的類別。
- 子類別︰ 產品的子類別。

**4** 按一下 「安裝數 */* 已使用數」索引標籤。

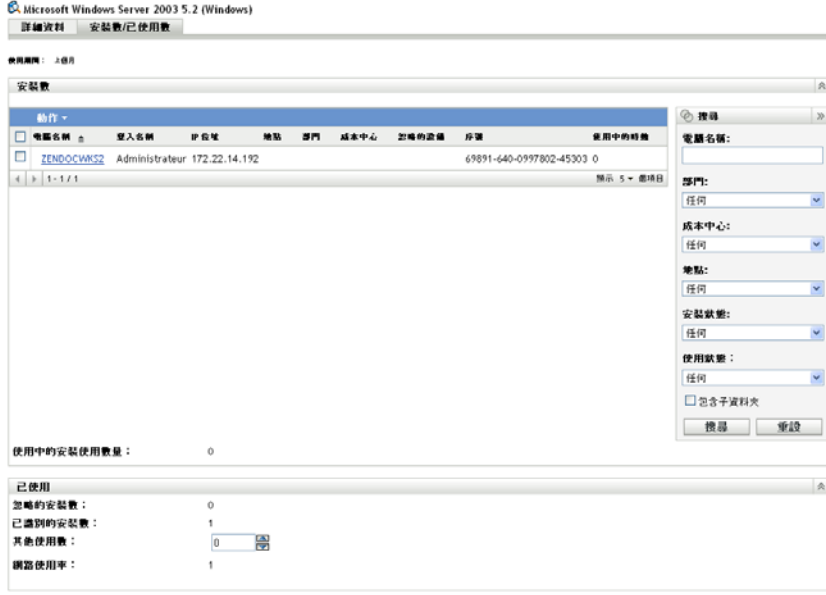

「安裝數 / 已使用數」頁即會顯示,其中包含 「安裝數」和 「已使用」兩個面板。 「安裝數」面板:顯示 「管理區」中已安裝產品之設備的清單,以及下列資訊:

- 機器名稱: 機器名稱。按一下機器名稱可杳看設備的詳細資料。
- 登入名稱︰ 設備的登入名稱。
- **IP** 位址:設備的 IP 位址。
- 地點︰ 設備的位置。

套用 重設

- 部門︰ 與該設備相關聯的部門。
- 成本中心• 與設備相關聯的成本中心。
- **◆ 忽略: 顯示是否忽略安裝。選取設備,然後按一下 「動作」 > 「忽略安裝」,以** 忽略此安裝。按一下 「動作」 *>* 「識別安裝」,以識別安裝。
- 序號︰ 產品序號。
- ◆ 使用中的時數:產品處於使用中的時間長度。若使用中時間少於 30 分鐘,該欄會 顯示為 $0$ (零)。
- 使用中的安裝使用數量:其上所安裝產品處於使用中狀態的時間大於指定使用時段 的工作站總數。

「已使用」面板:有關已使用數的詳細資料,其中包括:

- ◆ 忽略的安裝數: 探查到之產品的忽略安裝總數。
- 已識別的安裝數︰ 已識別的安裝數。
- 其他使用數︰ 指定其他使用數,然後按一下 「套用」。
- 淨使用數︰ 總使用數。

## <span id="page-31-0"></span>**4.2** 包括和排除探查到的產品

有時,您可能想要將探查到的產品新增至授權產品,但不希望將探查到的產品納入授權法規 遵循計算。若如此,您可以將探查到的產品從這些計算中排除。

- **1** 在 「ZENworks 控制中心」中,按一下 「資產管理」索引標籤。
- **2** 在 「授權管理」面板中,按一下 「探查到的產品」。

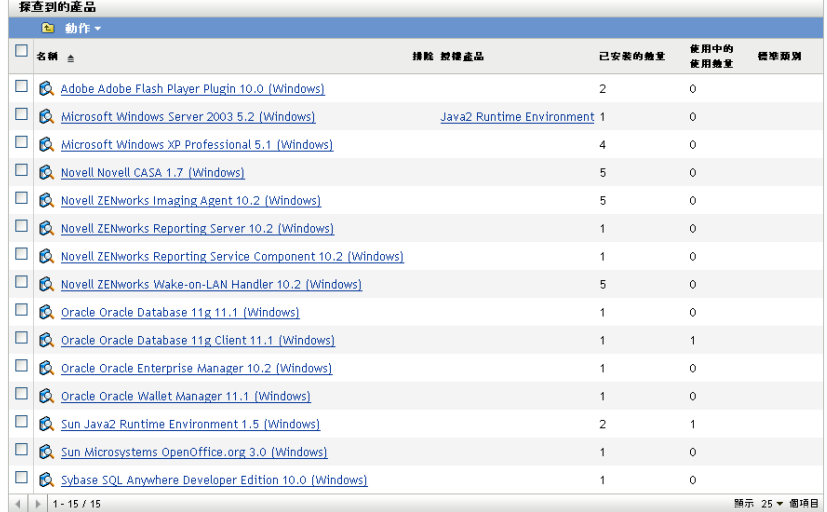

- **3** 選取要包括或排除的產品。
- **4** 按以下其中一項:
	- 「動作」 *>* 「包括」
	- 「動作」 *>* 「排除」

### <span id="page-31-1"></span>**4.3** 將探查到的產品與授權產品相關聯

當您將探查到的產品與授權產品關聯時,探查到的產品會使用一個授權。此關聯以及目錄產 品與授權產品的關聯,即決定了授權產品的法規遵循。

- **1** 在 「ZENworks 控制中心」中,按一下 「資產管理」索引標籤。
- **2** 在 「授權管理」面板中,按一下 「探查到的產品」。

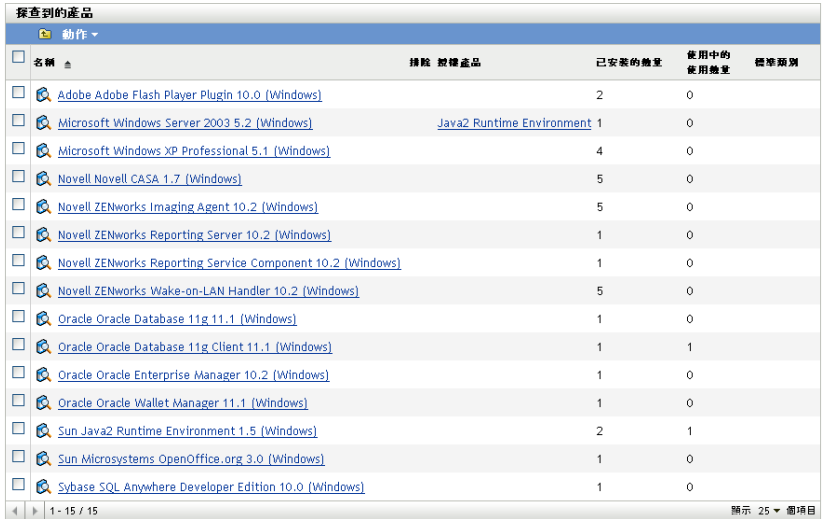

- **3** 選取要與授權產品相關聯之探查到的產品。
- **4** 按一下 「動作」 *>* 「新增至授權產品」,以開啟 「將探查到的產品新增至授權產品」 精靈。使用下表中的資訊填寫欄位,以完成精靈。

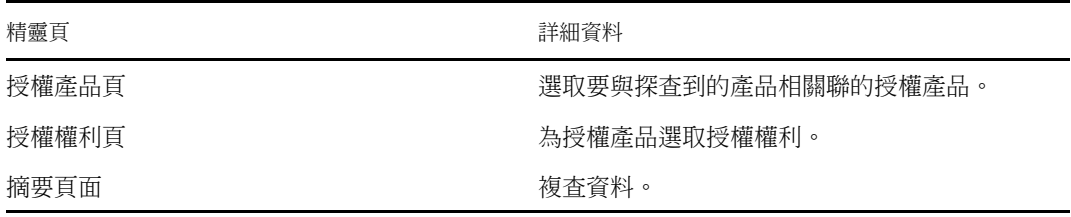

**5** 按一下 「完成」,以完成精靈。

# <span id="page-32-0"></span>**4.4** 將探查到的產品新增至軟體集合

- **1** 在 「ZENworks 控制中心」中,按一下 「資產管理」索引標籤。
- **2** 在 「授權管理」面板中,按一下 「探查到的產品」。

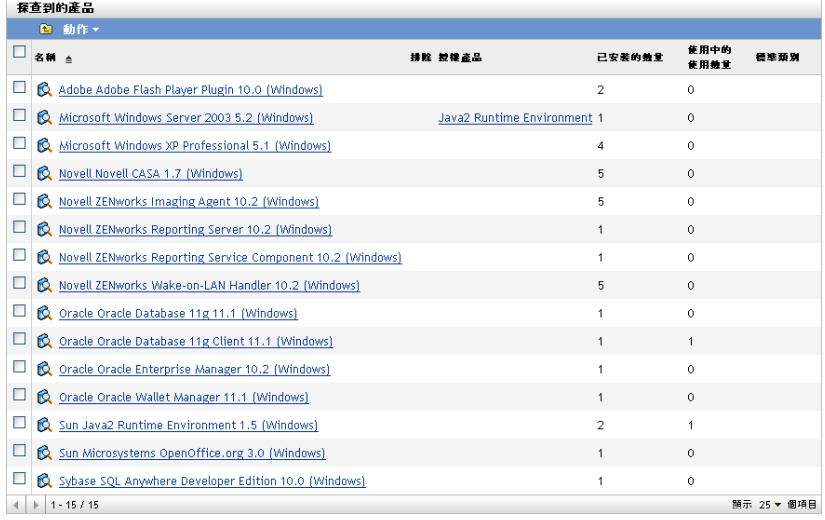

- 選取要新增至軟體集合之探查到的產品。
- 按一下 「動作」 *>* 「新增至軟體收集」。 如需建立軟體集合的相關資訊,請參閱[「建立軟體集合」](#page-94-2) (第95頁)。

### <span id="page-33-0"></span>**4.5** 設定標準類別

- 在 「ZENworks 控制中心」中,按一下 「資產管理」索引標籤。
- 在 「授權管理」面板中,按一下 「探查到的產品」。

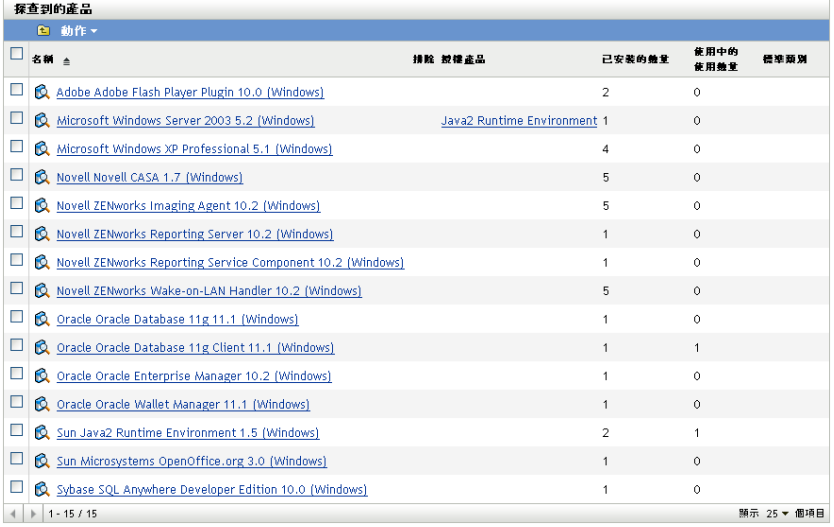

#### 按一下要為其設定標準類別之探查到的產品。

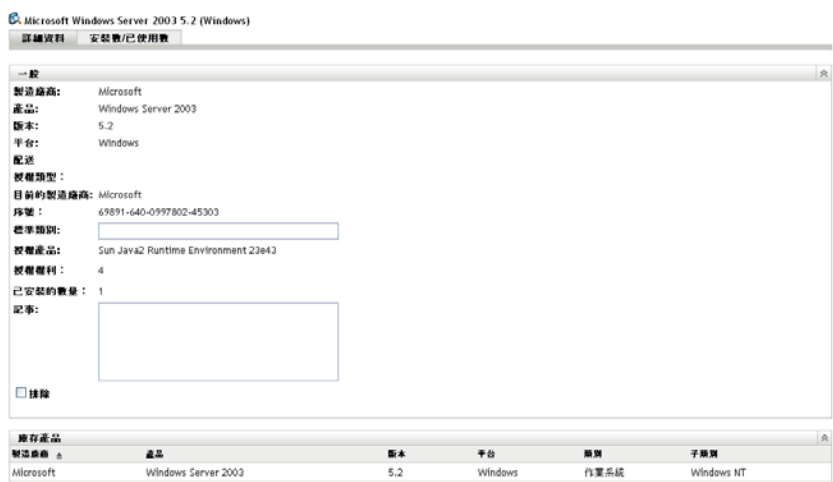

- 在 「標準類別」欄位中,指定類別。
- 按一下 「套用」。

### <span id="page-34-0"></span>**4.6** 重新整理法規遵循狀態

重新整理法規遵循資料會重新計算所有探查到產品的安裝計數,並重新計算所有授權的法規 遵循狀態。

- [「觸發重新整理」](#page-34-1) ( 第 35 頁 )
- [「檢視重新整理詳細資料」](#page-34-2) ( 第 35 頁 )

#### <span id="page-34-1"></span>**4.6.1** 觸發重新整理

在各種不同的情況下重新整理法規遵循資料。若要手動觸發重新整理,可以在 「授權產品」 頁面或 「探查到的產品」頁面上按一下 「動作」 *>* 「重新整理法規遵循狀態」。輸入採購 記錄時,會自動觸發重新整理;但是,執行授權產品的自動重整不會觸發自動重新整理。

在下列情況下會自動觸發單個授權的重新整理:

- 建立或刪除授權
- 在授權中新增採購摘要
- 將目錄產品新增至授權
- 修改與某個授權相關聯的目錄產品
- 將探查到的產品新增至授權
- 修改與某個授權相關聯之探查到的產品
- 將探查到的產品安裝 ( 與授權關聯 ) 標示為已忽略
- 刪除與某個授權相關聯的採購記錄
- 刪除與某個授權相關聯的軟體集合

#### <span id="page-34-2"></span>**4.6.2** 檢視重新整理詳細資料

在 「授權產品」頁和 「探查到的產品」頁的功能表列上方,可以檢視最近一次重新整理的 相關資訊。這些資訊包括:

- 上一次法規遵循重新整理的開始時間和結束時間
- 啟動重新整理的事中
- 是對所有產品的重新整理還是對單個產品的重新整理

「授權產品」頁上的 「法規遵循狀態」索引標籤也會顯示上次重新整理授權的時間。此外, 按一下 「授權管理報告」 *>* 「軟體法規遵循」 *>* 「法規遵循報告」,會顯示 「更多最近的 重新計算」欄,其中指出自上次對所有授權進行完整重新整理後,是否曾對某個授權再次重 新整理。
建立授權產品

授權產品用於判斷法規遵循狀態

- [「檢視授權產品詳細資料」](#page-36-0) ( 第 37 頁 )
- [「將授權產品與採購記錄進行調解」](#page-41-0) ( 第 42 頁 )
- [「手動建立授權產品」](#page-42-0) ( 第 43 頁 )
- [「定義授權權利」](#page-44-0) ( 第 45 頁 )
- [「重新整理法規遵循狀態」](#page-48-0) ( 第 49 頁 )

# <span id="page-36-0"></span>**5.1** 檢視授權產品詳細資料

您可以檢視授權產品的詳細資料,查看授權法規遵循和授權等一般資料。您也可以根據使用 者組或設備執行新增權利和配置授權等任務。

- **1** 在 「ZENworks 控制中心」中,按一下 「資產管理」索引標籤。
- **2** 按一下 「授權管理」索引標籤中的 「授權產品」。

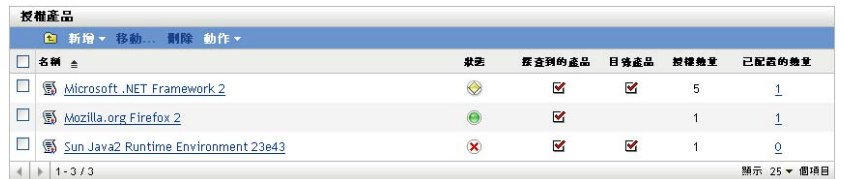

授權產品的清單即會顯示,其中包含下列詳細資料:

名稱:授權產品的名稱。

狀態:指出產品授權的法規遵循狀態:

- 回已正確授權:授權數與安裝數相符。
- ● 授權數過量:授權數超過安裝數。
- × 授權數不足:安裝數超過授權數。

探查到的產品: 表示授權產品與探查到的產品相關聯。

目錄產品︰ 表示授權產品與目錄產品相關聯。

授權數量: 顯示產品的授權數。

已配置的數量:顯示已配置的總數。按一下該數值會顯示 「授權配置」頁,其中依使 用者組和設備列出了授權配置。

**3** 按一下授權產品。

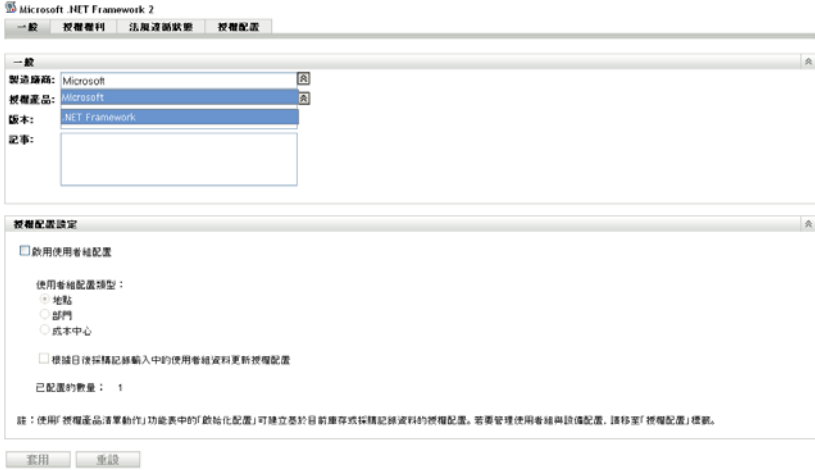

下列各節分別介紹 「一般」、「授權權利」、「法規遵循狀態」及 「授權配置」頁面:

- [「一般」](#page-37-0) ( 第 38 頁 )
- [「授權權利」](#page-38-0) ( 第 39 頁 )
- [「法規遵循狀態」](#page-40-0) ( 第 41 頁 )
- [「授權配置」](#page-41-1) ( 第 42 頁 )

## <span id="page-37-0"></span>**5.1.1** 一般

Microsoft .NET Framework 2

「一般」頁面可讓您檢視授權產品的一般資訊,並設定授權是否支援使用者組配置。

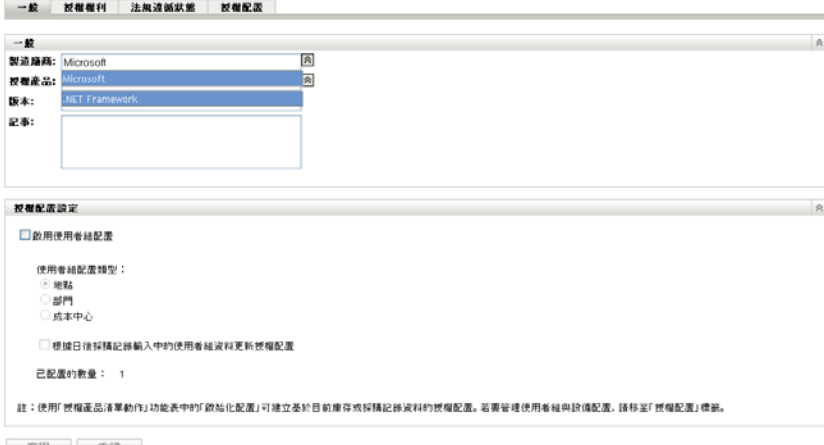

套用 重設

此索引標籤包含以下面板:

- [「一般面板」](#page-38-1) ( 第 39 頁 )
- [「授權配置面板」](#page-38-2) ( 第 39 頁 )

<span id="page-38-1"></span>一般面板

- 「一般」面板提供下列資料:
	- ◆ 製造廠商: 產品的製造廠商。若要變更製造廠商,請指定一個新值,然後按一下 「套 用」。
	- ◆ 授權產品: 產品的名稱。若要變更名稱,請指定一個新值,然後按一下 「套用」。
	- ◆ 版本: 產品的版本編號。若要變更版本,請指定一個新值,然後按一下 「套用」。
	- ◆ 註: 備註 ( 若有 )。新增備註,然後按一下 「套用」。
	- 管理員定義的欄位:顯示授權的所有管理員定義欄位。若要編輯欄位,請指定一個新 值,然後按一下「套用」。若需要更多的資訊,請參閱第11章 [「使用管理員定義的欄](#page-110-0) 位」 ( 第 [111](#page-110-0) 頁 )。

<span id="page-38-2"></span>授權配置面板

「授權配置面板」提供下列資料:

- 啟用使用者組配置︰選取此選項後可依地點、部門或成本中心配置授權。
- ◆ 使用者組配置類型: 選取您要用來配置此授權的使用者組類型 ( 地點、部門或成本中 心)。
- ◆ 更新授權配置: 選取此選項可在每次新增新的授權記錄時更新授權配置。例如,若授 權使用的是地點配置,當您新增一條地點 A 擁有 20 個新授權的採購記錄時,則該配置 會新增至 「授權配置」頁中的配置清單。
- 已配置的數量:已配置的授權總數。此數目彙總了 「授權配置」頁中列出的配置數。

### <span id="page-38-0"></span>**5.1.2** 授權權利

「授權權利」頁包含 「授權數 ( 已使用的資料來源:庫存 )」和 「授權數 ( 已使用的資料來 源:手動 )」兩個面板

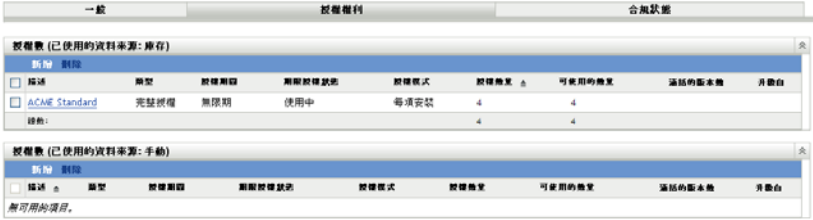

這兩個面板顯示下列詳細資料:

- 描述︰ 權利的描述。
- 類型︰ 授權類型。
- ◆ 授權期間: 指出授權期限是無限期澴是有限期。
- 期限授權狀態︰ 表示授權期間是否已過期。
- ◆ 授權模式:授權模式類型。授權模式根據已使用之授權數的判斷方式來分組,方法是 透過庫存掃描或手動指定授權數量。
- 授權數量︰ 授權數量
- ◆ 可用的數量: 可用授權的數量。從授權總數中減去已使用的授權數即可得到該值。
- 涵括的版本數︰ 此授權權利涵括的各個版本。
- ◆ 升級自: 若權利類型為 「版本升級」,此欄會顯示升級前的版本。
- **1** 按一下授權以顯示該授權的相關資訊:
	- [「一般」](#page-39-0) ( 第 40 頁 )
	- [「擁有權證明」](#page-39-1) ( 第 40 頁 )
	- [「涵蓋範圍」](#page-40-1) ( 第 41 頁 )

<span id="page-39-0"></span>一般

「一般」頁顯示授權的一般資訊。

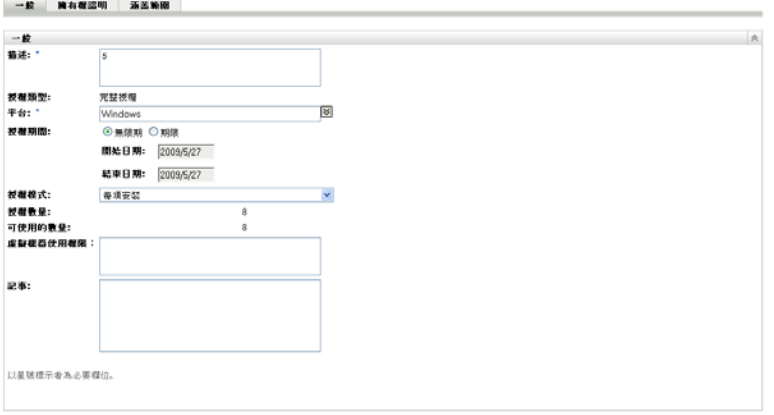

意用 重設

- 描述:顯示授權的描述或名稱。
- 授權類型︰ 顯示建立權利時您選取的權利類型。
- 平台︰ 顯示產品的平台。
- 授權期間︰ 顯示建立權利時您選定的授權期間。
- ◆ 授權模式: 顯示授權模式。可用的選項取決於授權為庫存模式還是手動模式。
- ◆ 授權數量‧ 顯示授權數量。
- 使用的數量 **(** 限手動使用 **):** 顯示已使用的授權數量。
- ◆ 虛擬機器使用權限 : 指定與在虛擬機器上執行安裝和授權之相關權利所關聯的條件。
- 註︰ 顯示所有備註。
- 變更歷程 **(** 限手動使用 **)**:顯示授權的變更曆程,包含變更發生的時間、變更者、對使 用數量及描述所做的具體變更等資訊。

<span id="page-39-1"></span>擁有權證明

「擁有權證明」頁顯示與授權關聯的擁有權資訊。

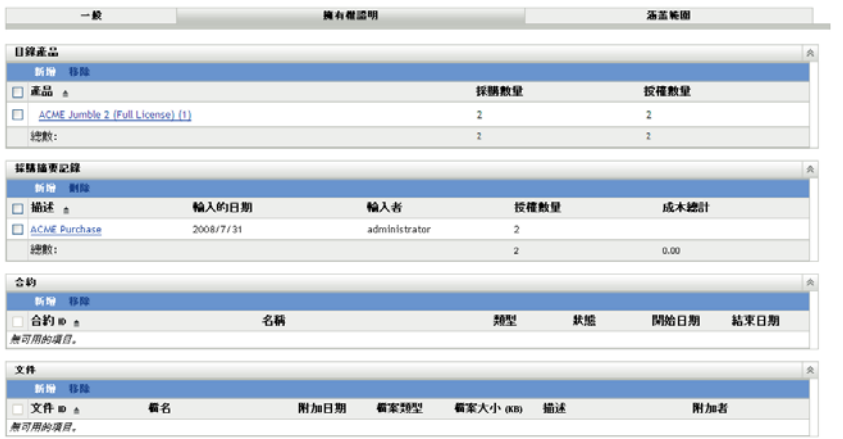

「擁有權證明」頁包含下列面板:

- ◆ 目錄產品: 列出與此授權和權利相關聯的目錄產品。按一下 「新增」可以關聯其他目 錄產品。
- 採購摘要記錄︰ 列出與此授權和權利相關聯的摘要記錄。按一下 「新增」可以建立新 的記錄。
- 合約︰ 列出與此授權和權利相關聯的合約。按一下 「新增」可以關聯其他合約。
- ◆ 文件: 列出與此授權和權利相關聯的文件。按一下 「新增」可以關聯其他文件。

#### <span id="page-40-1"></span>涵蓋範圍

「涵蓋範圍」頁列出授權中包含的探查到產品版本以及機器。僅當權利授權模型為 「*OEM*」 或 「機器」時,「涵括的機器」面板才會顯示。

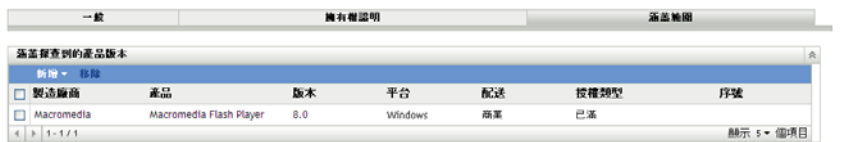

## <span id="page-40-0"></span>**5.1.3** 法規遵循狀態

「法規遵循狀態」頁可讓您檢視與產品關聯的授權數及設備使用的授權數。如此,您即可檢 視您的使用量是否與授權合約相符。

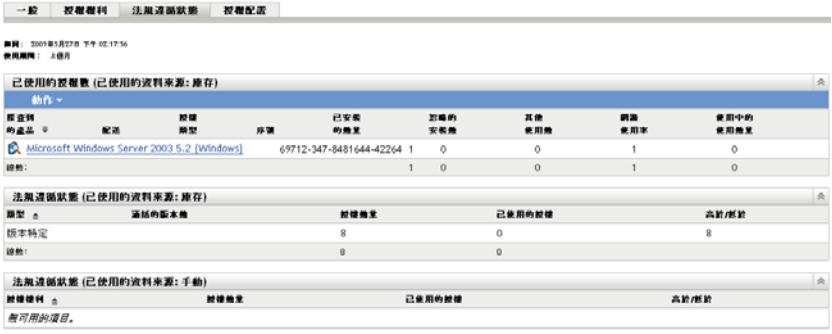

「法規遵循狀態」頁句含三個面板:

- ◆ 已使用的授權數(使用數資料來源:庫存): 顯示透過庫存掃描所得出的授權使用數。
- ◆ 法規遵循狀態(已使用的資料來源:庫存): 顯示透過庫存掃描所收集之資訊中的授權 法規遵循狀態。
- ◆ 法規遵循狀態(已使用的資料來源:手動): 顯示從手動輸入的授權數量所計算出的授 權法規遵循狀態。

附註:法規遵循狀態於每日重新整理一次。若要手動重新整理法規遵循狀態,請開啟 「授 權產品」頁並按一下 「動作」 *>* 「重新整理法規遵循狀態」。

#### <span id="page-41-1"></span>**5.1.4** 授權配置

「授權配置」頁顯示產品授權的配置方式。

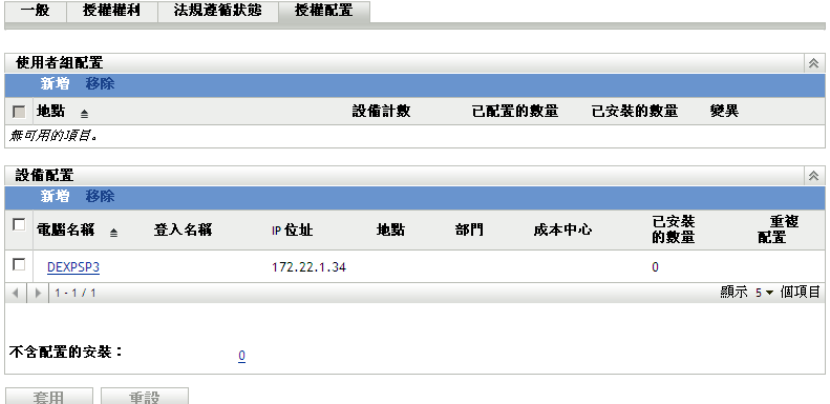

此頁面包含下列面板:

- **◆ 使用者組配置:依使用者組類型(地點、部門或成本中心)顯示配置的授權數,並依使** 用者組值顯示設備計數及安裝數量。僅當啟用了使用者組配置 ( 「一般」索引標籤 > 「授權配置設定」面板 ) 時,此面板才會顯示。
- 設備配置 **:** 顯示已配置授權的設備清單,以及設備的詳細資料、機器名稱、登入名稱 等。還會顯示產品不含配置的安裝數。按一下該數值會顯示 「設備:不含配置的安裝」 面板。「重複配置」欄會顯示設備是否配置到使用者組類型。

## <span id="page-41-0"></span>**5.2** 將授權產品與採購記錄進行調解

執行法規遵循報告之前,您需要先建立授權產品,以監看並報告授權法規遵循狀態。授權產 品在建立之後可以與 「管理區」中探查到的產品進行調解,並用於計算法規遵循。

若要建立授權產品,並使用探查到的產品來調解:

- **1** 使用預設設定執行管理區域庫存掃描。 如需執行庫存掃描的相關資訊,請參閱 [《資產庫存參考》](http://www.novell.com/documentation/zam10/) (http://www.novell.com/ documentation/zam10/)。
- **2** 在 「ZENworks 控制中心」中,按一下 「資產管理」索引標籤。
- **3** 在 「授權管理」面板中,按一下 「授權產品」。

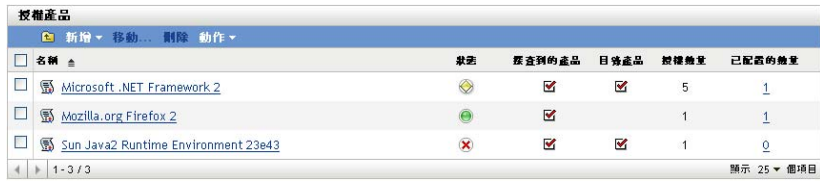

**4** 在 「授權產品」面板中,按一下 「動作」 *>* 「自動調解:建立授權產品」,以啟動 「自動調解」精靈。使用下表中的資訊填寫欄位,以完成精靈。

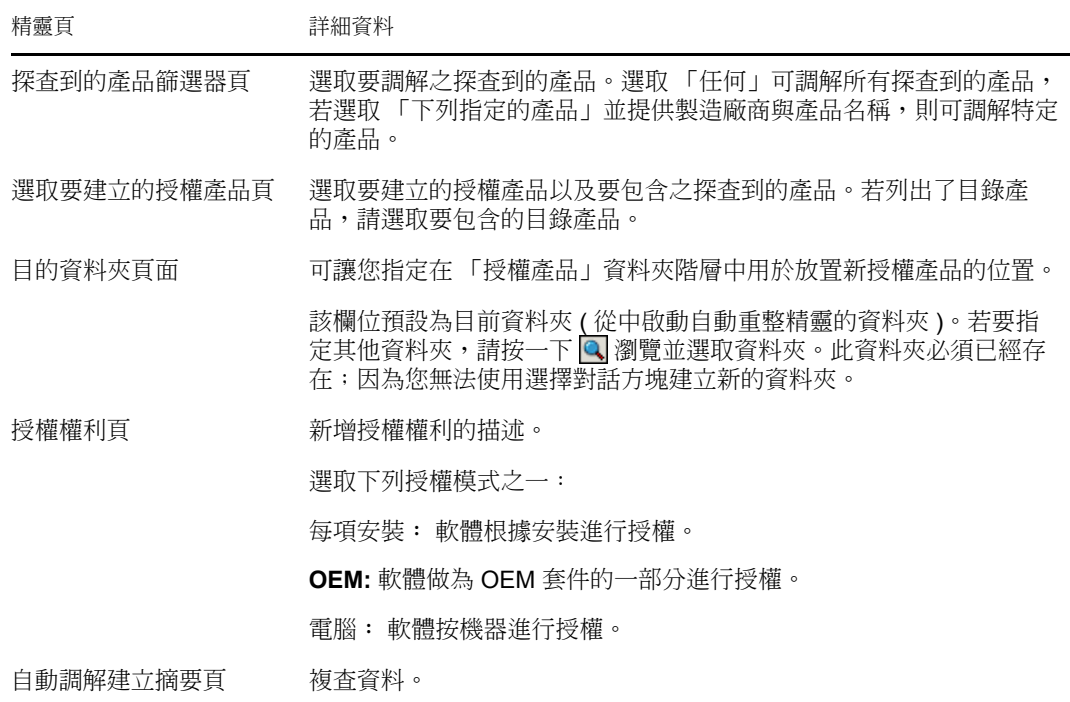

**5** 按一下 「完成」以建立授權產品,並將其與相關聯之探查到的產品和目錄產品進行調 解。

現在便可檢查授權法規遵循狀態。若需要更多的資訊,請參閱第6章 [「使用授權管理報](#page-50-0) [告」](#page-50-0) ( 第 51 頁 )。

# <span id="page-42-0"></span>**5.3** 手動建立授權產品

- **1** 在 「ZENworks 控制中心」中,按一下 「資產管理」索引標籤。
- **2** 在 「授權管理」面板中,按一下 「授權產品」。

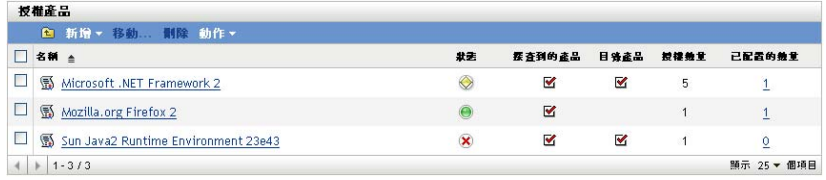

**3** 按一下 「新增」 *>* 「授權產品」,以開啟 「建立新的授權產品」精靈。使用下表中的 資訊填寫欄位,以完成精靈。

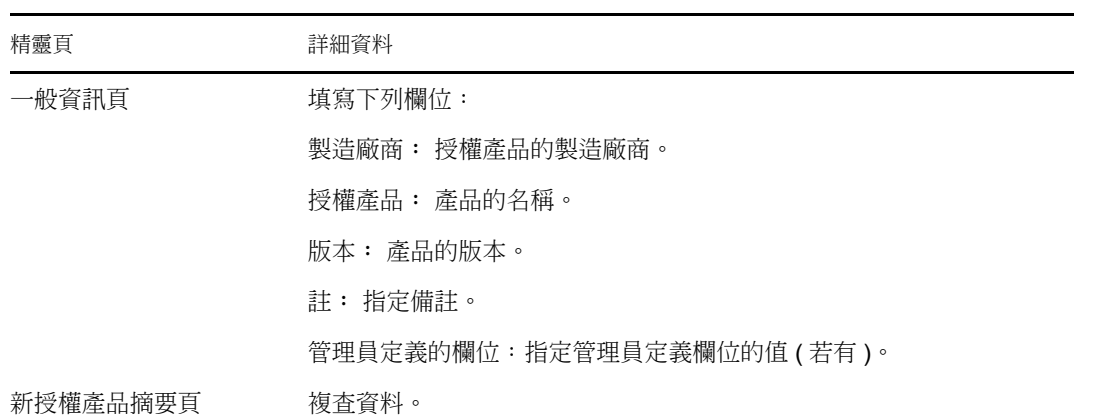

- **4** ( 選擇性 ) 選取 「定義額外的內容」,以繼續定義授權。
- <span id="page-43-1"></span>**5** 按一下 「完成」。 若選取了「定義額外的內容」,請繼續[「建立授權權利」](#page-43-0)(第44頁)。

#### <span id="page-43-0"></span>**5.3.1** 建立授權權利

- **1** 若要[從步驟](#page-43-1) 5, 第 44 頁 繼續,且之前選取了 「定義額外的內容」,請跳至此程序中的[步](#page-43-2) [驟](#page-43-2) 6。
- **2** 在 「ZENworks 控制中心」中,按一下 「資產管理」索引標籤。
- **3** 在 「授權管理」面板中,按一下 「授權產品」。

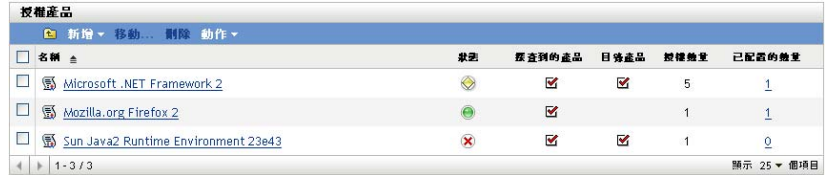

- **4** 按一下要為其建立權利的產品。
- **5** 按一下 「授權權利」索引標籤。

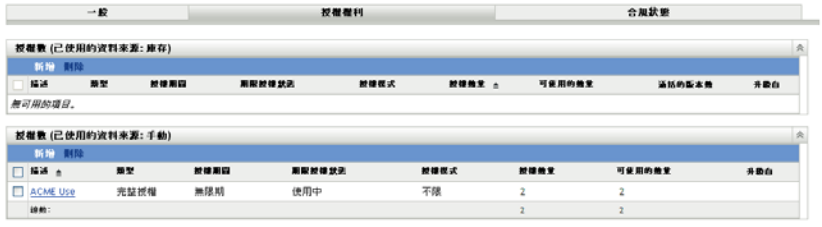

<span id="page-43-2"></span>**6** 在相應的 「授權」面板 ( 「庫存」或 「手動」 ) 中按一下 「新增」,以啟動 「建立新 授權」精靈。使用下表中的資訊填寫欄位,以完成精靈。

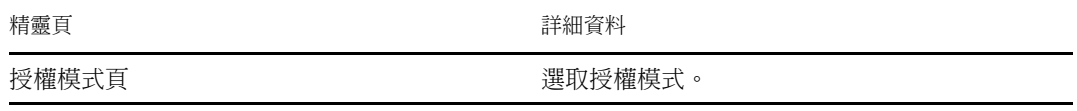

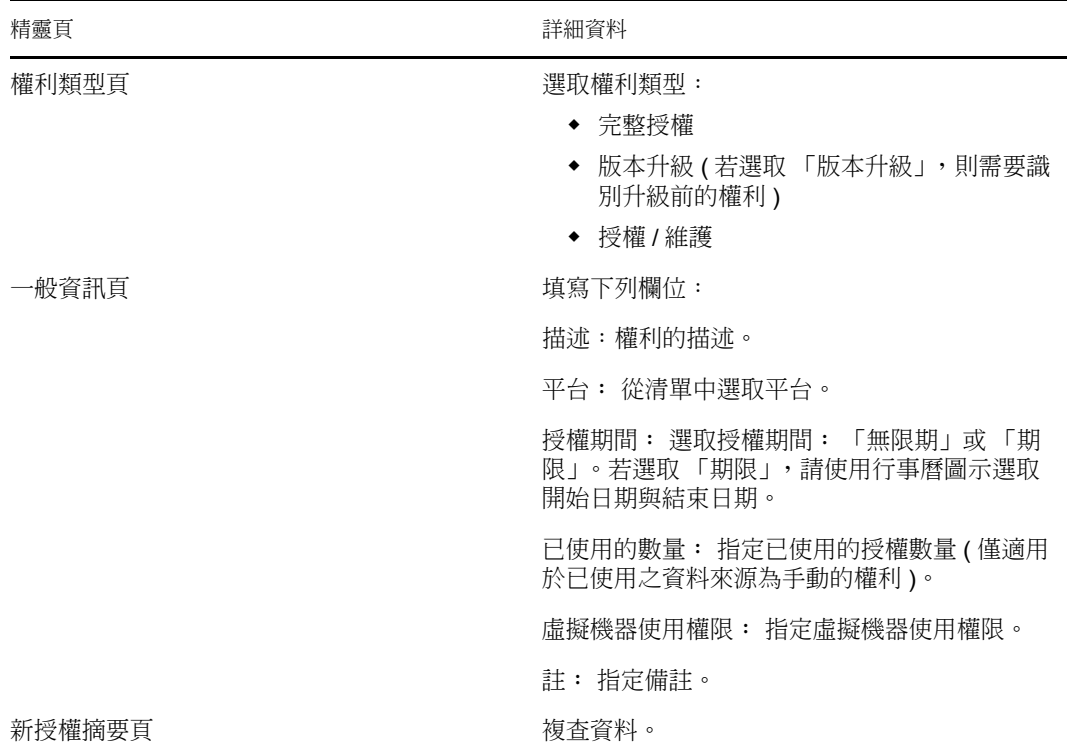

- **7** ( 選擇性 ) 選取 「定義額外的內容」,以繼續定義授權。
- <span id="page-44-1"></span>**8** 按一下 「完成」。 若選取了「定義額外的內容」,請繼續[「定義授權權利」](#page-44-0)(第45頁)。

## <span id="page-44-0"></span>**5.4** 定義授權權利

- **1** 若要[從步驟](#page-44-1) 8, 第 45 頁 繼續,且之前選取了 「定義額外的內容」,請跳至此程序中的[步](#page-45-0) [驟](#page-45-0) 7。
- <span id="page-44-2"></span>**2** 在 「ZENworks 控制中心」中,按一下 「資產管理」索引標籤。
- **3** 在 「授權管理」面板中,按一下 「授權產品」。

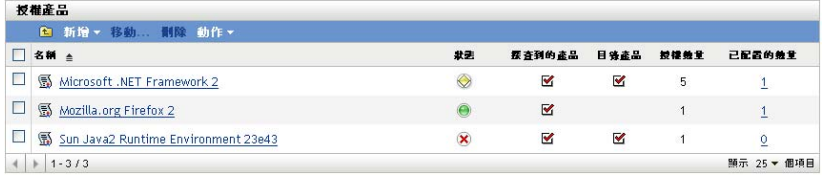

**4** 按一下要修改權利的產品。

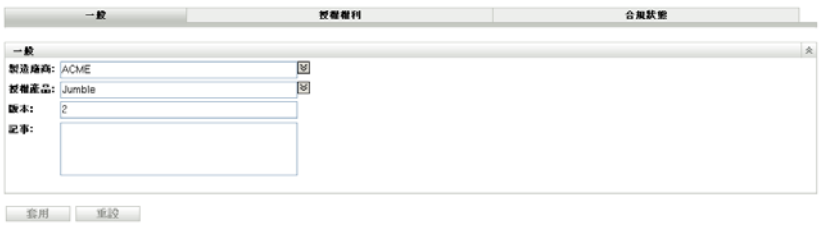

按一下 「授權權利」索引標籤。

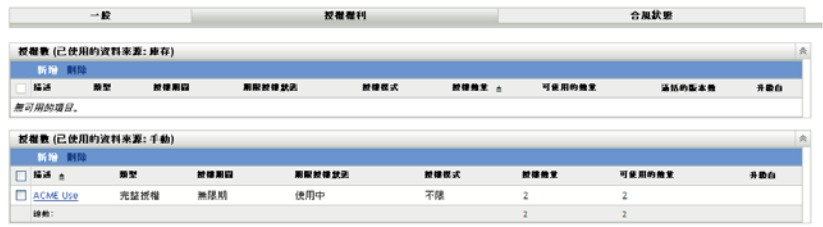

按一下要定義的權利。

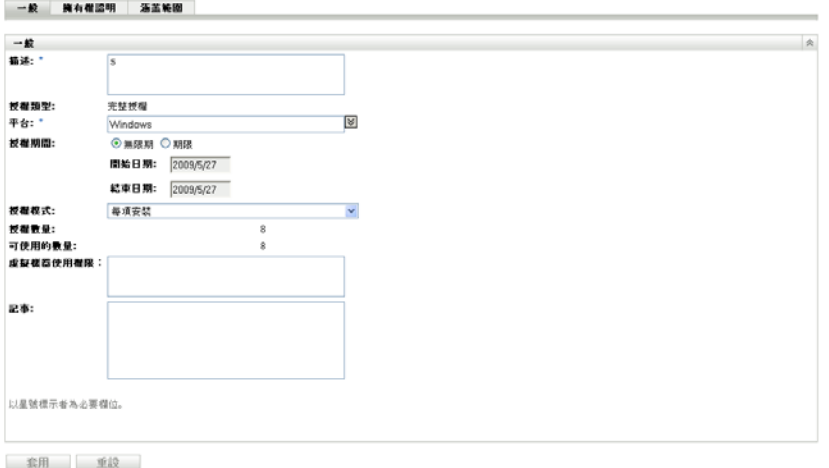

<span id="page-45-0"></span>按一下 「擁有權證明」索引標籤。

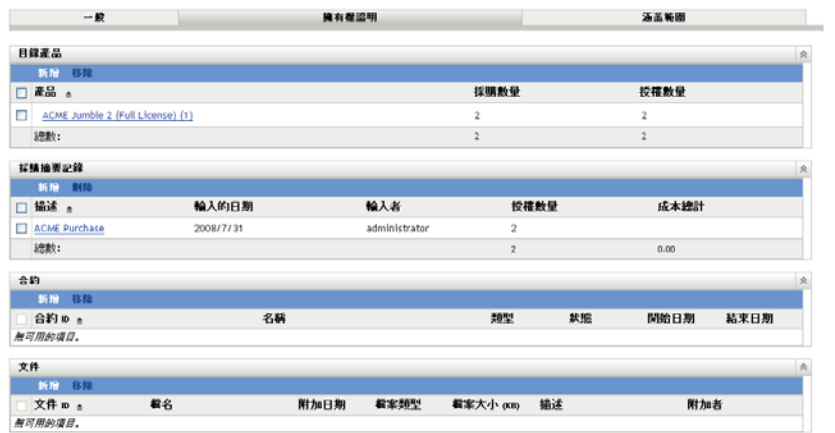

新增目錄產品︰

**8a** 在 「目錄產品」面板中,按一下 「新增」。

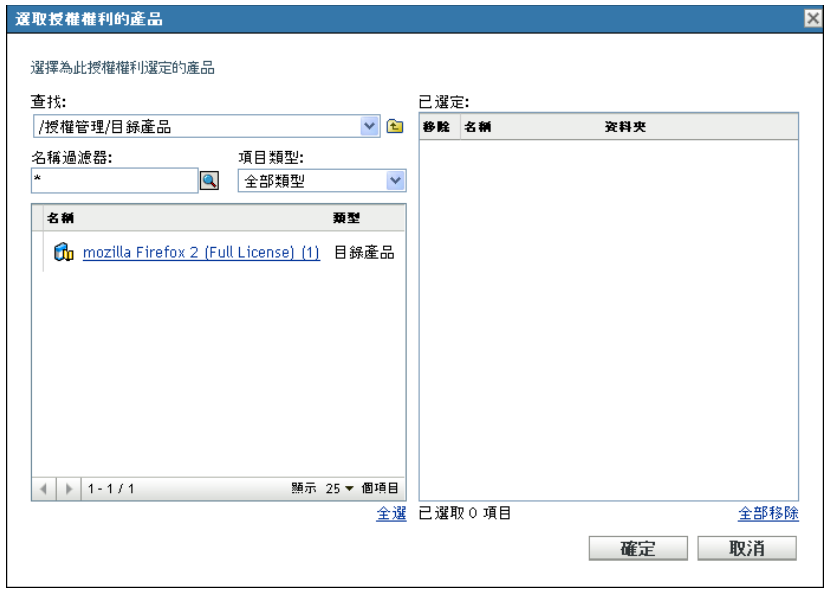

**8b** 在 「選取授權權利的產品」對話方塊中,選取目錄產品。

**8c** 按一下 「確定」。

- **9** 新增採購摘要記錄︰
	- **9a** 按一下 「新增」以開啟 「建立採購摘要記錄」精靈。使用下表中的資訊填寫欄 位,以完成精靈。

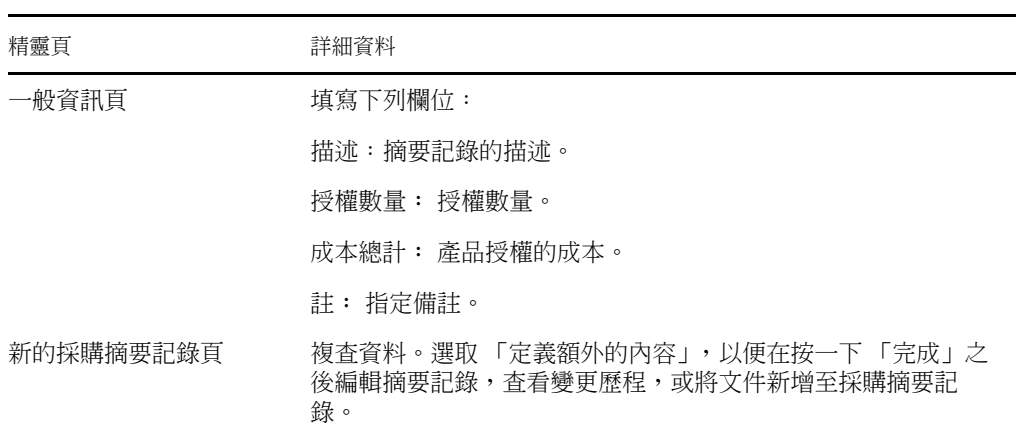

**9b** 按一下 「新增」並選取文件,然後按一下 「確定」,將文件新增至摘要記錄。

**10** 執[行步驟](#page-44-2) 2 [至步驟](#page-45-0) 7, 第 46 頁,瀏覽回 「擁有權證明」頁。

**11** 新增合約︰

**11a** 在 「合約」面板中,按一下 「新增」。

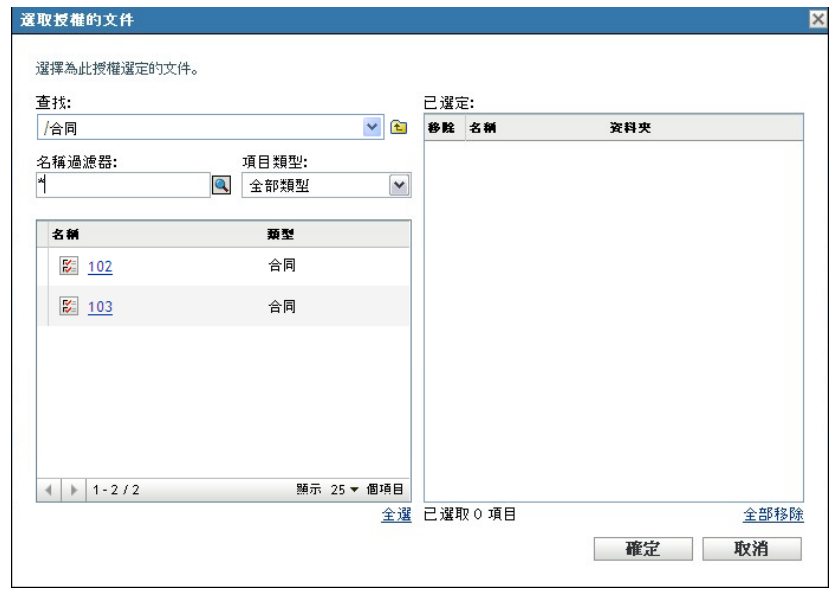

**11b** 在 「選取授權的文件」對話方塊中,指定合約,然後按一下 「確定」。 **12** 新增文件︰

**12a** 按一下 「文件」面板中的 「新增」。

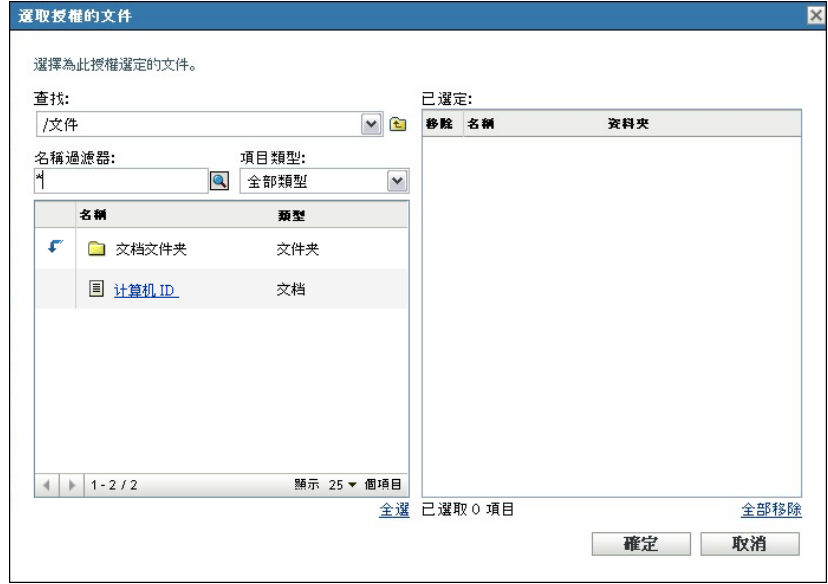

**12b** 在 「選取授權的文件」對話方塊中,指定文件,然後按一下 「確定」。 **13** 按一下 「涵蓋範圍」索引標籤。

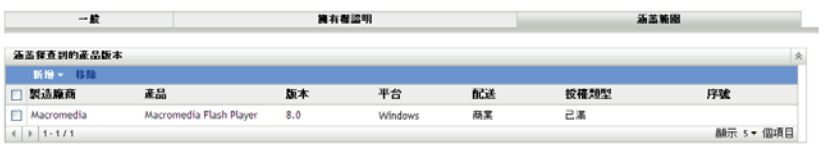

- **14** 新增此權利所涵蓋之探查到產品的版本︰
	- **14a** 按一下下列各項之一:
		- 「新增」 *>* 「已安裝探查到的產品」。
		- 「新增」 *>* 「所有探查到的產品」。

**14b** 選擇授權權利所涵蓋的產品。

**14c** 按一下 「確定」。

## <span id="page-48-0"></span>**5.5** 重新整理法規遵循狀態

重新整理法規遵循資料會重新計算所有探查到產品的安裝計數,並重新計算所有授權的法規 遵循狀態。

- [「觸發重新整理」](#page-48-1) ( 第 49 頁 )
- [「檢視重新整理詳細資料」](#page-48-2) ( 第 49 頁 )

#### <span id="page-48-1"></span>**5.5.1** 觸發重新整理

在各種不同的情況下重新整理法規遵循資料。若要手動觸發重新整理,可以在 「授權產品」 頁或 「探查到的產品」頁上按一下 「動作」 *>* 「重新整理法規遵循狀態」。輸入採購記錄 時,會自動觸發重新整理;但是,執行授權產品的自動重整不會觸發自動重新整理。

在下列情況下會自動觸發單個授權的重新整理:

- 建立或刪除授權
- 在授權中新增採購摘要
- 將目錄產品新增至授權
- 修改與某個授權相關聯的目錄產品
- 將探查到的產品新增至授權
- 修改與某個授權相關聯之探杳到的產品
- 將探查到的產品安裝 ( 與授權關聯 ) 標示為已忽略
- 刪除與某個授權相關聯的採購記錄
- 刪除與某個授權相關聯的軟體集合

#### <span id="page-48-2"></span>**5.5.2** 檢視重新整理詳細資料

在 「授權產品」頁和 「探查到的產品」頁的功能表列上方,可以檢視最近一次重新整理的 相關資訊。這些資訊包括:

- 上一次法規遵循重新整理的開始時間和結束時間
- 啟動重新整理的事由
- 是對所有產品的重新整理還是對單個產品的重新整理

「授權產品」頁的 「法規遵循狀態」索引標籤也會顯示上次重新整理授權的時間。此外,按 一下 「授權管理報告」 *>* 「軟體法規遵循」 *>* 「法規遵循報告」,會顯示 「更多最近的重 新計算」欄,其中指出自上次對所有授權進行完整重新整理後,是否曾對某個授權再次重新 整理。

# <span id="page-50-0"></span><sup>6</sup> 使用授權管理報告

「ZENworks® 控制中心」中包含的各種報告可協助您管理 「管理區」中的資產。「授權管理 報告」頁可讓您透過各種標準與自定報告,監控法規遵循及法規遵循相關的資料。

- [「使用授權管理標準報告」](#page-50-1) ( 第 51 頁 )
- [「使用授權管理自定報告」](#page-54-0) ( 第 55 頁 )
- 「設定 [ZENworks Asset Management](#page-65-0) 報告權限」 ( 第 66 頁 )
- [「從報告中排除軟體使用量資料」](#page-66-0) ( 第 67 頁 )

若您已安裝 ZENworks 報告伺服器,便可存取其他資產管理報告。如需更多資訊,請參閱[第](#page-68-0) 7 章 [「使用報告伺服器報告」](#page-68-0) ( 第 69 頁 )。

## <span id="page-50-1"></span>**6.1** 使用授權管理標準報告

標準 ( 預先定義的 ) 報告可以根據報告組態,掃描您的軟體使用率資料並對資料進行安排。

- [「可用的標準報告」](#page-50-2) ( 第 51 頁 )
- [「執行標準報告」](#page-51-0) ( 第 52 頁 )

### <span id="page-50-2"></span>**6.1.1** 可用的標準報告

「ZENworks 控制中心」包含多個預先定義的報告,可用於分析 「管理區」中的軟體法規遵 循。這些報告按功能分組。可用的報告如下:

- 軟體法規遵循︰ 著重於軟體法規遵循的報告。
	- ◆ 法規澊循報告: 依授權分組顯示 「管理區」的法規澊循狀態。
	- 狀態摘要︰ 顯示 「管理區」之法規遵循狀態的摘要。
- 未重整的產品︰ 著重於未調解之產品的報告。
	- 目錄產品︰ 顯示 「管理區」中未調解的目錄產品。
	- 探查到的產品︰ 顯示 「管理區」中未調解之探查到的產品。
- 採購數︰ 著重於軟體採購的報告。
	- 採購摘要︰ 顯示採購記錄的摘要清單。
	- 採購詳細資料︰ 列出採購摘要與詳細資料。
- 套件數︰ 著重於套件與元件的報告。
	- 套件 **/** 元件︰ 顯示探查到的套件與其元件。
	- 獨立元件︰ 顯示探查到的獨立 ( 套件 ) 元件的清單。
- 其他報告︰ 著重於庫存比較與軟體標準的報告。
	- ◆ 庫存比較: 顯示庫存產品與探杳到之產品的比較。
	- 軟體標準︰ 顯示探查到的產品及其標準類別。

### <span id="page-51-0"></span>**6.1.2** 執行標準報告

按一下即可執行標準報告。ZENworks Asset Management 可讓您將資料輸出為其他格式、以 圖形的形式檢視資料、變更報告的時段以及變更過濾準則。以下小節將提供更多資訊:

- [「執行報告」](#page-51-1) ( 第 52 頁 )
- [「將報告輸出為不同格式」](#page-51-2) ( 第 52 頁 )
- [「以圖形形式檢視報告」](#page-52-0) ( 第 53 頁 )
- [「變更時段」](#page-53-0) ( 第 54 頁 )
- [「變更篩選準則」](#page-54-1) ( 第 55 頁 )

<span id="page-51-1"></span>執行報告

大部分授權管理標準報告包含與軟體產品相關的使用量資料。若您不需要此資料,可以將其 排除,以便更快速地產生報告。如需更多資訊,請參閱 [「從報告中排除軟體使用量資料」](#page-66-0)( 第 [67](#page-66-0) 頁 )。

- **1** 在 「ZENworks 控制中心」中,按一下 「資產管理」索引標籤。
- **2** 在 「授權管理」面板中,按一下 「授權管理報告」。

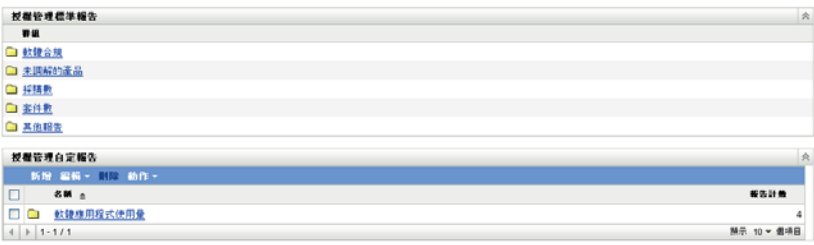

**3** 按一下包含您要執行之報告的資料夾。

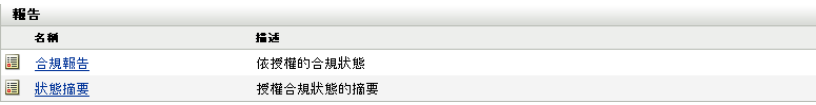

即會依名稱和描述列出報告。如需報告和描述清單,請參閱 [「可用的標準報告」](#page-50-2) ( 第 [51](#page-50-2) 頁 )。

- **4** 按一下以執行報告。
- **5** ( 選用 ) 透過選取左側面板中的篩選準則並按一下 「搜尋」來篩選資料。
- **6** 如需更多詳細資訊,請按一下連結。

<span id="page-51-2"></span>將報告輸出為不同格式

ZENworks Asset Management 可讓您將報告資料輸出為三種格式︰ Excel\*、CSV 與 PDF。

- **1** 在 「ZENworks 控制中心」中,按一下 「資產管理」索引標籤。
- **2** 在 「授權管理」面板中,按一下 「授權管理報告」。

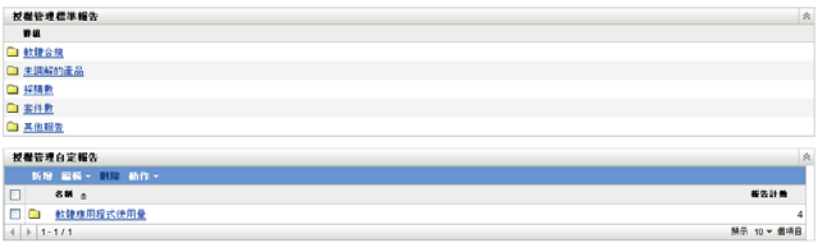

按一下包含您要執行之報告的資料夾。

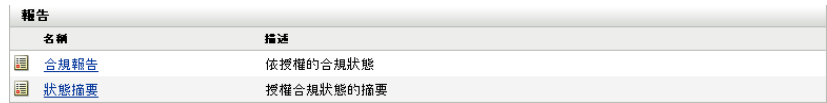

- 按一下以執行報告。
- 按一下報告底部的三種格式之一,以輸出報告。

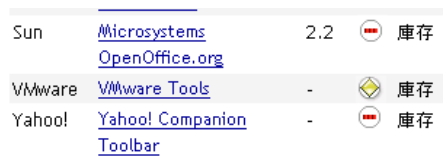

Excel CSV PDF 图形 菱更時段

<span id="page-52-0"></span>以圖形形式檢視報告

許多報告都可以按圖形形式檢視。可用的三種圖形格式為:橫條圖、餅型統計圖或折線圖 ( 若此功能可用,報告底部會顯示 「圖形」 )。

- 在 「ZENworks 控制中心」中,按一下 「資產管理」索引標籤。
- 在 「授權管理」面板中,按一下 「授權管理報告」。

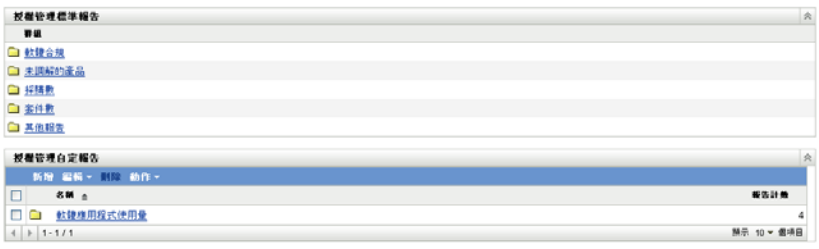

- 按一下包含您要執行之報告的資料夾。
- 按一下以執行報告。
- 按一下報告底部的 「圖形」。

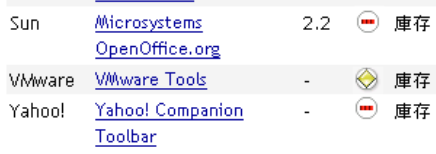

#### Excel CSV PDF 图形 菱更時段

包含可用圖形的新視窗即會顯示。

<span id="page-53-0"></span>變更時段

如果需要更大的彈性,您可以變更某些報告的時段 (若此功能可用,報告底部會顯示「變 更時段」 )。您可以從下列時段中選取︰

- ◆ 上個月
- 前 3 個月
- 前 6 個月
- 前 12 個月
- 資料庫中的所有歷程

若要變更時段:

- **1** 在 「ZENworks 控制中心」中,按一下 「資產管理」索引標籤。
- **2** 在 「授權管理」面板中,按一下 「授權管理報告」。

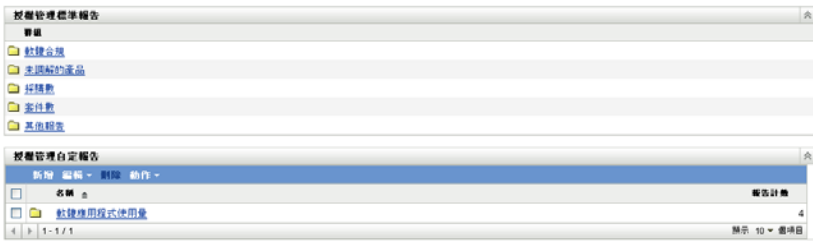

- **3** 按一下包含您要執行之報告的資料夾。
- **4** 按一下以執行報告。
- **5** 按一下 「變更時段」。

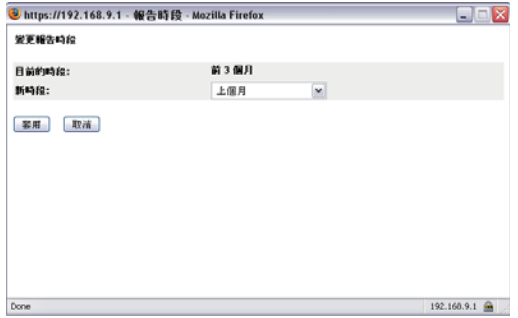

**6** 在 「新時段」欄位中選取間隔時間。

**7** 按一下 「套用」。

系統會重新執行報告,並在報告的左上方顯示新時段。

<span id="page-54-1"></span>變更篩選準則

許多報告都允許讓您變更報告篩選準則 ( 若此功能可用,報告底部會顯示 「變更篩選器」 )。

- **1** 在 「ZENworks 控制中心」中,按一下 「資產管理」索引標籤。
- **2** 在 「授權管理」面板中,按一下 「授權管理報告」。

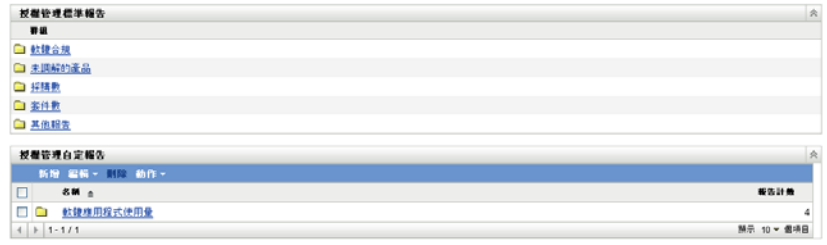

- **3** 按一下包含您要執行之報告的資料夾。
- **4** 按一下以執行報告。
- **5** 按一下報告底部的 「變更篩選器」。
- **6** 選取下列其中一個篩選器︰
	- 僅限於已使用的應用程式
	- 僅限於未使用的應用程式
	- 所有應用程式
- **7** 按一下 「套用」。

## <span id="page-54-0"></span>**6.2** 使用授權管理自定報告

「ZENworks 控制中心」可讓您建立並執行自定報告,用以分析 「管理區」中的軟體法規遵 循。以下各節提供了詳細資訊:

- [「範例自定報告」](#page-55-0) ( 第 56 頁 )
- [「執行自定報告」](#page-55-1) ( 第 56 頁 )
- [「建立自定報告」](#page-56-0) ( 第 57 頁 )
- [「排程自定報告並傳送通知」](#page-58-0) ( 第 59 頁 )
- [「設定用於傳送通知的電子郵件地址」](#page-59-0) ( 第 60 頁 )
- [「編輯自定報告」](#page-60-0) ( 第 61 頁 )
- [「移動自定報告」](#page-62-0) ( 第 63 頁 )
- [「刪除自定報告或資料夾」](#page-63-0) ( 第 64 頁 )
- [「依日期和標題檢視已排程的報告」](#page-64-0) ( 第 65 頁 )
- [「輸入新的報告定義」](#page-64-1) ( 第 65 頁 )

## <span id="page-55-0"></span>**6.2.1** 範例自定報告

ZENworks Asset Management 提供四種範例自定報告,以說明您可以建立的不同報告類型。

- 排除的目錄產品︰ 顯示從授權法規遵循計算中排除的目錄產品。
- ◆ 排除的探杳到產品: 顯示從授權法規遵循計算中排除的探杳到的產品。
- 不相符的授權記錄︰ 顯示不相符的授權記錄。
- 未調解的探查到產品︰ 顯示沒有與授權產品進行調解的探查到產品。

如需執行某個範例自定報告的相關資訊,請參閱 [「執行自定報告」](#page-55-1) ( 第 56 頁 )。 如需建立自己的自定報告的相關資訊,請參閱[「建立自定報告」](#page-56-0) (第57頁)。

### <span id="page-55-1"></span>**6.2.2** 執行自定報告

若自定報告包含與軟體產品關聯的使用量資料,而您不需要使用量資料,則可以將其排除, 以便更快速地產生報告。如需更多資訊,請參閱 [「從報告中排除軟體使用量資料」](#page-66-0) (第67 [頁](#page-66-0) )。

- **1** 在 「ZENworks 控制中心」中,按一下 「資產管理」索引標籤。
- **2** 在 「授權管理」面板中,按一下 「授權管理報告」。

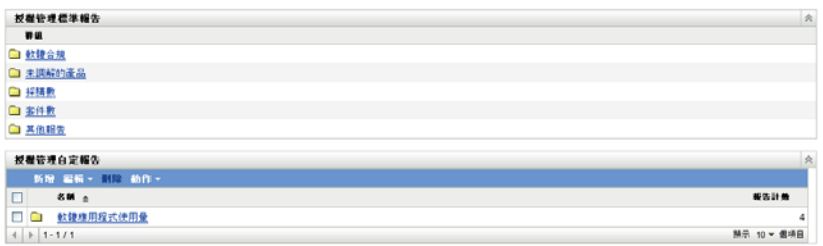

- **3** 在 「授權管理自定報告」面板中,按一下要執行之報告所在的資料夾。 各資料夾中的報告數顯示於 「報告計數」欄。
- **4** 按一下報告。

#### 自訂報告定義摘要: 排除的目錄產品

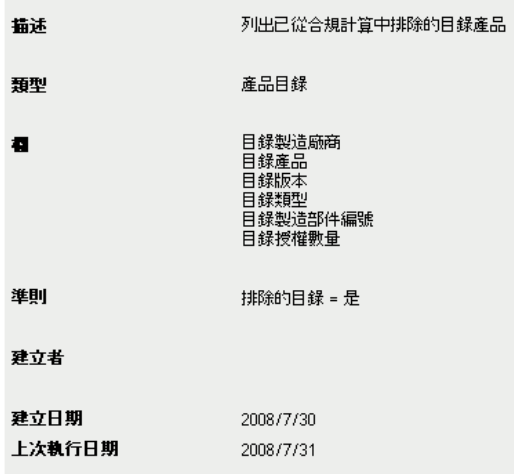

#### 執行 排程/通知 編輯 複製 輸出

報告定義即會顯示。如需編輯報告定義的相關資訊,請參閱 [「編輯自定報告」](#page-60-0) ( 第 61 [頁](#page-60-0) )。

**5** 按一下左下角的 「執行」。

在報告頁面上按一下報告中的不同連結,可取得其他的資訊。您可以按一下對應的連 結,將報告輸出為 Excel、CSV 或 PDF 格式。

### <span id="page-56-0"></span>**6.2.3** 建立自定報告

- **1** 在 「ZENworks 控制中心」中,按一下 「資產管理」索引標籤。
- **2** 在 「授權管理」面板中,按一下 「授權管理報告」。

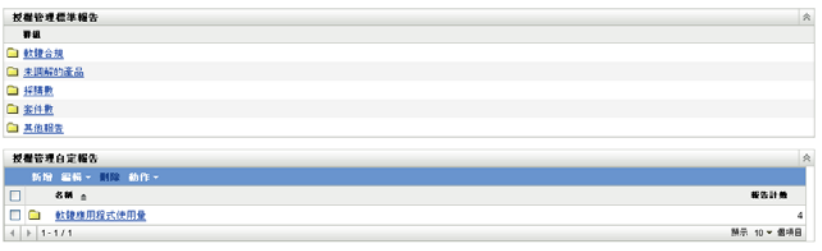

<span id="page-56-1"></span>3 在 「授權管理自定報告」面板中,按一下要儲存報告的資料夾,或建立一個新的資料 夾 ( 按一下 「新增」、指定資料夾名稱,然後按一下 「確定」 )。

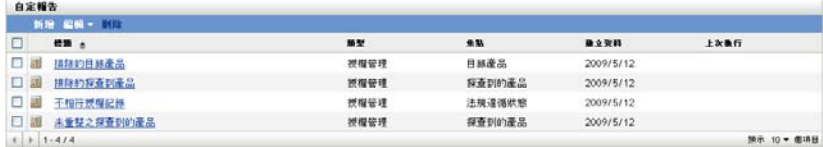

**4** 在 「自定報告」面板中,按一下 「新增」。

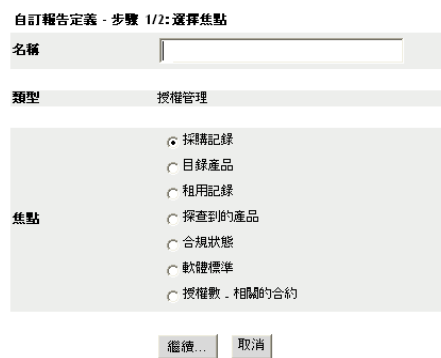

- <span id="page-57-0"></span>**5** 在 「名稱」欄位中指定名稱。
- **6** 選取報告的焦點。選項包括:
	- 採購記錄
	- 目錄產品
	- 授權記錄
	- 探查到的產品
	- 法規遵循狀態
	- 軟體標準
	- 授權 相關的合約
- **7** 按一下 「繼續」。

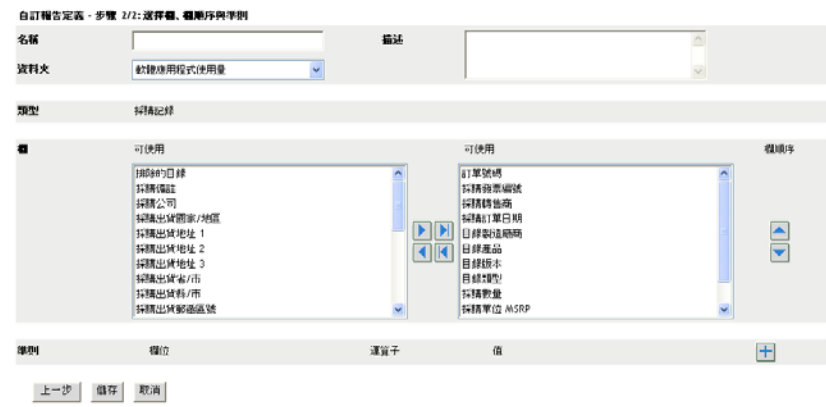

**8** 填寫下列欄位:

名稱:顯示您[在步驟](#page-57-0) 5 中輸入的名稱。您可以依需要變更這個 ID。 資料夾︰ 顯示您在[步驟](#page-56-1) 3 中選取的資料夾。您可以依需要變更這個 ID。 描述:指定對報告的描述。 類型:顯示您選取的報告類型。 欄: 從左側清單中,選取要包含在報告中的資料。使用箭頭圖示可以將所選資料移至

右側清單中。按住 Ctrl 並點選,可以一次選取多個選項。使用向上和向下圖示可以排 列資料的顯示順序。

準則︰ 在 「欄位」、「操作員」和 「值」欄位中選取篩選準則。使用圖示 「+」可以 新增過濾器,按一下圖示 「-」可以刪除過濾器。按一下 「或」或 「且」可以在兩個 操作員之間切換。

摘要準則︰ 在 「欄位」、「操作員」和 「值」欄位中選取摘要篩選準則。使用圖示 「+」可以新增篩選器;按一下圖示 「-」可以刪除篩選器。按一下 「或」或 「且」可 以在兩個操作員之間切換

**9** 按一下 「儲存」。

下次開啟 「自定報告」頁時,報告會顯示在 「自定報告」面板中。

#### <span id="page-58-0"></span>**6.2.4** 排程自定報告並傳送通知

可以排程報告自動執行,並在報告準備就緒時向指定的人員傳送通知。

若您要傳送電子郵件通知,則必須已定義了 SMTP 電子郵件伺服器。可透過 「SMTP 設定」 選項 ( 「組態」索引標籤 > 「管理區域設定」面板 > 「事件與訊息」 > 「SMTP 設定」 ) 完 成此動作。

- **1** 在 「ZENworks 控制中心」中,按一下 「資產管理」索引標籤。
- **2** 在 「授權管理」面板中,按一下 「授權管理報告」。

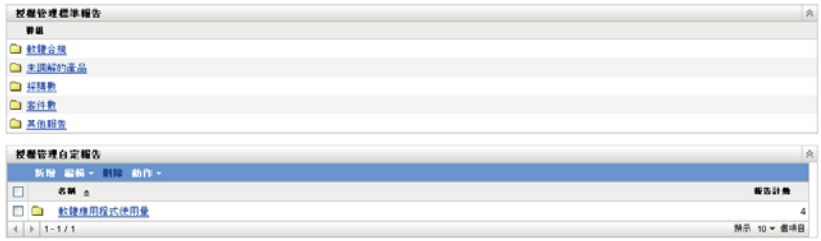

**3** 在 「授權管理自定報告」面板中,按一下要排程之報告所在的資料夾。

**4** 按一下要排程的報告。

#### 自訂報告定義摘要: 排除的目錄產品

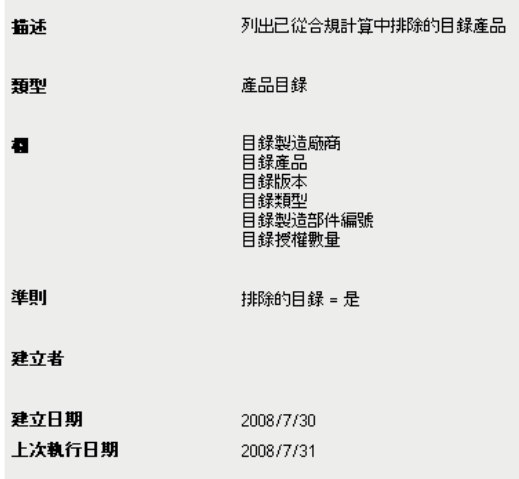

#### 執行 排程/通知 編輯 複製 輸出

**5** 按一下 「排程 */* 通知」。

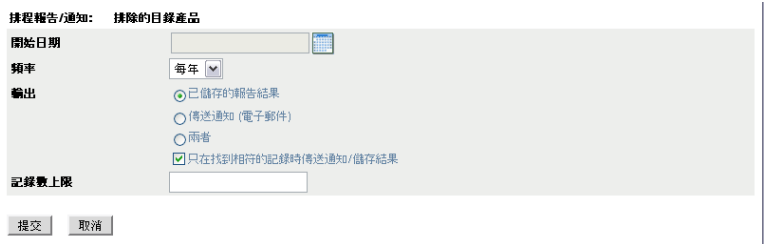

提交 取消

**6** 填寫下列欄位:

開始日期: 按一下行事曆圖示, 以指定日期。

頻率: 選取傳送通知的頻率:每年、每月、每週、每日、一次或永不。

輸出: 選擇是否儲存報告、是否在報告準備就緒時傳送電子郵件通知,或同時執行兩 者。您也可以選擇只在找到相符的記錄時儲存結果或傳送通知。如需設定電子郵件地址 的資訊,請參閱 [「設定用於傳送通知的電子郵件地址」](#page-59-0) ( 第 60 頁 )。

記錄數上限: 指定可儲存的最大記錄數量。

**7** 按一下 「提交」。

此報告按排程的時間執行。

### <span id="page-59-0"></span>**6.2.5** 設定用於傳送通知的電子郵件地址

可以在自定報告執行時向所選人員傳送通知。要完成此動作,您必須將要通知之人員的電子 郵件地址輸入到「ZENworks 控制中心」。如需傳送通知的資訊,請參閱[「排程自定報告並](#page-58-0) [傳送通知」](#page-58-0) (第59頁)。

「資產庫存」頁的 「電子郵件地址」面板可讓您輸入電子郵件地址,以便按照報告定義中的 設定,在自定報告準備就緒時向這些地址傳送通知。先前輸入的電子郵件地址,會連同使用 者的名字、姓氏與中間名列示於面板中。

若要輸入電子郵件地址:

- **1** 在 「ZENworks 控制中心」中,按一下 「組態」索引標籤。
- **2** 按一下 「資產庫存」索引標籤。
- **3** 在 「電子郵件地址」面板中,按一下 「動作」 *>* 「管理電子郵件地址」。

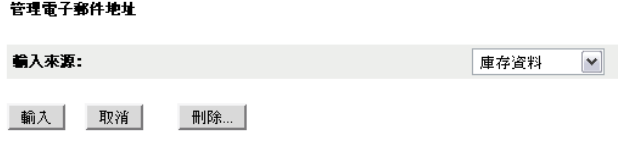

- **4** 在 「輸入來源」欄位中,選取 「庫存資料」或 「逗號分隔檔案」。 若選取 「庫存資料」,則會輸入庫存掃描中找到的電子郵件地址。 如果選取 「逗號分隔檔案」,則請在 「電子郵件地址檔」欄位中指定檔案位置。
- **5** 按一下 「輸入」。
- **6** 按一下 「關閉」。

若要刪除所有電子郵件資訊:

- **1** 在 「ZENworks 控制中心」中,按一下 「組態」。
- **2** 按一下 「資產庫存」索引標籤。
- **3** 在 「電子郵件地址」面板中,按一下 「動作」 *>* 「管理電子郵件地址」。

管理電子郵件地址

輸入來源: 庫存資料  $\blacktriangledown$ 

| 輸入 | 取消 | 刑除... |

- **4** 按一下 「刪除」。
- **5** 按一下 「確定」。 將刪除所有電子郵件資訊。

#### <span id="page-60-0"></span>**6.2.6** 編輯自定報告

- **1** 在 「ZENworks 控制中心」中,按一下 「資產管理」索引標籤。
- **2** 在 「授權管理」面板中,按一下 「授權管理報告」。

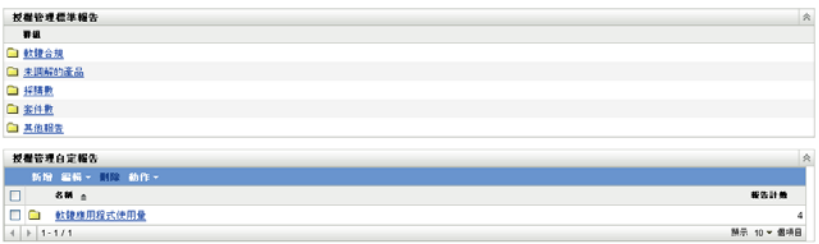

### 在 「授權管理自定報告」面板中,按一下要編輯之報告所在的資料夾。

按一下報告。

#### 自訂報告定義摘要: 排除的目錄產品

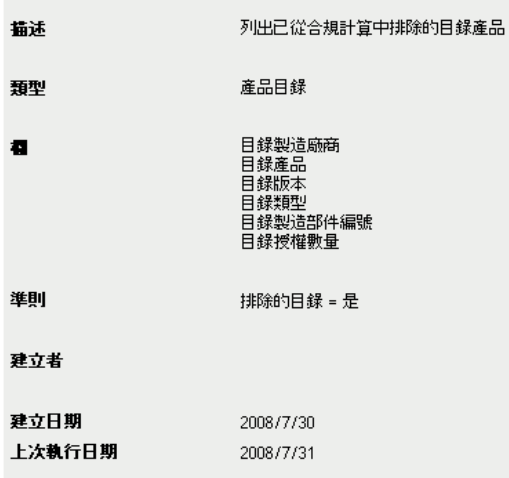

#### 執行 排程/通知 編輯 複製 輪出

按一下左下角的 「編輯」。

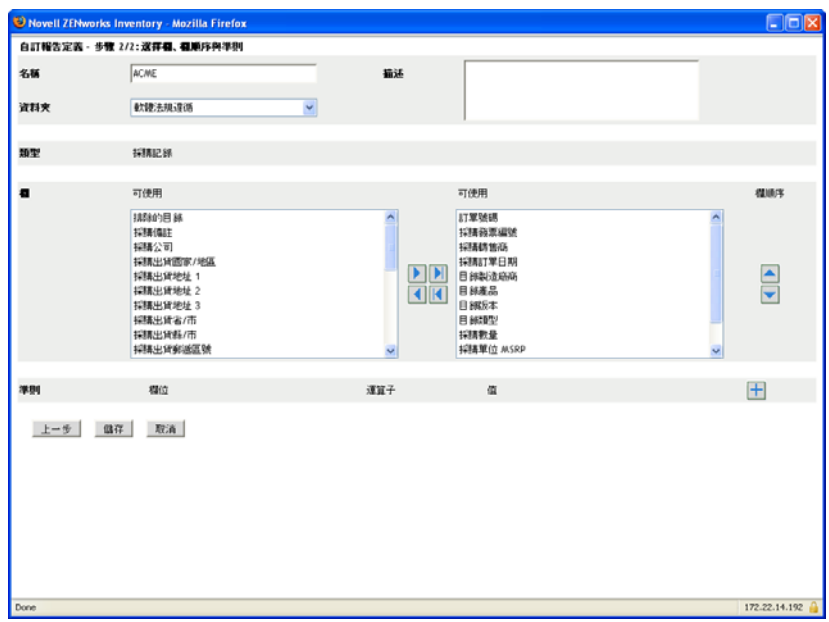

**6** 編輯下列各欄位:

名稱:報告名稱。

資料夾:要用於儲存報告的資料夾。

描述:報告的描述。

欄: 從左側清單中,選取要包含在報告中的資料。使用箭頭圖示可以將所選資料移至 右側清單中。按住 Ctrl 並點選,可以一次選取多個選項。使用向上和向下圖示可以排 列資料的顯示順序。

準則︰ 在 「欄位」、「操作員」和 「值」欄位中選取篩選準則。使用圖示 「+」可以 新增過濾器,按一下圖示 「-」可以刪除過濾器。按一下 「或」或 「且」可以在兩個 操作員之間切換。

摘要準則︰ 在 「欄位」、「操作員」和 「值」欄位中選取摘要篩選準則。使用圖示 「+」可以新增過濾器,按一下圖示 「-」可以刪除過濾器。按一下 「或」或 「且」可 以在兩個操作員之間切換。

**7** 按一下 「儲存」。

### <span id="page-62-0"></span>**6.2.7** 移動自定報告

- **1** 在 「ZENworks 控制中心」中,按一下 「資產管理」索引標籤。
- **2** 在 「授權管理」面板中,按一下 「授權管理報告」。

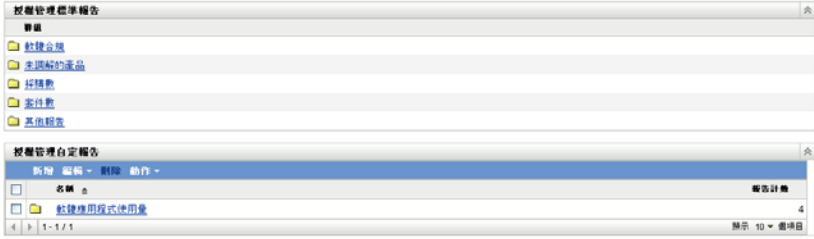

- 在 「授權管理自定報告」面板中,按一下要移動之一或多個報告所在的資料夾。
- 選取一或多個要移動的報告。
- 按一下 「編輯」 *>* 「移動」。

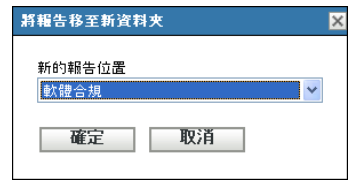

- 選取新的資料夾位置。
- 按一下 「確定」。

### <span id="page-63-0"></span>**6.2.8** 刪除自定報告或資料夾

若要刪除自定報告:

- 在 「ZENworks 控制中心」中,按一下 「資產管理」索引標籤。
- 在 「授權管理」面板中,按一下 「授權管理報告」。

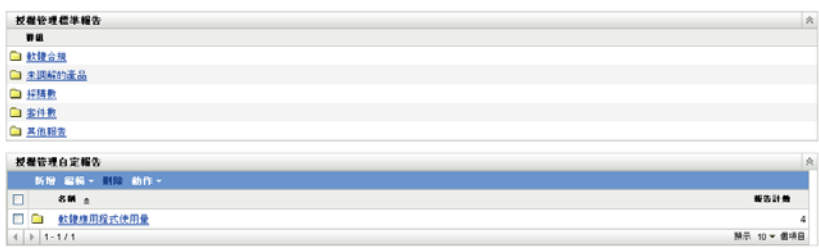

- 在 「授權管理自定報告」面板中,按一下要刪除之報告所在的資料夾。
- 選取要刪除的報告。
- 按一下 「刪除」。

若要刪除資料夾 ( 及其中的所有報告 ) :

- 在 「ZENworks 控制中心」中,按一下 「資產管理」索引標籤。
- 在 「授權管理」面板中,按一下 「授權管理報告」。

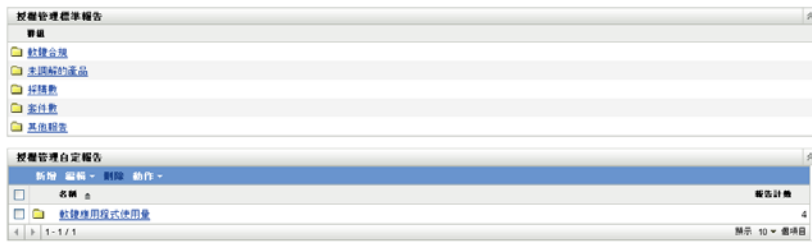

- 在 「授權管理自定報告」面板中,選取要刪除的資料夾。
- 按一下 「刪除」。

## <span id="page-64-0"></span>**6.2.9** 依日期和標題檢視已排程的報告

依排程執行的報告會儲存在資料庫中。您可以依日期或標題檢視這些報告。如需排程報告的 資訊,請參閱 [「排程自定報告並傳送通知」](#page-58-0) (第59頁)。

- **1** 在 「ZENworks 控制中心」中,按一下 「資產管理」索引標籤。
- **2** 在 「授權管理」面板中,按一下 「授權管理報告」。

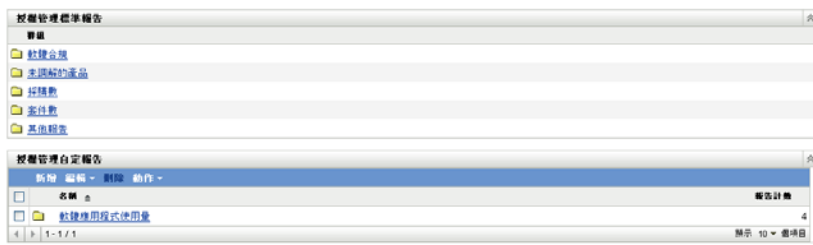

- **3** 在 「授權管理自定報告」面板中,按一下下列選項之一:
	- 「動作」 *>* 「依日期檢視已排程報告的結果」
	- 「動作」 *>* 「依標題檢視已排程報告的結果」

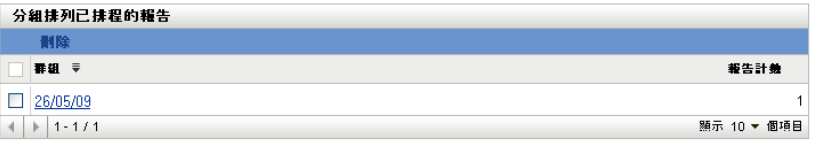

「分組排列已排程的報告」頁面隨即開啟,並顯示依日期或標題分組的已儲存排程自定 報告及報告計數。按一下日期或標題,以開啟 「已排程報告」頁面,從中選取並檢視 報告。若要刪除報告群組,請加以選取,然後按一下 「刪除」。

## <span id="page-64-1"></span>**6.2.10** 輸入新的報告定義

如果您已在 ZENworks Asset Management 7.5 中定義報告,則可以將它們輸入至 「ZENworks 控制中心」。您也可以重新輸入 「ZENworks 控制中心」所輸出的報告。必須具備預先定義 的 XML 格式才可輸入。

若要輸入報告定義:

- **1** 在 「ZENworks 控制中心」中,按一下 「資產管理」索引標籤。
- **2** 在 「授權管理」面板中,按一下 「授權管理報告」。

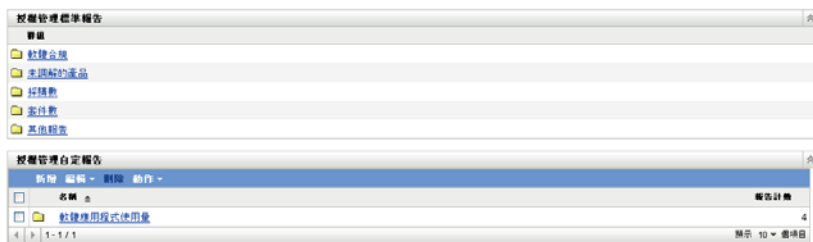

**3** 在 「授權管理自定報告」面板中,按一下 「動作」 *>* 「輸入新的報告定義」。

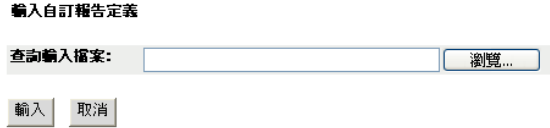

- **4** 在 「查詢輸入檔案」欄位中指定檔案,或按一下 「瀏覽」以搜尋並選取檔案。
- **5** 按一下 「輸入」。

# <span id="page-65-0"></span>**6.3** 設定 **ZENworks Asset Management** 報告權限

ZENworks Asset Management 報告權限可讓您管理每一位管理員對各資料夾及其報告的權 限。每一個報告資料夾皆具備此資料夾相關聯的權限,以管理資料夾內的所有報告。例如, 若有完整權限,即可編輯報告;但若只有檢視 / 執行權限時,便只可查看與執行報告。有了 ZENworks Asset Management 報告權限,便可對能夠存取及編輯特定報告的人員進行限制。 報告資料夾類型 ( 自定或標準 ) 及報告名稱會與資料夾的相關權限一起列出。選項包括:

- ◆ 移除所有權限: 移除對資料夾的所有權限,使其對指定的管理員不可見。
- **◆ 指定檢視 / 執行權限: 可讓指定的管理員檢視並執行指定資料夾內的報告,但不可編** 輯、移動或刪除該資料夾內的報告。
- ◆ 指定完整權限: 賦予指定的管理員建立、編輯、移動與刪除報告的完整權限。對於標 準報告,此設定與 「檢視 */* 執行」相同,因為您無法變更標準報告。

若要變更庫存報告權限:

- **1** 在 「ZENworks 控制中心」中,按一下 「組態」。
- **2** 在 「管理員」面板中,按一下某個管理員。
- **3** 在 「管理員任務」面板中,按一下 「資產管理報告權限」。

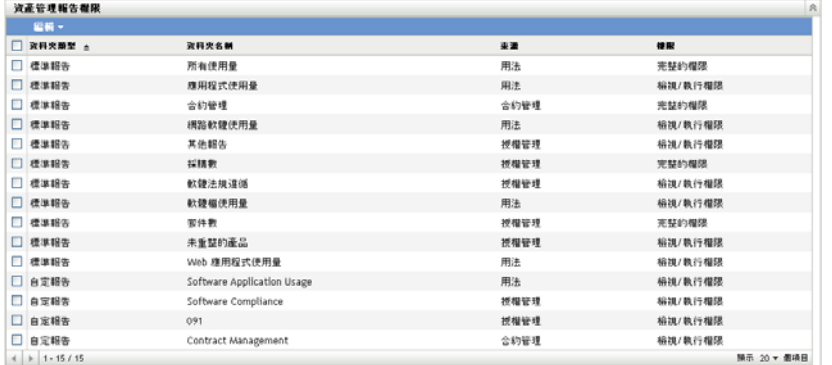

- **4** 選取要變更其權限的資料夾。
- **5** 按一下下列各項之一:
	- 「編輯」 *>* 「移除所有權限」
	- 「編輯」 *>* 「指定檢視 */* 執行權限」
	- 「編輯」 *>* 「指定完整的權限」

變更會反映在 「權限」欄中。

# <span id="page-66-0"></span>**6.4** 從報告中排除軟體使用量資料

大部分授權管理報告包含與軟體產品相關的使用量資料。若您不需要此資料,可以將其排 除,以便更快速地產生報告。

- **1** 在 「ZENworks 控制中心」中,按一下 「組態」。
- **2** 在 「管理區域設定」面板中按一下 「資產管理」,再按一下 「報告」。

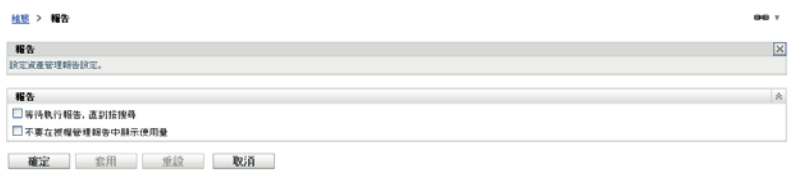

- **3** 選取 「不要在授權管理報告中顯示使用量」選項。
- **4** 按一下 「確定」以儲存設定。

# <span id="page-68-0"></span>使用報告伺服器報告

您除了可以透過 ZENworks 控制中心的 「資產管理」索引標籤建立並產生軟體使用量、授 權管理和合約管理報告外,還可以使用 ZENworks 報告伺服器產生其他報告。

ZENworks 報告伺服器是靈活強大、且可自定的報告工具,可從 ZENworks 系統單獨安裝並 設定 ( 請參閱 *[ZENworks 10 Asset Management](#page-0-0)* 報告伺服器安裝指南 )。

透過報告伺服器,您可以檢視預先定義的資產管理報告並建立自定報告。下列各節介紹預先 定義的報告及其檢視方式。

- [「預先定義的報告」](#page-68-1) ( 第 69 頁 )
- [「檢視預先定義的報告」](#page-69-0) ( 第 70 頁 )

如需建立自定報告的相關資訊,請參閱 *[ZENworks 10 Asset Management](#page-0-0)* 系統報告參考。

## <span id="page-68-1"></span>**7.1** 預先定義的報告

預先定義的資產管理報告可分為四個類別:

- [「授權配置報告」](#page-68-2) ( 第 69 頁 )
- [「採購報告」](#page-69-1) ( 第 70 頁 )
- [「軟體法規遵循報告」](#page-69-2) ( 第 70 頁 )
- [「套件報告」](#page-69-3) ( 第 70 頁 )

## <span id="page-68-2"></span>**7.1.1** 授權配置報告

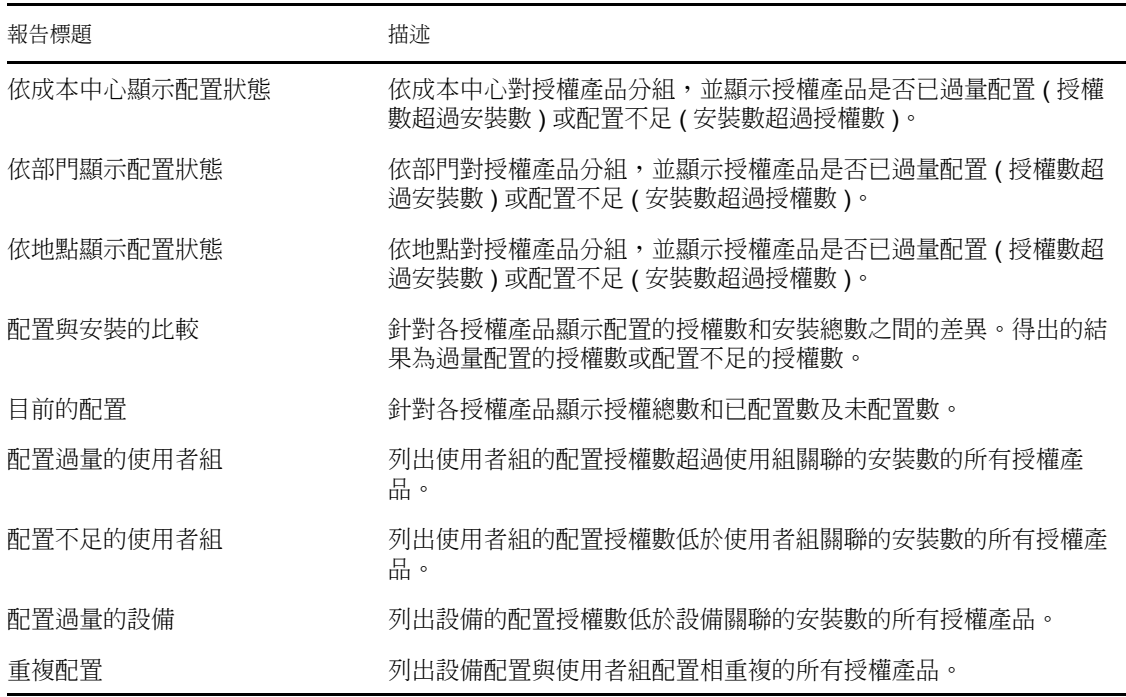

7

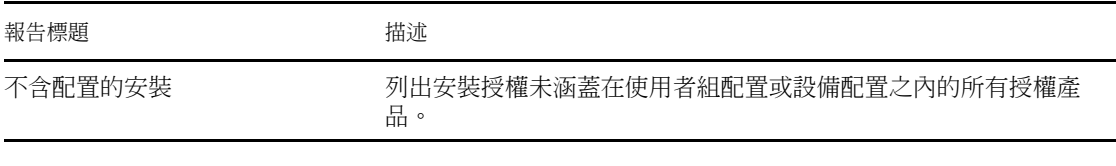

## <span id="page-69-1"></span>**7.1.2** 採購報告

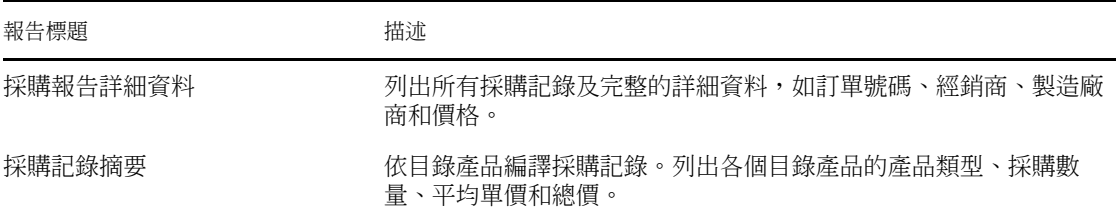

## <span id="page-69-2"></span>**7.1.3** 軟體法規遵循報告

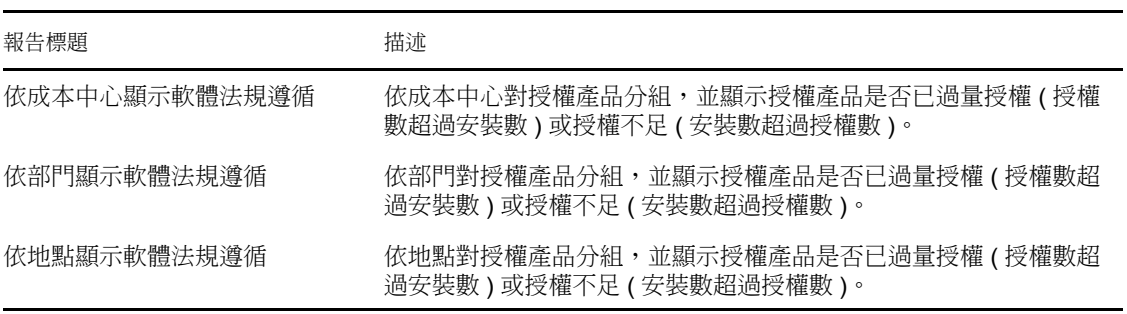

## <span id="page-69-3"></span>**7.1.4** 套件報告

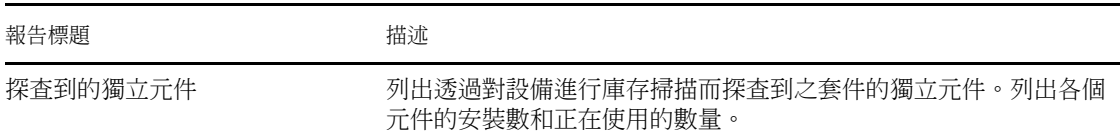

# <span id="page-69-0"></span>**7.2** 檢視預先定義的報告

您必須先安裝和設定 ZENworks 報告伺服器,然後才能使用預先定義的報告。如需相關資 訊,請參閱 *[ZENworks 10 Asset Management](#page-0-0)* 報告伺服器安裝指南。

- **1** 在 ZENworks 控制中心中,按一下 「報告」索引標籤。
- **2** 在 「ZENworks 報告伺服器」面板中,按一下 「ZENworks Reporting Server InfoView」。

InfoView 是用於處理 ZENworks 報告伺服器報告的主介面。

- **3** 按一下 「文件清單」。
- **4** 瀏覽至 「全部」>「公用資料夾」>「Novell ZENworks 報告」>「預先定義的報告」> 「資產管理」 > 「授權管理」資料夾。

資產管理報告位於四個子資料夾內︰ 「授權配置」、「採購」、「軟體法規遵循」和 「套件」。如需每個報告的簡短描述,請參閱 [「預先定義的報告」](#page-68-1) (第69頁)。

- **5** 開啟要檢視之報告所在的資料夾。
- **6** 在報告上連按兩下進行檢視。
# 建立擁有權證明

以下各節介紹如何透過合約及文件提供擁有權證明,以及如何使用合約報告:

- [「新增合約」](#page-72-0) ( 第 73 頁 )
- [「定義合約」](#page-74-0) ( 第 75 頁 )
- [「使用日期通知」](#page-81-0) ( 第 82 頁 )
- [「使用合約管理標準報告」](#page-83-0) ( 第 84 頁 )
- [「使用合約管理自定報告」](#page-84-0) ( 第 85 頁 )
- [「設定報告權限」](#page-91-0) ( 第 92 頁 )
- [「新增及關聯文件」](#page-92-0) ( 第 93 頁 )

# <span id="page-72-0"></span>**8.1** 新增合約

使用合約及文件可以建立擁有權證明。您可以透過建立新的合約或複製現有的合約來新增合 約。

- [「建立新合約」](#page-72-1) ( 第 73 頁 )
- [「複製現有合約」](#page-73-0) ( 第 74 頁 )

## <span id="page-72-1"></span>**8.1.1** 建立新合約

- **1** 在 「ZENworks 控制中心」中,按一下 「資產管理」索引標籤。
- **2** 按一下 「合約管理」索引標籤。

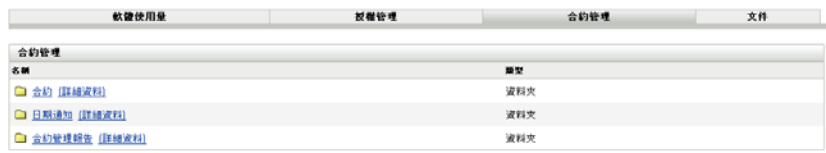

- **3** 按一下 「合約」。
- **4** 在 「合約」面板中,按一下 「新增」 *>* 「合約」以開啟 「建立新合約」精靈。使用下 表中的資訊填寫欄位,以完成精靈:

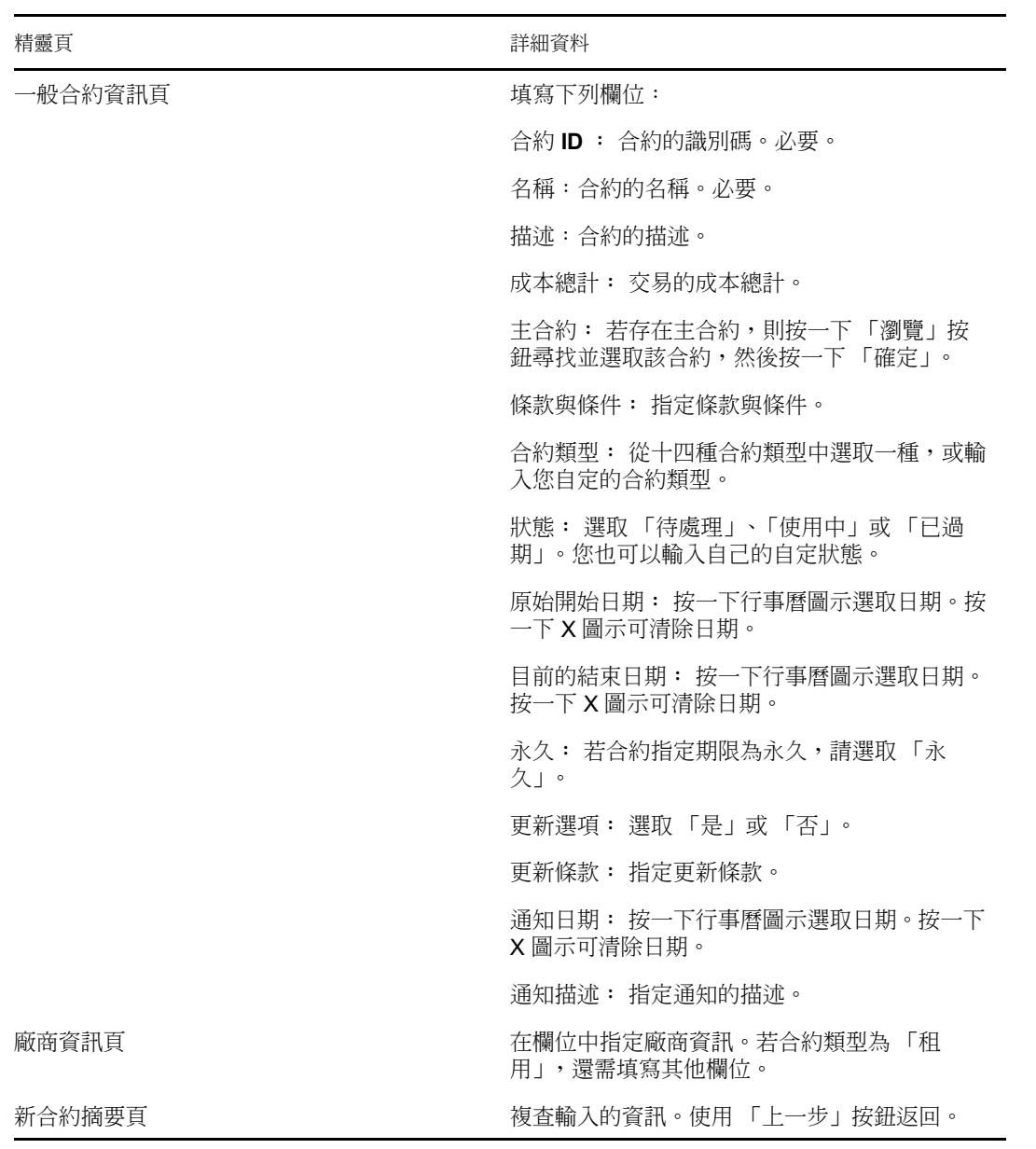

- <span id="page-73-1"></span>**5** ( 選用 ) 選取 「定義額外的內容」進一步定義合約。
- **6** 按一下 「完成」。 合約即會建立。若在[步驟](#page-73-1) 5 中選取了「定義額外的內容」,請繼續[「定義合約」](#page-74-0)(第 [75](#page-74-0) 頁 )。

# <span id="page-73-0"></span>**8.1.2** 複製現有合約

- **1** 在 「ZENworks 控制中心」中,按一下 「資產管理」索引標籤。
- **2** 按一下 「合約管理」索引標籤。

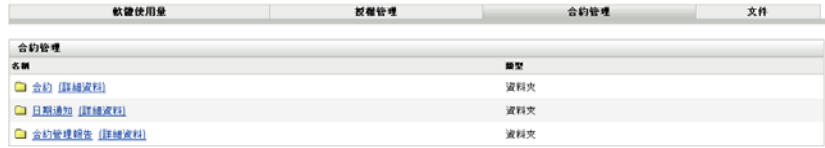

- **3** 按一下 「合約」。
- **4** 在 「合約」面板中,選取要複製之合約旁邊的核取方塊,然後按一下 「複製」以顯示 「複製合約」對話方塊。

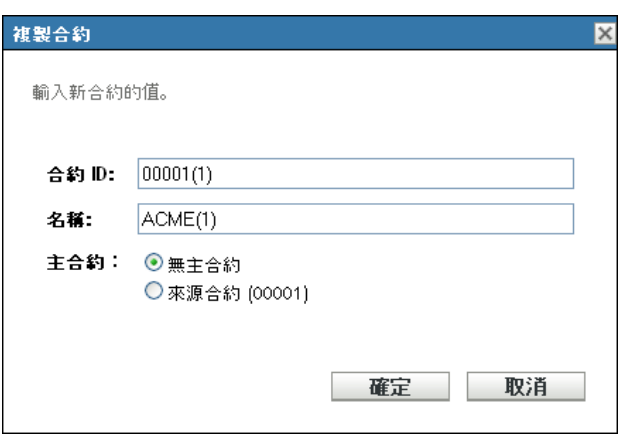

**5** 填寫下列欄位:

合約 **ID** ︰ 為合約指定新識別碼。此合約 ID 不能與資料夾中的其他合約 ID 相同。

名稱:為合約指定新名稱

主合約︰ 若要將來源合約指定為此合約的主合約,則選取 「來源合約」。若要將來源 合約的主合約指定為此合約的的主合約,則選取 「主合約與來源的主合約相同」。否則 請選取 「無主合約」。

若您要將其他的某個合約指定為主合約,則可以建立並編輯此合約(請參閱[「定義合](#page-74-0) [約」](#page-74-0) ( 第 75 頁 ))。在該情況下,您可以選取任何現有的合約。

- **6** 按一下 「確定」,以建立新合約並將其新增至 「合約」清單中。
- **7** 若需要編輯合約以變更資訊,請按一下此合約,然後繼續下一節 [「定義合約」](#page-74-0) ( 第 75 [頁](#page-74-0) )。

# <span id="page-74-0"></span>**8.2** 定義合約

您可以在八個區域中進一步定義合約。這些區域在 「合約」頁上顯示為索引標籤。

- [「一般標籤」](#page-75-0) ( 第 76 頁 )
- [「廠商索引標籤」](#page-75-1) ( 第 76 頁 )
- [「財務索引標籤」](#page-75-2) ( 第 76 頁 )
- 「SLA [索引標籤」](#page-76-0) ( 第 77 頁 )
- [「租用索引標籤」](#page-77-0) ( 第 78 頁 )
- [「文件索引標籤」](#page-77-1) ( 第 78 頁 )
- [「更新索引標籤」](#page-78-0) ( 第 79 頁 )
- [「關係索引標籤」](#page-80-0) ( 第 81 頁 )

### <span id="page-75-0"></span>**8.2.1** 一般標籤

「一般」索引標籤包含使用 「建立新合約」精靈建立之合約的一般資訊。您可以直接編輯這 些欄位。

圖 *8-1* 合約的一般索引標籤

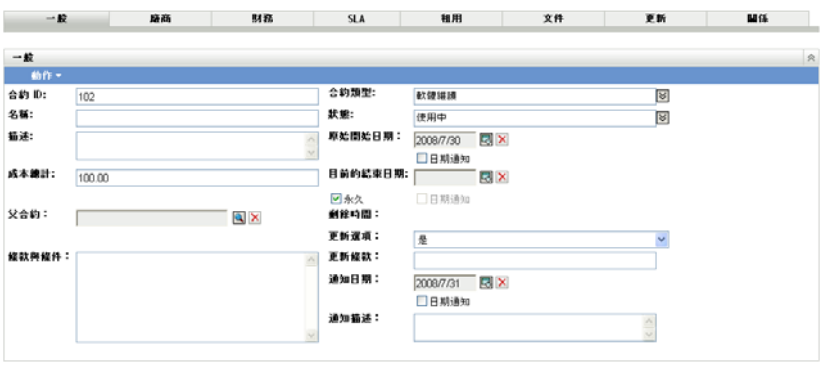

王用 重設

## <span id="page-75-1"></span>**8.2.2** 廠商索引標籤

「廠商」索引標籤包含使用 「建立新合約」精靈建立之廠商的相關資訊。您可以直接編輯這 些欄位。

圖 *8-2* 合約的廠商索引標籤

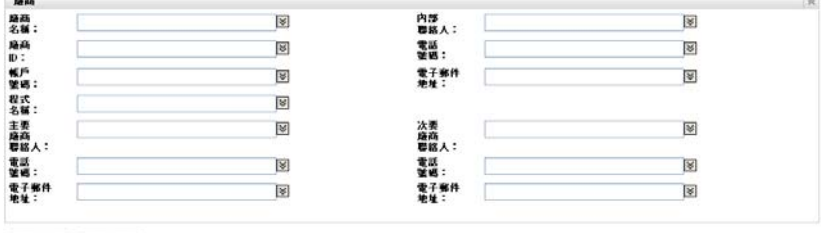

第四 重讀

 $\sim$ 

# <span id="page-75-2"></span>**8.2.3** 財務索引標籤

「財務」索引標籤顯示與合約相關聯的成本。此資訊透過計算合約中的資料得出。

圖 *8-3* 合約的財務索引標籤

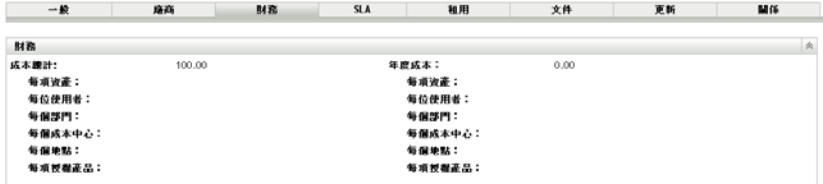

# <span id="page-76-0"></span>**8.2.4 SLA** 索引標籤

「*SLA*」索引標籤可讓您建立及刪除服務層級合約。

若要建立服務層級合約:

- **1** 在 「ZENworks 控制中心」中,按一下 「資產管理」索引標籤。
- **2** 按一下 「合約管理」索引標籤。

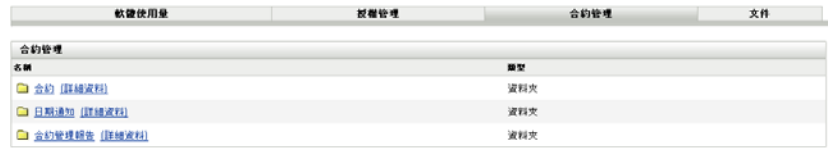

- **3** 按一下 「合約」。
- **4** 按一下現有的合約以開啟 「合約」頁。

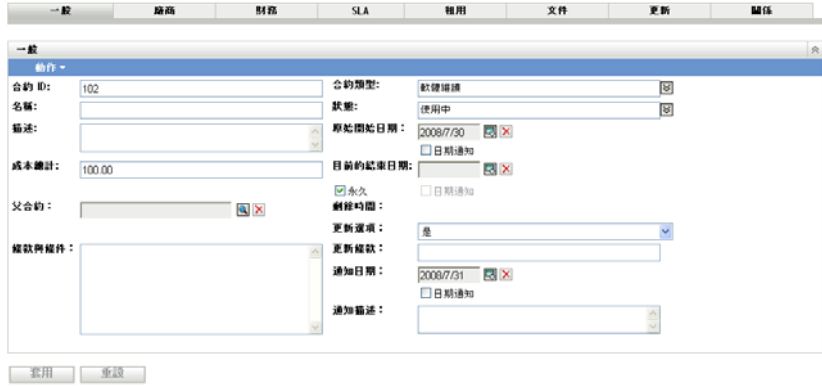

**5** 按一下 「*SLA*」索引標籤。

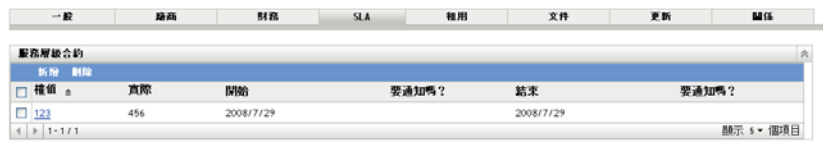

**6** 按一下 「新增」。

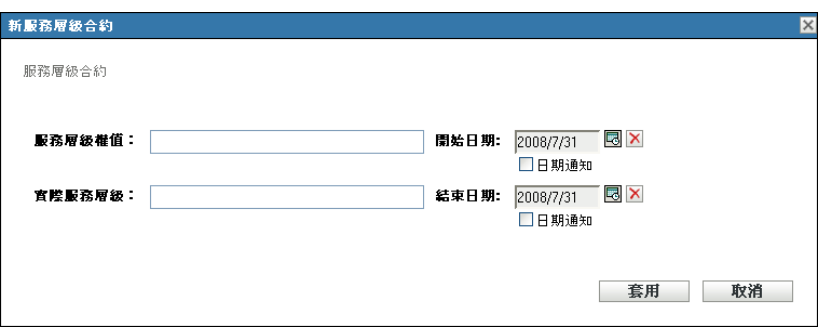

**7** 在此對話方塊中,指定服務層級權值與實際服務層級,並選取開始日期與結束日期。

- **8** ( 選用 ) 若您希望在到達開始日期或結束日期時收到電子郵件通知,請選取 「日期通 知」。
- **9** 按一下 「套用」。

## <span id="page-77-0"></span>**8.2.5** 租用索引標籤

「租用」索引標籤顯示租用的詳細資料,並可讓您對其進行編輯。在各欄位中指定值。按一 下行事曆圖示選取日期。選取 「日期通知」以傳送電子郵件通知。按一下 「套用」儲存變 更。

圖 *8-4* 合約租用索引標籤

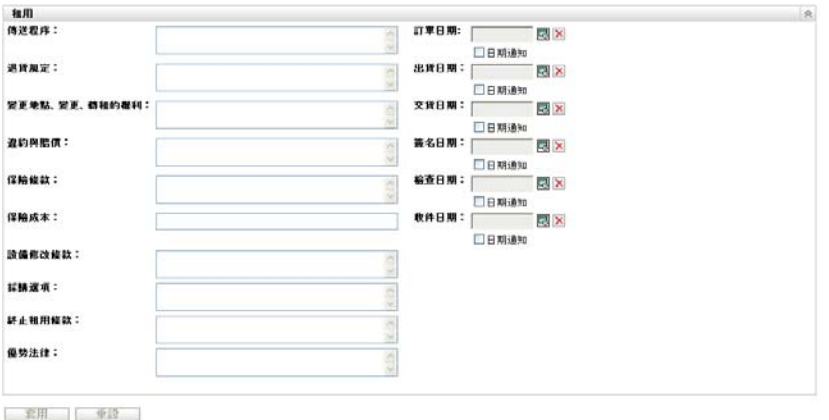

# <span id="page-77-1"></span>**8.2.6** 文件索引標籤

「文件」索引標籤顯示與合約相關聯的現有文件,並可讓您新增其他文件。 若要新增文件:

- **1** 在 「ZENworks 控制中心」中,按一下 「資產管理」索引標籤。
- **2** 按一下 「合約管理」索引標籤。
- **3** 按一下 「合約」。

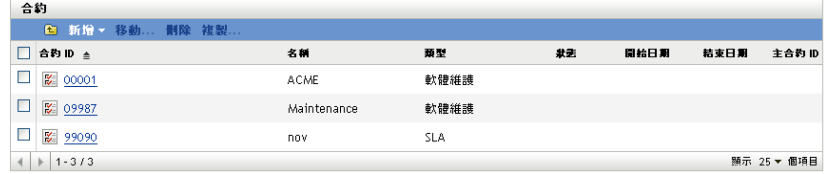

- **4** 按一下要新增文件的合約。
- **5** 按一下 「文件」索引標籤。

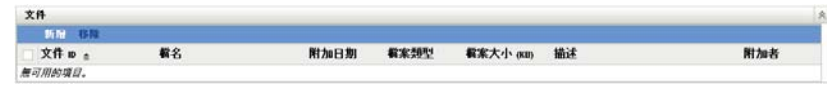

**6** 在 「文件」面板中,按一下 「新增」。

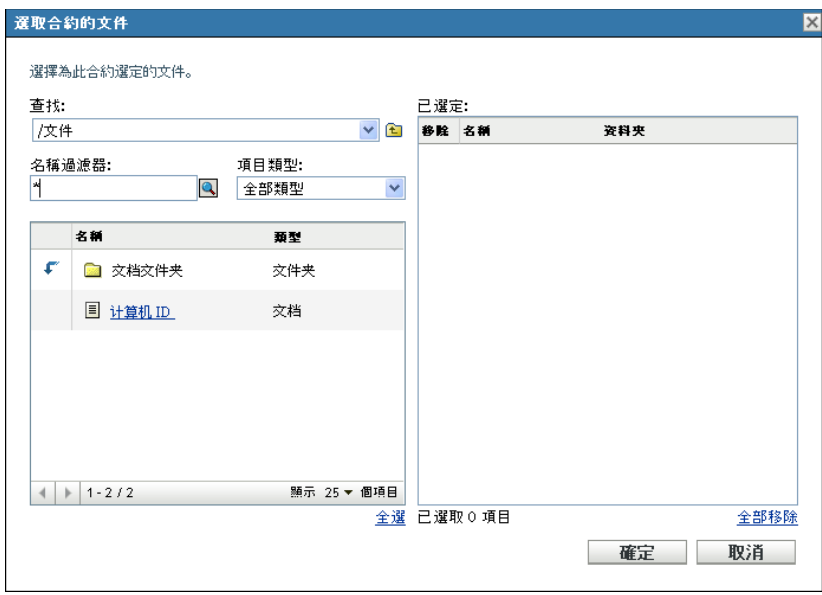

在對話方塊中,選取文件,然後按一下 「確定」。

若要移除文件:

- 在 「ZENworks 控制中心」中,按一下 「資產管理」索引標籤。
- 按一下 「合約管理」索引標籤。
- 按一下 「合約」。

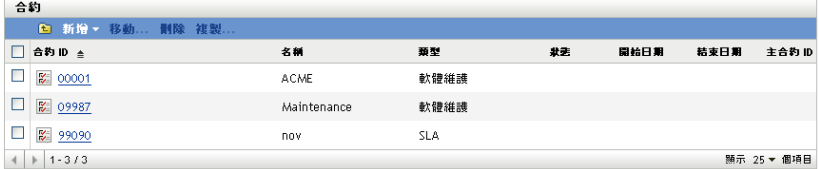

- 按一下包含要移除之文件的合約。
- 按一下 「文件」索引標籤。

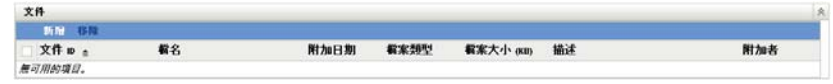

- 在 「文件」面板中,選取要刪除的文件。
- 在 「文件」功能表列上,按一下 「移除」。

# <span id="page-78-0"></span>**8.2.7** 更新索引標籤

「更新」索引標籤會顯示合約的更新歷程,並可讓您新增及刪除更新記錄。 若要更新合約:

- 在 「ZENworks 控制中心」中,按一下 「資產管理」索引標籤。
- 按一下 「合約管理」索引標籤。

按一下 「合約」。

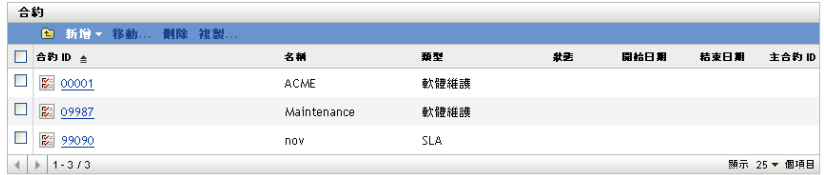

- 按一下要更新的合約。
- 按一下 「更新」索引標籤。

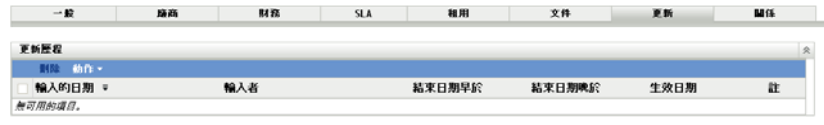

按一下 「動作」 *>* 「更新合約」。

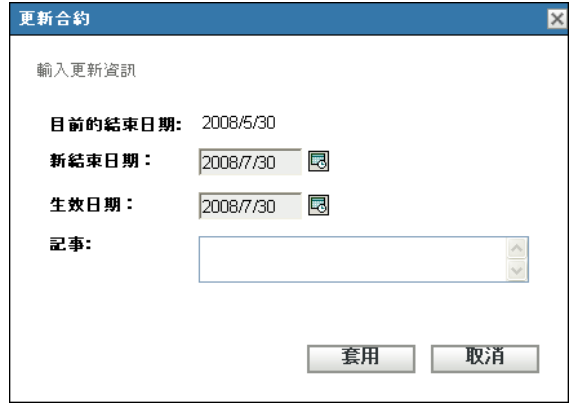

- 按一下行事曆圖示並選取日期,以指定新的 「結束日期」與 「生效日期」。
- ( 選用 ) 新增備註 ( 若有 )。
- 按一下 「套用」。

若要刪除合約更新記錄:

- 在 「ZENworks 控制中心」中,按一下 「資產管理」索引標籤。
- 按一下 「合約管理」索引標籤。
- 按一下 「合約」。

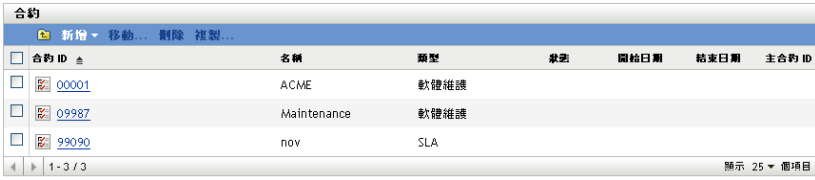

- 按一下包含要刪除之更新記錄的合約。
- 按一下 「更新」索引標籤。

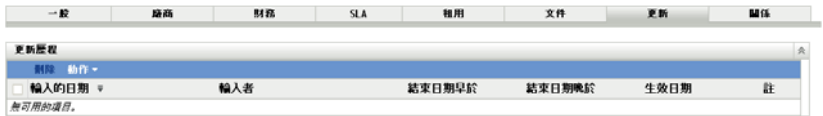

- **6** 按一下要刪除的更新記錄。
- **7** 按一下 「刪除」。

### <span id="page-80-0"></span>**8.2.8** 關係索引標籤

「關係」索引標籤可讓您將合約與下列項目相關聯:

- **◆** 工作站 / 伺服器設備: 按一下 「新增」並搜尋設備,可新增設備。然後按一下 「確 定」。選取設備並按一下 「移除」,可刪除此設備。
- 網路裝置:按一下 「新增」,選取設備,然後按一下 「確定」以新增網路設備。選取 設備並按一下 「移除」,可刪除此設備。
- ◆ 授權權利:選取授權權利並按一下 「移除」可終止關係。
- 使用者: 按一下 「新增」,選取使用者名稱,然後按一下 「確定」以新增使用者。選 取使用者並按一下 「移除」,可刪除此使用者。
- ◆ 地點: 按一下 「新增」,選取地點名稱,然後按一下 「確定」以新增地點。選取地點 並按一下 「移除」,可刪除此地點。
- 成本中心: 按一下 「新增」,選取成本中心,然後按一下 「確定」以新增成本中心。 選取成本中心並按一下 「移除」,可刪除此成本中心。
- 部門︰ 按一下 「新增」,選取部門名稱,然後按一下 「確定」以新增部門。選取部門 並按一下 「移除」,可刪除此部門。

圖 *8-5* 文件關係索引標籤

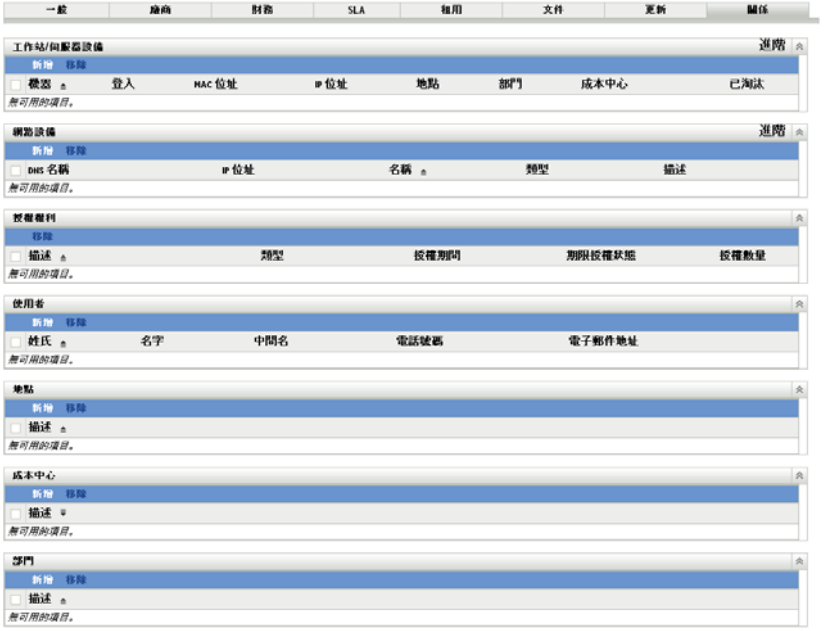

# <span id="page-81-0"></span>**8.3** 使用日期通知

「日期通知」頁顯示建立合約時設定的日期通知。按一下現有的通知可檢視或編輯電子郵件 設定。

- [「設定日期通知設定值」](#page-81-1) ( 第 82 頁 )
- [「建立用於日期通知記錄的資料夾」](#page-81-2) ( 第 82 頁 )
- [「移動日期通知記錄」](#page-82-0) ( 第 83 頁 )
- [「刪除日期通知記錄」](#page-82-1) ( 第 83 頁 )

## <span id="page-81-1"></span>**8.3.1** 設定日期通知設定值

- **1** 在 「ZENworks 控制中心」中,按一下 「資產管理」索引標籤。
- **2** 按一下 「合約管理」索引標籤。
- **3** 按一下 「日期通知」。

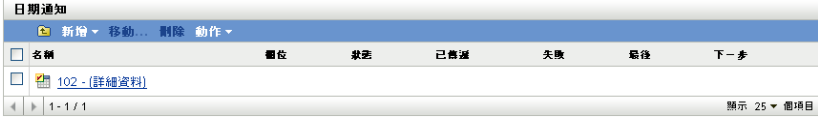

**4** 按一下 「動作」 *>* 「預設日期通知設定」。

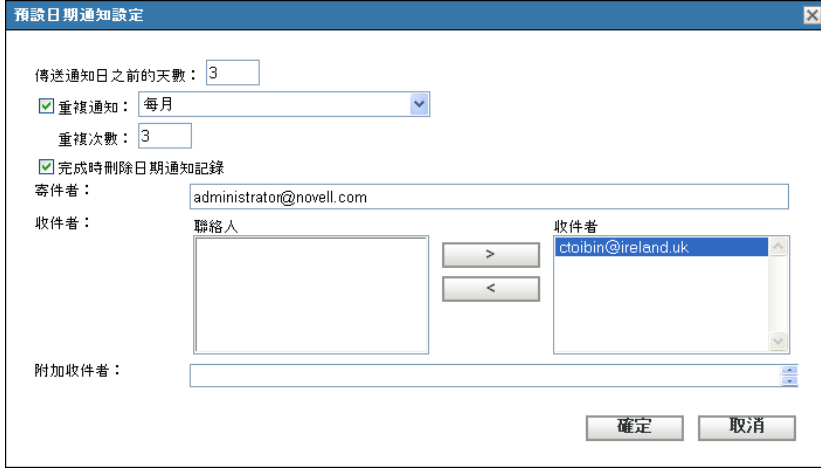

- **5** 填寫 「預設日期通知設定」對話方塊中的欄位。
- **6** 按一下 「確定」。

## <span id="page-81-2"></span>**8.3.2** 建立用於日期通知記錄的資料夾

- **1** 在 「ZENworks 控制中心」中,按一下 「資產管理」索引標籤。
- **2** 按一下 「合約管理」索引標籤。
- **3** 按一下 「日期通知」。

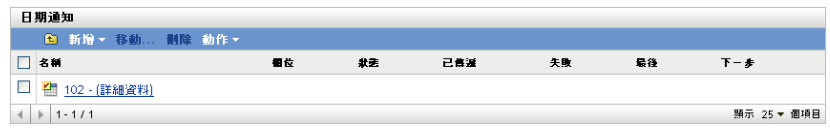

按一下 「新增」。

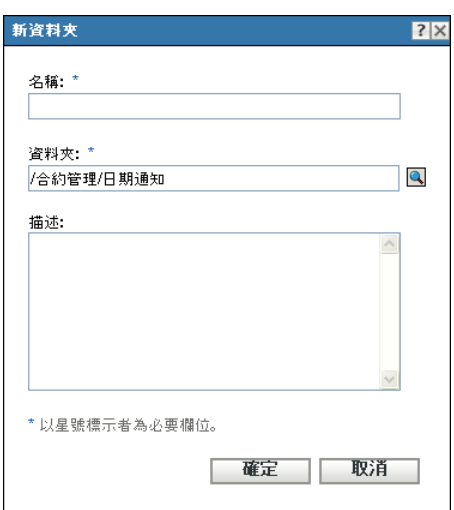

- 指定資料夾的名稱。
- 按一下 「確定」。

# <span id="page-82-0"></span>**8.3.3** 移動日期通知記錄

- 在 「ZENworks 控制中心」中,按一下 「資產管理」索引標籤。
- 按一下 「合約管理」索引標籤。
- 按一下 「日期通知」。

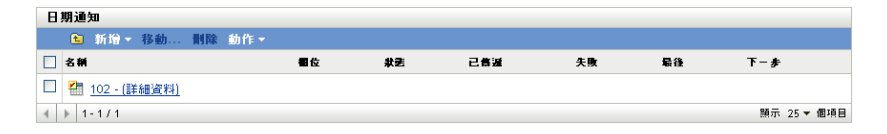

- 選取要移動的通知。
- 按一下 「移動」。
- 為通知記錄選取新位置。
- 按一下 「確定」。

## <span id="page-82-1"></span>**8.3.4** 刪除日期通知記錄

- 在 「ZENworks 控制中心」中,按一下 「資產管理」索引標籤。
- 按一下 「合約管理」索引標籤。
- 按一下 「日期通知」。

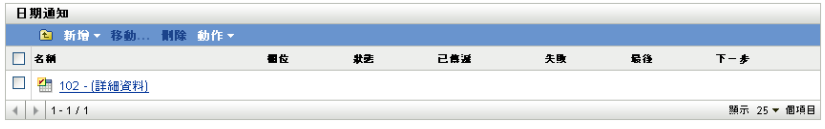

- **4** 選取要刪除的通知。
- **5** 按一下 「刪除」。

# <span id="page-83-0"></span>**8.4** 使用合約管理標準報告

「ZENworks® 控制中心」中包含的各種報告可協助您管理 「管理區」中的資產。「合約管理 報告」頁可讓您透過各種標準與自定報告,檢視合約資料。

標準 ( 預先定義的 ) 報告提供根據報告組態安排的合約資訊。

- [「可用的標準報告」](#page-83-1) ( 第 84 頁 )
- [「執行及檢視報告」](#page-83-2) ( 第 84 頁 )

若您已安裝 ZENworks 報告伺服器,便可存取其他資產管理報告。如需更多資訊,請參閱[第](#page-68-0) 7 章 [「使用報告伺服器報告」](#page-68-0) ( 第 69 頁 )。

## <span id="page-83-1"></span>**8.4.1** 可用的標準報告

「ZENworks 控制中心」包含多個預先定義的報告,可用於檢視合約資料。可用的標準報告 如下所示:

- ◆ 一般合約: 顯示包含一般合約資訊的合約清單。
- 日期詳細資料︰ 顯示合約與重要日期的清單。
- ◆ 廠商詳細資料: 顯示合約與廠商資訊的清單。
- ◆ 財務詳細資料: 顯示合約與重要財務資訊的清單。
- **SLA** 詳細資料︰ 顯示所有合約中之服務層級合約的清單。
- ◆ 租賃詳細資料: 顯示合約與重要租用資訊的清單。
- ◆ 文件詳細資料: 顯示所有合約中之文件的清單。
- ◆ 更新詳細資料: 顯示所有合約的更新歷程事件清單。
- 關聯詳細資料: 顯示合約清單及關聯計數。
- 父 **/** 子詳細資料︰ 顯示階層式合約清單並指出父 / 子關係。

## <span id="page-83-2"></span>**8.4.2** 執行及檢視報告

按一下即可執行標準報告。如需更多詳細資訊,請按一下報告中的連結。ZENworks Asset Management 可讓您將資料輸出為其他格式、以圖形的形式檢視資料、變更報告的時段以及 變更過濾準則。以下小節將提供更多資訊:

- [「執行標準報告」](#page-84-1) ( 第 85 頁 )
- [「將報告輸出為不同格式」](#page-84-2) ( 第 85 頁 )
- [「以圖形形式檢視報告」](#page-84-3) ( 第 85 頁 )

<span id="page-84-1"></span>執行標準報告

- **1** 在 「ZENworks 控制中心」中,按一下 「資產管理」索引標籤。
- **2** 按一下 「合約管理」索引標籤。
- **3** 在 「合約管理」面板中,按一下 「合約管理報告」。
- **4** 在 「合約管理標準報告」面板中,按一下您要執行的報告。 即會依名稱和描述列出報告。如需報告和描述清單,請參閱 [「可用的標準報告」](#page-50-0) ( 第 [51](#page-50-0) 頁 )。
- **5** 如需更多詳細資訊,請按一下連結。

<span id="page-84-2"></span>將報告輸出為不同格式

ZENworks Asset Management 可讓您將報告資料輸出為三種格式︰ Excel、CSV 與 PDF。

- **1** 在 「ZENworks 控制中心」中,按一下 「資產管理」索引標籤。
- **2** 按一下 「合約管理」索引標籤。
- **3** 在 「合約管理」面板中,按一下 「合約管理報告」。
- **4** 在 「合約管理標準報告」面板中,按一下您要執行的報告。 即會依名稱和描述列出報告。如需報告和描述清單,請參閱 [「可用的標準報告」](#page-50-0) ( 第 [51](#page-50-0) 頁 )。
- **5** 如需更多詳細資訊,請按一下報告中的連結。
- **6** 按一下報告底部的三種格式之一,以輸出報告。

<span id="page-84-3"></span>以圖形形式檢視報告

許多報告都可以按圖形形式檢視。可用的三種圖形格式為︰橫條圖、餅型統計圖或折線圖 ( 若此功能可用,報告底部會顯示 「圖形」 )。

- **1** 在 「ZENworks 控制中心」中,按一下 「資產管理」索引標籤。
- **2** 按一下 「合約管理」索引標籤。
- **3** 在 「合約管理」面板中,按一下 「合約管理報告」。
- **4** 在 「合約管理標準報告」面板中,按一下您要執行的報告。 即會依名稱和描述列出報告。如需報告和描述清單,請參閱[「可用的標準報告」](#page-50-0)(第 [51](#page-50-0) 頁 )。
- **5** 按一下報告底部的 「圖形」。 包含可用圖形的新視窗即會顯示。

# <span id="page-84-0"></span>**8.5** 使用合約管理自定報告

「ZENworks 控制中心」可讓您建立及執行自定報告,用以分析合約資訊。

- [「範例自定報告」](#page-85-0) ( 第 86 頁 )
- [「執行自定報告」](#page-85-1) ( 第 86 頁 )
- [「建立自定報告」](#page-86-0) ( 第 87 頁 )
- [「排程自定報告並傳送通知」](#page-87-0) ( 第 88 頁 )
- [「設定用於傳送通知的電子郵件地址」](#page-88-0) ( 第 89 頁 )
- [「編輯自定報告」](#page-89-0) ( 第 90 頁 )
- [「移動自定報告」](#page-90-0) ( 第 91 頁 )
- [「刪除自定報告或資料夾」](#page-90-1) ( 第 91 頁 )
- [「依日期和標題檢視已排程的報告」](#page-91-1) ( 第 92 頁 )
- [「輸入新的報告定義」](#page-91-2) ( 第 92 頁 )

### <span id="page-85-0"></span>**8.5.1** 範例自定報告

ZENworks Asset Management 提供四種範例自定報告,以說明您可以建立的不同合約管理報 告類型。

- 使用中的合約 **(** 不含相關的資產 **)** ︰ 顯示不含相關資產 ( 即工作站或網路設備 ) 的使用 中合約。
- ◆ 使用中的軟體維護合約: 顯示類型為軟體維護的使用中合約。
- ◆ 包含永久條款的合約: 顯示包含永久條款的所有使用中合約。
- ◆ 不含附加文件的所有合約。
- ◆ 將於 90 天內結束的合約(不含更新選項): 顯示結束日期在執行日期後的 90 天內,且 不含更新選項的所有合約。
- ◆ 將於 90 天內結束的合約 ( 含更新選項 ) : 顯示結束日期在執行日期後的 90 天內,且含 更新選項的所有合約。
- ◆ 已於過去 90 天內更新的合約: 顯示最近 90 天內更新過的合約。
- ◆ 已過期的合約: 顯示已過期的所有合約。
- ◆ 將於 60 天內結束的租用排程: 顯示有租用排程且目前的結束日期為報告執行日期後 60 天內的合約。
- ◆ 待處理的合約: 顯示所有待處理的合約。

如需執行某個範例自定報告的相關資訊,請參閱 [「執行自定報告」](#page-85-1) ( 第 86 頁 )。 如需建立自己的自定報告的相關資訊,請參閱 [「建立自定報告」](#page-86-0) ( 第 87 頁 )。

### <span id="page-85-1"></span>**8.5.2** 執行自定報告

- **1** 在 「ZENworks 控制中心」中,按一下 「資產管理」索引標籤。
- **2** 按一下 「合約管理」索引標籤。
- **3** 在 「合約管理」面板中,按一下 「合約管理報告」。
- **4** 在 「合約管理自定報告」面板中,按一下要執行之報告所在的資料夾。 各資料夾中的報告數顯示於 「報告計數」欄。
- **5** 按一下報告。 報告定義即會顯示。如需編輯報告定義的相關資訊,請參閱 [「編輯自定報告」](#page-89-0) ( 第 90 [頁](#page-89-0) )。

**6** 按一下左下角的 「執行」。 在報告頁面上按一下報告中的不同連結,可取得其他的資訊。您可以按一下對應的連 結,將報告輸出為 Excel、CSV 或 PDF 格式。

### <span id="page-86-0"></span>**8.5.3** 建立自定報告

- **1** 在 「ZENworks 控制中心」中,按一下 「資產管理」索引標籤。
- **2** 按一下 「合約管理」索引標籤。
- **3** 在 「合約管理」面板中,按一下 「合約管理報告」。
- <span id="page-86-2"></span>4 在 「合約管理自定報告」面板中, 按一下要儲存報告的資料夾, 或建立一個新的資料 夾 ( 按一下 「新增」、指定資料夾名稱,然後按一下 「確定」 )。
- **5** 在 「自定報告」面板中,按一下 「新增」。

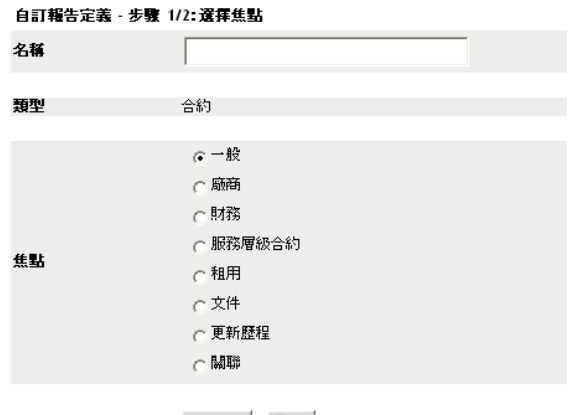

**繼續... 取消** 

- <span id="page-86-1"></span>**6** 在 「名稱」欄位中指定名稱。
- **7** 選取報告的焦點。選項包括:
	- 一般
	- ◆ 廠商
	- 財務
	- 服務層級合約
	- ◆ 租用
	- 文件
	- 更新歷程
	- 關聯
- **8** 按一下 「繼續」。

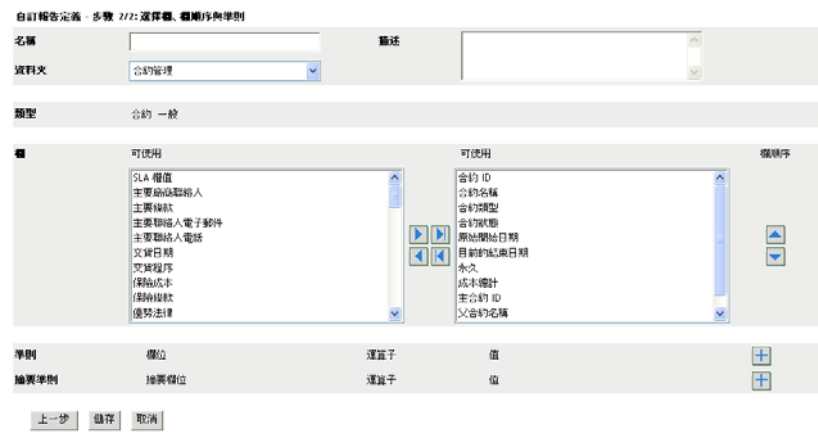

**9** 填寫下列欄位:

名稱:顯示您[在步驟](#page-86-1) 6 中輸入的名稱。您可以依需要變更這個 ID。

資料夾︰ 顯示您在[步驟](#page-86-2) 4 中選取的資料夾。您可以依需要變更這個 ID。

描述:指定對報告的描述。

類型:顯示您選取的報告類型。

欄: 從左側清單中,選取要包含在報告中的資料。使用箭頭圖示可以將所選資料移至 右側清單中。按住 Ctrl 並點選,可以一次選取多個選項。使用向上和向下圖示可以排 列資料的顯示順序。

準則︰ 在 「欄位」、「操作員」和 「值」欄位中選取篩選準則。使用圖示 「+」可以 新增過濾器,按一下圖示 「-」可以刪除過濾器。按一下 「或」或 「且」可以在兩個 操作員之間切換。

摘要準則︰ 在 「欄位」、「操作員」和 「值」欄位中選取摘要篩選準則。使用圖示 「+」可以新增過濾器,按一下圖示 「-」可以刪除過濾器。按一下 「或」或 「且」可 以在兩個操作員之間切換

**10** 按一下 「儲存」。

下次開啟 「自定報告」百時, 報告會顯示在 「自定報告」面板中。

#### <span id="page-87-0"></span>**8.5.4** 排程自定報告並傳送通知

可以排程報告自動執行,並在報告準備就緒時向指定的人員傳送通知。

若您要傳送電子郵件通知,則必須已定義了 SMTP 電子郵件伺服器。可透過 「SMTP 設定」 選項 ( 「組態」索引標籤 > 「管理區域設定」面板 > 「事件與訊息」 > 「SMTP 設定」 ) 完 成此動作。

- **1** 在 「ZENworks 控制中心」中,按一下 「資產管理」索引標籤。
- **2** 按一下 「合約管理」索引標籤。
- **3** 在 「合約管理」面板中,按一下 「合約管理報告」。
- **4** 在 「合約管理自定報告」面板中,按一下要排程之報告所在的資料夾。
- **5** 按一下要排程的報告。

**6** 按一下 「排程 */* 通知」。

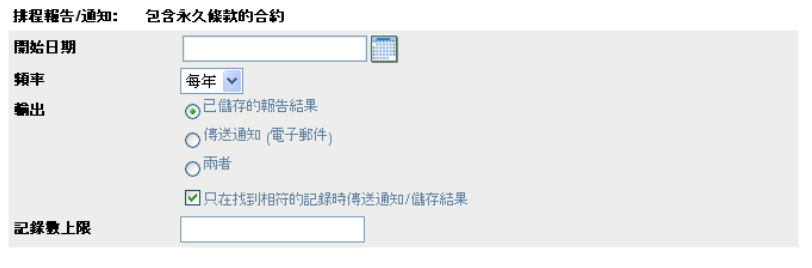

提交 取消

**7** 填寫下列欄位:

開始日期: 按一下行事曆圖示,以指定日期。

頻率: 選取傳送通知的頻率:每年、每月、每週、每日、一次或永不。

輸出︰ 選擇是否儲存報告、是否在報告準備就緒時傳送電子郵件通知,或同時執行兩 者。您也可以選擇只在找到相符的記錄時儲存結果或傳送通知。如需設定電子郵件地址 的資訊,請參閱 [「設定用於傳送通知的電子郵件地址」](#page-59-0) ( 第 60 頁 )。

記錄數上限: 指定可儲存的最大記錄數量。

**8** 按一下 「提交」。

此報告按排程的時間執行。

### <span id="page-88-0"></span>**8.5.5** 設定用於傳送通知的電子郵件地址

可以在自定報告執行時向所選人員傳送通知。要完成此動作,您必須將要通知之人員的電子 郵件地址輸入到 「ZENworks 控制中心」。如需傳送通知的資訊,請參閱 [「排程自定報告並](#page-58-0) [傳送通知」](#page-58-0) (第59頁)。

「資產庫存」頁的 「電子郵件地址」面板可讓您輸入電子郵件地址,以便按照報告定義中的 設定,在自定報告準備就緒時向這些地址傳送通知。先前輸入的電子郵件地址,會連同使用 者的名字、姓氏與中間名列示於面板中。

若要輸入電子郵件地址:

- **1** 在 「ZENworks 控制中心」中,按一下 「組態」索引標籤。
- **2** 按一下 「資產庫存」索引標籤。
- **3** 在 「電子郵件地址」面板中,按一下 「動作」 *>* 「管理電子郵件地址」。

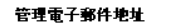

輸入來源:

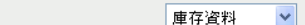

輸入| 取消 | 刪除... |

- **4** 在 「輸入來源」欄位中,選取 「庫存資料」或 「逗號分隔檔案」。 若選取 「庫存資料」,則會輸入庫存掃描中找到的電子郵件地址。 如果選取 「逗號分隔檔案」,則請在 「電子郵件地址檔」欄位中指定檔案位置。
- **5** 按一下 「輸入」。
- **6** 按一下 「關閉」。

若要刪除所有電子郵件資訊:

- 在 「ZENworks 控制中心」中,按一下 「組態」。
- 按一下 「資產庫存」索引標籤。
- 在 「電子郵件地址」面板中,按一下 「動作」 *>* 「管理電子郵件地址」。

管理電子郵件地址

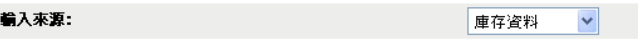

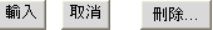

- 按一下 「刪除」。
- 按一下 「確定」。 將刪除所有電子郵件資訊。

### <span id="page-89-0"></span>**8.5.6** 編輯自定報告

- 在 「ZENworks 控制中心」中,按一下 「資產管理」索引標籤。
- 按一下 「合約管理」索引標籤。
- 按一下 「合約管理報告」。
- 在 「合約管理自定報告」面板中,按一下要編輯之報告所在的資料夾。
- 按一下報告。
- 按一下左下角的 「編輯」。

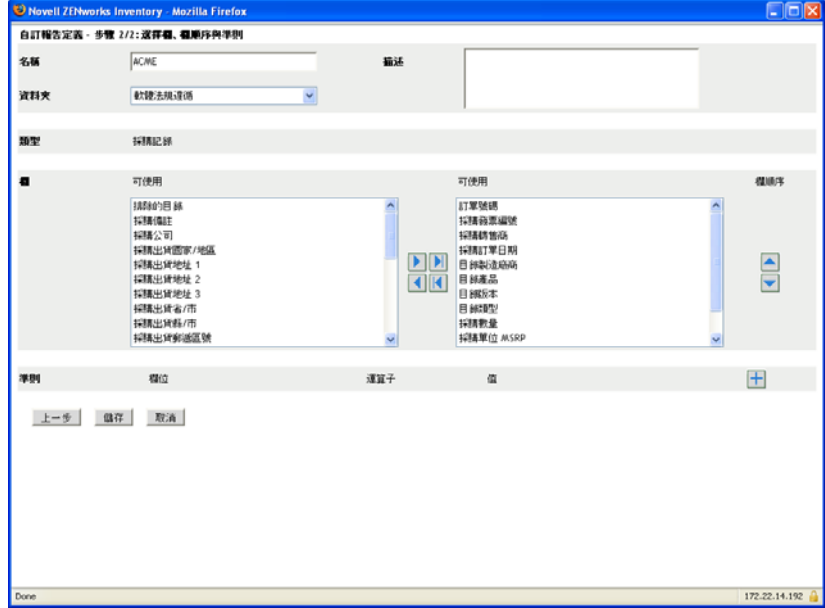

編輯下列各欄位:

名稱:報告名稱。

資料夾:要用於儲存報告的資料夾。

描述:報告的描述。

欄: 從左側清單中,選取要包含在報告中的資料。使用箭頭圖示可以將所選資料移至 右側清單中。按住 Ctrl 並點選,可以一次選取多個選項。使用向上和向下圖示可以排 列資料的顯示順序。

準則︰ 在 「欄位」、「操作員」和 「值」欄位中選取篩選準則。使用圖示 「+」可以 新增過濾器,按一下圖示 「-」可以刪除過濾器。按一下 「或」或 「且」可以在兩個 操作員之間切換。

摘要準則︰ 在 「欄位」、「操作員」和 「值」欄位中選取摘要篩選準則。使用圖示 「+」可以新增過濾器,按一下圖示 「-」可以刪除過濾器。按一下 「或」或 「且」可 以在兩個操作員之間切換。

- **8** 按一下 「儲存」。
- <span id="page-90-0"></span>**8.5.7** 移動自定報告
	- **1** 在 「ZENworks 控制中心」中,按一下 「資產管理」索引標籤。
	- **2** 按一下 「合約管理」索引標籤。
	- **3** 在 「合約管理」面板中,按一下 「合約管理報告」。
	- **4** 在 「合約管理自定報告」面板中,按一下要移動之一或多個報告所在的資料夾。
	- **5** 選取一或多個要移動的報告。
	- **6** 按一下 「編輯」 *>* 「移動」。
	- **7** 選取新的資料夾位置。
	- **8** 按一下 「確定」。

#### <span id="page-90-1"></span>**8.5.8** 刪除自定報告或資料夾

若要刪除自定報告:

- **1** 在 「ZENworks 控制中心」中,按一下 「資產管理」索引標籤。
- **2** 按一下 「合約管理」索引標籤。
- **3** 在 「合約管理」面板中,按一下 「合約管理報告」。
- **4** 在 「合約管理自定報告」面板中,按一下要刪除之報告所在的資料夾。
- **5** 選取要刪除的報告。
- **6** 按一下 「刪除」。

若要刪除資料夾 ( 及其中的所有報告 ) :

- **1** 在 「ZENworks 控制中心」中,按一下 「資產管理」索引標籤。
- **2** 按一下 「合約管理」索引標籤。
- **3** 在 「合約管理」面板中,按一下 「合約管理報告」。
- **4** 在 「合約管理自定報告」面板中,選取要刪除的資料夾。

**5** 按一下 「刪除」。

## <span id="page-91-1"></span>**8.5.9** 依日期和標題檢視已排程的報告

依排程執行的報告會儲存在資料庫中。您可以依日期或標題檢視這些報告。如需排程報告的 資訊,請參閱 [「依日期和標題檢視已排程的報告」](#page-64-0) ( 第 65 頁 )。

- **1** 在 「ZENworks 控制中心」中,按一下 「資產管理」索引標籤。
- **2** 按一下 「合約管理」索引標籤。
- **3** 在 「合約管理」面板中,按一下 「合約管理報告」。
- **4** 在 「合約管理自定報告」面板中,按一下下列選項之一:
	- 「動作」 *>* 「依日期檢視已排程報告的結果」
	- 「動作」 *>* 「依標題檢視已排程報告的結果」

「分組排列已排程的報告」頁面隨即開啟,並顯示依日期或標題分組的已儲存排程自定 報告及報告計數。按一下日期或標題,以開啟 「已排程報告」頁,從中選取報告,並 進行檢視。若要刪除報告群組,請加以選取,然後按一下 「刪除」。

### <span id="page-91-2"></span>**8.5.10** 輸入新的報告定義

如果您已在 ZENworks Asset Management 7.5 中定義報告,則可以將它們輸入至 「ZENworks 控制中心」。您也可以重新輸入 「ZENworks 控制中心」所輸出的報告。必須具備預先定義 的 XML 格式才可輸入。

若要輸入報告定義:

- **1** 在 「ZENworks 控制中心」中,按一下 「資產管理」索引標籤。
- **2** 按一下 「合約管理」索引標籤。
- **3** 在 「合約管理」面板中,按一下 「合約管理報告」。
- **4** 在 「合約管理自定報告」面板中,按一下 「動作」 *>* 「輸入新的報告定義」。

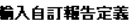

查詢輸入福案: | 瀏覽... |

輸入 取消

- **5** 在 「查詢輸入檔案」欄位中指定檔案,或按一下 「瀏覽」進行搜尋。
- **6** 按一下 「輸入」。

# <span id="page-91-0"></span>**8.6** 設定報告權限

ZENworks Asset Management 報告權限可讓您管理每一位管理員對各資料夾及其報告的權 限。每一個報告資料夾皆具備此資料夾相關聯的權限,以管理資料夾內的所有報告。例如, 若有完整權限,即可編輯報告;但若只有檢視 / 執行權限時,便只可查看與執行報告。有了 ZENworks Asset Management 報告權限,便可對能夠存取及編輯特定報告的人員進行限制。 報告資料夾類型 ( 自定或標準 ) 及報告名稱會與資料夾的相關權限一起列出。選項包括:

- ◆ 移除所有權限: 移除對資料夾的所有權限,使其對指定的管理員不可見。
- 指定檢視 **/** 執行權限︰ 可讓指定的管理員檢視並執行指定資料夾內的報告,但不可編 輯、移動或刪除該資料夾內的報告。

◆ 指定完整權限: 賦予指定的管理員建立、編輯、移動與刪除報告的完整權限。對於標 進報告, 此設定與 「檢視/執行」相同, 因為您無法變更標準報告。

若要變更庫存報告權限:

- **1** 在 「ZENworks 控制中心」中,按一下 「組態」。
- **2** 在 「管理員」面板中,按一下某個管理員。
- **3** 在 「管理員任務」面板中,按一下 「資產管理報告權限」。

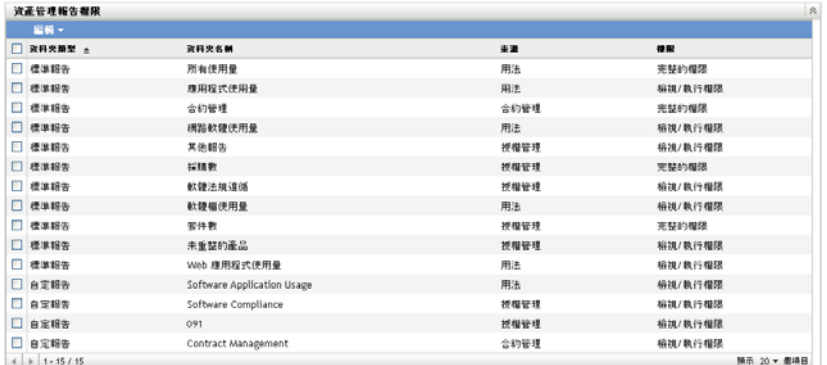

- **4** 選取要變更其權限的資料夾。
- **5** 按一下下列各項之一:
	- 「編輯」 *>* 「移除所有權限」
	- 「編輯」 *>* 「指定檢視 */* 執行權限」
	- 「編輯」 *>* 「指定完整的權限」

變更會反映在 「權限」欄中。

# <span id="page-92-0"></span>**8.7** 新增及關聯文件

ZENworks Asset Management 可讓您將文件新增至授權、合約以及採購摘要記錄,以便建立 擁有權證明。該程序包含兩個步驟:

- [「新增文件」](#page-92-1) ( 第 93 頁 )
- [「關聯文件」](#page-93-0) ( 第 94 頁 )

### <span id="page-92-1"></span>**8.7.1** 新增文件

- **1** 在 「ZENworks 控制中心」中,按一下 「資產管理」索引標籤。
- **2** 按一下 「文件」索引標籤。
- **3** 在 「文件」面板中,按一下 「新增」 *>* 「上載文件」以開啟 「上載新文件」精靈。使 用下表中的資訊填寫欄位,以完成精靈:

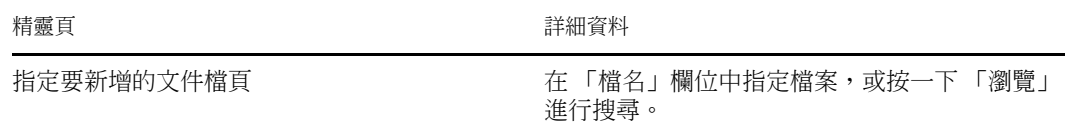

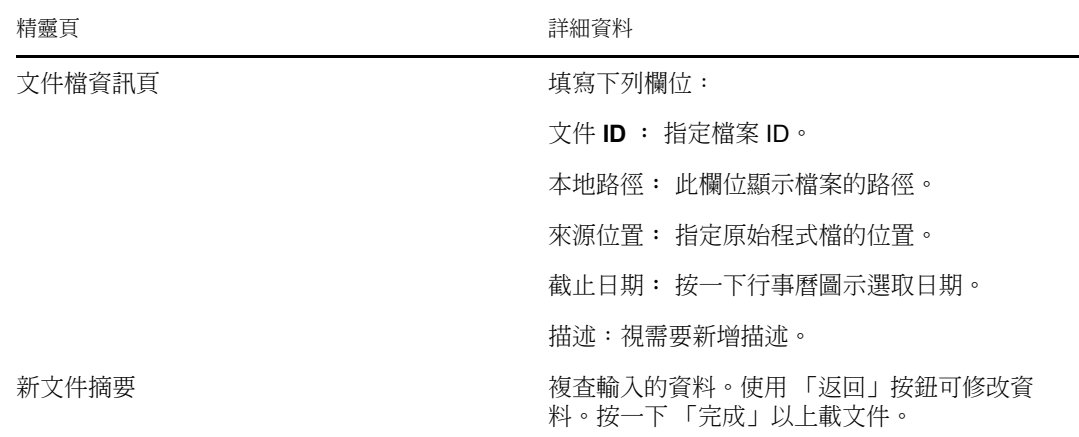

若要移動文件:

- **1** 在 「ZENworks 控制中心」中,按一下 「資產管理」索引標籤。
- **2** 按一下 「文件」索引標籤。
- **3** 選取要移動的文件。
- **4** 在 「移動文件」對話方塊中選取目的地資料夾。
- **5** 按一下 「確定」。

若要刪除文件或資料夾:

- **1** 在 「ZENworks 控制中心」中,按一下 「資產管理」索引標籤。
- **2** 按一下 「文件」索引標籤。
- **3** 選取要刪除的文件或資料夾。
- **4** 按一下 「刪除」。

### <span id="page-93-0"></span>**8.7.2** 關聯文件

若要將文件與權利相關聯,請參閱 [「建立授權權利」](#page-43-0) ( 第 44 頁 )。 若要將文件與合約相關聯,請參閱[「文件索引標籤」](#page-77-1) (第78頁)。 若要將文件與採購記錄摘要相關聯,請參閱 [「建立採購摘要記錄」](#page-22-0) (第23頁)。

# <sup>9</sup> 使用軟體集合

「軟體集合」可讓您將多個產品合併到單個集合中,以此簡化對法規遵循的追蹤過程。 管理軟體集合涉及三項任務:

- [「建立軟體集合」](#page-94-0) ( 第 95 頁 )
- [「刪除軟體集合」](#page-95-0) ( 第 96 頁 )
- [「移動軟體集合」](#page-95-1) ( 第 96 頁 )

# <span id="page-94-0"></span>**9.1** 建立軟體集合

- **1** 在 「ZENworks 控制中心」中,按一下 「資產管理」索引標籤。
- **2** 在 「授權管理」面板中,按一下 「軟體集合」。

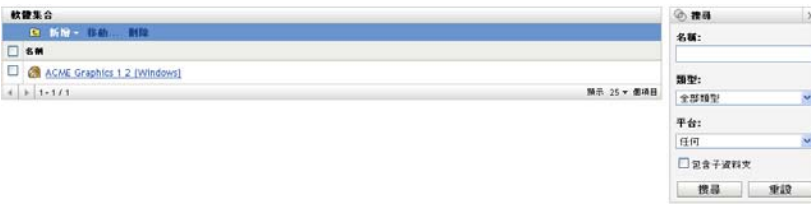

**3** 按一下 「新增」 *>* 「軟體集合」以開啟 「建立新的軟體集合」精靈。使用下表中的資 訊填寫欄位,以完成精靈。

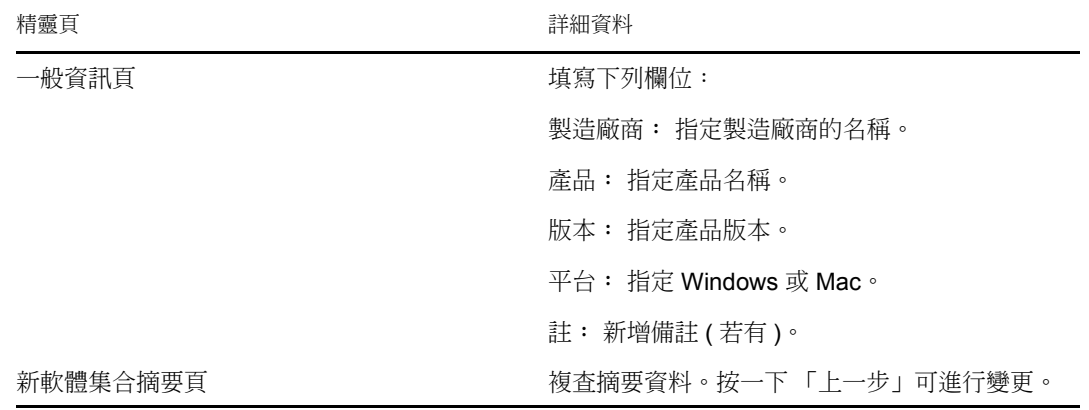

- <span id="page-94-1"></span>**4** ( 選用 ) 選取 「定義額外的內容」,以便在按一下 「完成」之後將成員產品新增到軟體 集合中。
- **5** 按一下 「完成」以建立軟體集合。若[在步驟](#page-94-1) 4 中選取了 「定義額外的內容」,請繼續 [步驟](#page-94-2) 6。
- <span id="page-94-2"></span>**6** 將成員產品新增至軟體集合。
	- **6a** 根據您要執行的操作,按一下 「新增」 *>* 「已安裝探查到的產品」或 「新增」 *>* 「所有探查到的產品」。
	- **6b** 選取要新增的產品,然後按一下 「確定」。

# <span id="page-95-0"></span>**9.2** 刪除軟體集合

- 在 「ZENworks 控制中心」中,按一下 「資產管理」索引標籤。
- 按一下 「軟體集合」。

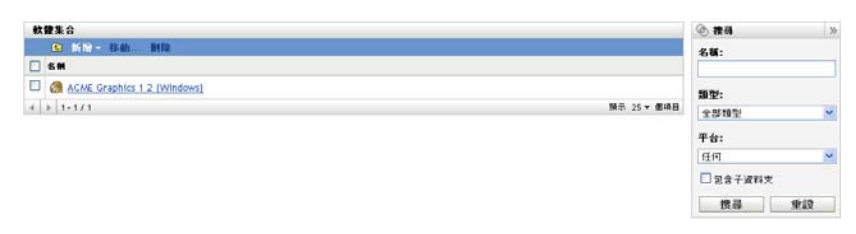

- 在 「軟體集合」面板中,選取要刪除的集合。
- 按一下 「刪除」。

# <span id="page-95-1"></span>**9.3** 移動軟體集合

- 在 「ZENworks 控制中心」中,按一下 「資產管理」索引標籤。
- 按一下 「軟體集合」。

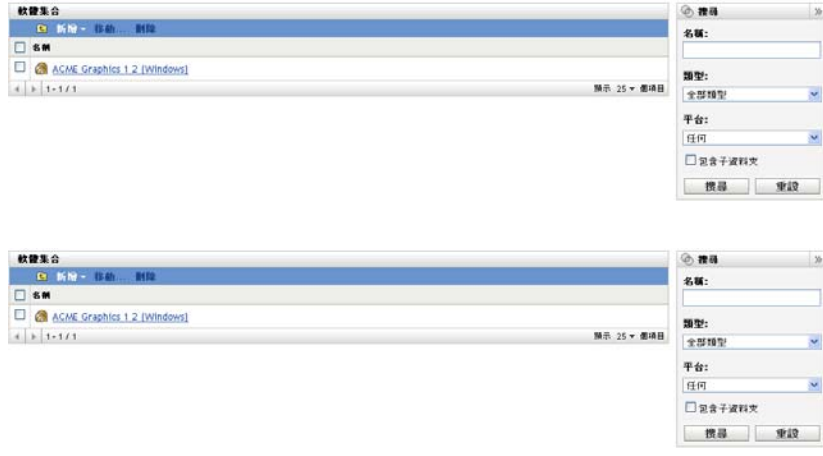

- 在 「軟體集合」面板中,選取要移動的集合。
- 按一下 「移動」。
- 在 「移動軟體集合」對話方塊中,選取目的地資料夾。
- 按一下 「確定」。

# 監看軟體使用率

「ZENworks®控制中心」中包含的各種報告可協助您決定如何進行資產管理。例如,瞭解產 品的使用頻率可幫助您決定是再購買額外的授權還是減少授權數。「軟體使用率」頁面可讓 您透過各種標準報告與自定報告監看軟體使用率。本節包含下列各主題:

- [「使用軟體使用量標準報告」](#page-96-0) ( 第 97 頁 )
- [「使用軟體使用量自定報告」](#page-100-0) ( 第 101 頁 )
- [「設定報告權限」](#page-106-0) ( 第 107 頁 )
- 「監看 Web [應用程式使用率」](#page-106-1) ( 第 107 頁 )

若您已安裝 ZENworks 報告伺服器,便可存取其他資產管理報告。如需更多資訊,請參閱[第](#page-68-0) 7 章 [「使用報告伺服器報告」](#page-68-0) ( 第 69 頁 )。

# <span id="page-96-0"></span>**10.1** 使用軟體使用量標準報告

標準 ( 預先定義的 ) 報告可以根據報告組態,掃描您的軟體使用率資料並對資料進行安排。

- [「可用的標準報告」](#page-96-1) ( 第 97 頁 )
- [「執行標準報告」](#page-97-0) ( 第 98 頁 )

### <span id="page-96-1"></span>**10.1.1** 可用的標準報告

「ZENworks 控制中心」包含多個預先定義的報告,可用以分析 「管理區」中的軟體使用 率。這些報告按功能分組。可用的報告如下:

- 應用程式使用量︰ 著重於應用程式使用率的報告。
	- 應用程式使用率總計 **(** 依產品 **)** ︰ 依產品分組顯示本地與伺服應用程式的使用率總 計。
	- 應用程式使用率總計 **(** 依使用者 **)** ︰ 依使用者分組顯示本地與伺服應用程式的使用 率總計。
	- 應用程式使用率總計 **(** 依設備 **)** ︰ 依設備分組顯示本地與伺服應用程式的使用率總 計。
	- 本地應用程式使用率 **(** 依產品 **)** ︰ 依產品分組顯示本地應用程式使用率。
	- 本地應用程式使用率 **(** 依使用者 **)** ︰ 依使用者分組顯示本地應用程式使用率。
	- ◆ 本地應用程式使用率(依設備): 依設備分組顯示本地應用程式使用率。
	- ◆ 伺服應用程式使用率 ( 依產品 ) : 依產品分組顯示伺服應用程式使用率。
	- ◆ 伺服應用程式使用率 ( 依伺服器 ) : 依伺服器分組顯示伺服應用程式使用率。
	- ◆ 伺服應用程式使用率(依使用者): 依使用者分組顯示伺服應用程式使用率。
	- ◆ 伺服應用程式使用率 ( 依設備 ) : 依設備分組顯示伺服應用程式使用率。
	- 使用率收集歷程︰ 顯示資料收集的歷程。
- **Web** 應用程式使用量︰ 著重於 Web 應用程式使用率的報告。
	- **Web** 應用程式使用率 **(** 依應用程式 **)** ︰ 依應用程式分組顯示 Web 應用程式使用 率。
	- ◆ Web 應用程式使用率(依使用者): 依使用者分組顯示 Web 應用程式使用率。
	- **Web** 應用程式使用率 **(** 依設備 **)** ︰ 依設備分組顯示 Web 應用程式使用率。
- 軟體檔案使用量︰ 著重於軟體檔使用率的報告。這些報告有助於確定 ZENworks 知識 庫未識別之產品的軟體應用程式使用率。如需 ZENworks 知識庫以及知識庫未識別之本 地軟體產品的詳細資訊,請參閱 *[ZENworks 10](#page-0-0)* 資產庫存參考。
	- 軟體檔使用率 **(** 依類別 **)** ︰ 依類別 ( 「全部」、「其他」和 「附屬」 ) 分組顯示軟 體檔案計數,並顯示指向這些檔案清單的連結。
	- ◆ 軟體檔使用率 ( 依製造廠商 ) : 依製造廠商分組顯示軟體檔案的計數,以及指向這 些檔案清單的連結。
	- 軟體檔使用率 **(** 依設備 **)** ︰ 依設備分組顯示軟體檔案的計數,以及指向這些檔案清 單的連結。
- ◆ 網路軟體使用量: 著重於從網路驅動程式啟動之軟體的使用率報告。
	- **◆ 網路軟體使用率(依產品): 依產品分組顯示網路軟體使用率。**
	- ◆ 網路軟體使用率(依伺服器): 依伺服器分組顯示網路軟體使用率。
	- **◆ 網路軟體使用率(依使用者): 依使用者分組顯示網路軟體使用率。**
	- **◆ 網路軟體使用率(依設備): 依設備分組顯示網路軟體使用率。**
- ◆ 所有使用量: 著重於應用程式使用量總計 ( 本地應用程式、伺服應用程式、Web 應用 程式及網路使用率 ) 的報告。
	- ◆ 所有使用率(依使用者): 依使用者分組顯示所有使用率。
	- ◆ 所有使用率 ( 依設備 ) : 依設備分組顯示所有使用率。

#### <span id="page-97-0"></span>**10.1.2** 執行標準報告

按一下即可執行標準報告。ZENworks Asset Management 可讓您將資料輸出為其他格式、以 圖形的形式檢視資料、變更報告的時段以及變更過濾準則。以下小節將提供更多資訊:

- [「執行報告」](#page-97-1) ( 第 98 頁 )
- [「將報告輸出為不同格式」](#page-98-0) ( 第 99 頁 )
- [「以圖形形式檢視報告」](#page-98-1) ( 第 99 頁 )
- [「變更報告的時段」](#page-98-2) ( 第 99 頁 )
- [「變更報告的篩選準則」](#page-99-0) ( 第 100 頁 )

#### <span id="page-97-1"></span>執行報告

- **1** 在 「ZENworks 控制中心」中,按一下 「資產管理」索引標籤。
- **2** 按一下 「軟體使用率」索引標籤。
- **3** 在 「軟體使用率標準報告」面板中,按一下要執行之報告所在的資料夾。 即會依名稱和描述列出報告。如需報告和描述清單,請參閱 [「可用的標準報告」](#page-96-1) ( 第 [97](#page-96-1) 頁 )。
- **4** ( 選用 ) 選取如何篩選搜尋。

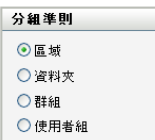

您可依下列任一項目限制報告資料的範圍:

- 區域: 選取 「區域」,以從整個 「管理區」收集資料。
- ◆ 資料夾:選取 「資料夾」並指定資料夾名稱,以收集有關該資料夾的資料。
- ◆ 群組: 選取 「群組」並指定群組名稱,以收集有關該群組的資料。
- 使用者組: 選取 「使用者組」,然後選取要用以篩選資料的準則。
- **5** 按一下以執行報告。
- **6** 如需更多詳細資訊,請按一下連結。

<span id="page-98-0"></span>將報告輸出為不同格式

ZENworks Asset Management 可讓您將報告資料輸出為三種格式︰ Excel、CSV 與 PDF。

- **1** 在 「ZENworks 控制中心」中,按一下 「資產管理」索引標籤。
- **2** 按一下 「軟體使用率」索引標籤。
- **3** 在 「軟體使用率標準報告」面板中,按一下要執行之報告所在的資料夾。
- **4** 按一下以執行報告。
- **5** 按一下報告底部的三種格式之一,以輸出報告。

<span id="page-98-1"></span>以圖形形式檢視報告

許多報告都可以按圖形形式檢視。可用的三種圖形格式為︰橫條圖、餅型統計圖或折線圖 ( 若此功能可用,報告底部會顯示 「圖形」 )。

- **1** 在 「ZENworks 控制中心」中,按一下 「資產管理」索引標籤。
- **2** 按一下 「軟體使用率」索引標籤。
- **3** 在 「軟體使用率標準報告」面板中,按一下要執行之報告所在的資料夾。
- **4** 按一下以執行報告。
- **5** 按一下報告底部的 「圖形」。 包含可用圖形的新視窗即會顯示。

#### <span id="page-98-2"></span>變更報告的時段

如果需要更大的彈性,您可以變更某些報告的時段 ( 若此功能可用,報告底部會顯示 「變 更時段」)。您可以從下列時段中選取:

- ◆ 上個月
- 前 3 個月
- 前 6 個月
- 前 12 個月
- 資料庫中的所有歷程

若要變更時段:

- 在 「ZENworks 控制中心」中,按一下 「資產管理」索引標籤。
- 按一下 「軟體使用率」索引標籤。
- 在 「軟體使用率標準報告」面板中,按一下要執行之報告所在的資料夾。
- 按一下以執行報告。
- 按一下 「變更時段」。

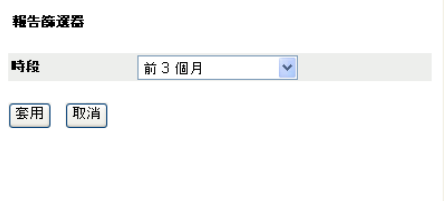

- 在 「時段」欄位中選取間隔時間。
- 按一下 「套用」。 系統會重新執行報告,並在報告的左上方顯示新時段。

<span id="page-99-0"></span>變更報告的篩選準則

許多報告都允許讓您變更報告篩選準則 ( 若此功能可用,報告底部會顯示 「變更時段 */* 篩選 器」。)

- 在 「ZENworks 控制中心」中,按一下 「資產管理」索引標籤。
- 按一下 「軟體使用率」索引標籤。
- 在 「軟體使用率標準報告」面板中,按一下要執行之報告所在的資料夾。
- 按一下以執行報告。
- 按一下報告底部的 「變更時段 */* 篩選器」。

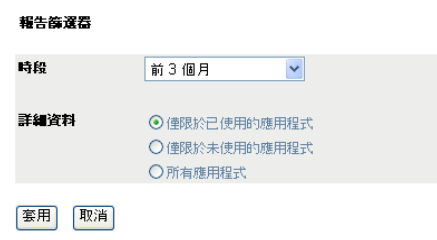

- 在 「時段」欄位中選取間隔時間。
- 選取下列其中一個篩選器︰
	- 僅限於已使用的應用程式
	- 僅限於未使用的應用程式
	- 所有應用程式

按一下 「套用」。

# <span id="page-100-0"></span>**10.2** 使用軟體使用量自定報告

「ZENworks 控制中心」可讓您建立並執行自定報告,用以分析 「管理區」中的軟體使用 率。以下各節提供了詳細資訊:

- [「可用的自定報告」](#page-100-1) ( 第 101 頁 )
- [「執行自定報告」](#page-100-2) ( 第 101 頁 )
- [「建立自定報告」](#page-100-3) ( 第 101 頁 )
- [「排程自定報告並傳送通知」](#page-102-0) ( 第 103 頁 )
- [「設定用於傳送通知的電子郵件地址」](#page-103-0) ( 第 104 頁 )
- [「編輯自定報告」](#page-103-1) ( 第 104 頁 )
- [「移動自定報告」](#page-104-0) ( 第 105 頁 )
- [「刪除自定報告或資料夾」](#page-104-1) ( 第 105 頁 )
- [「依日期和標題檢視已排程的報告」](#page-105-0) ( 第 106 頁 )
- [「輸入新的報告定義」](#page-105-1) ( 第 106 頁 )

### <span id="page-100-1"></span>**10.2.1** 可用的自定報告

ZENworks Asset Management 提供四種範例自定報告,以說明您可以建立的不同軟體使用量 報告類型。

- 未在過去 **90** 天內使用的軟體應用程式︰ 顯示近 90 天內沒有使用的應用程式。
- ◆ 虛擬機器的軟體使用率: 顯示在 「管理區」之虛擬機器上的軟體使用率。
- ◆ 7 天內使用過之可疑軟體所在的工作站: 顯示近 7 天內使用過之可疑軟體所在的工作 站。

### <span id="page-100-2"></span>**10.2.2** 執行自定報告

- **1** 在 「ZENworks 控制中心」中,按一下 「資產管理」索引標籤。
- **2** 按一下 「軟體使用率」索引標籤。
- **3** 在 「軟體使用率自定報告」面板中,按一下要執行之報告所在的資料夾。 各資料夾中的報告數顯示於 「報告計數」欄。
- **4** 按一下報告。

報告定義即會顯示。如需編輯報告定義的相關資訊,請參閱 [「編輯自定報告」](#page-103-1) ( 第 104 [頁](#page-103-1) )。

**5** 按一下左下角的 「執行」。 在報告頁面上按一下報告中的不同連結,可取得其他的資訊。您可以按一下對應的連 結,將報告輸出為 Excel、CSV 或 PDF 格式。

### <span id="page-100-3"></span>**10.2.3** 建立自定報告

- **1** 在 「ZENworks 控制中心」中,按一下 「資產管理」索引標籤。
- **2** 按一下 「軟體使用率」索引標籤。
- <span id="page-101-1"></span>3 在「軟體使用率自定報告」面板中,按一下要儲存報告的資料夾,或建立一個新的資 料夾 ( 按一下 「新增」、指定資料夾名稱,然後按一下 「確定」 )。
- **4** 在 「自定報告」面板中,按一下 「新增」。

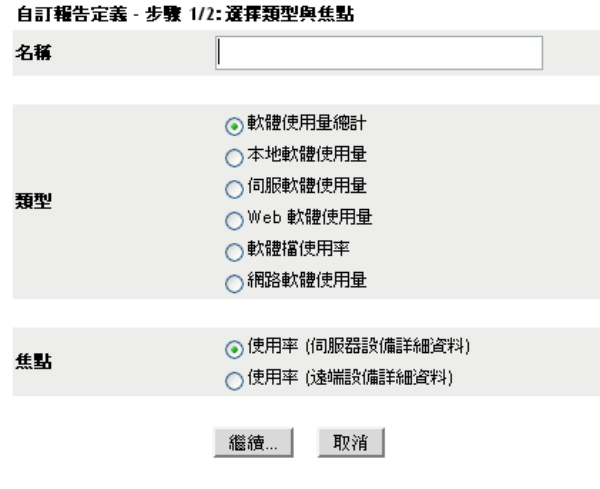

- <span id="page-101-0"></span>**5** 在 「名稱」欄位中指定名稱。
- **6** 選取報告類型。類型有:
	- 軟體使用率總計
	- 本地軟體使用量
	- 伺服軟體使用量
	- Web 軟體使用量
	- 軟體檔使用量
	- 網路軟體使用率
- **7** 選取報告的重點。
- **8** 按一下 「繼續」。

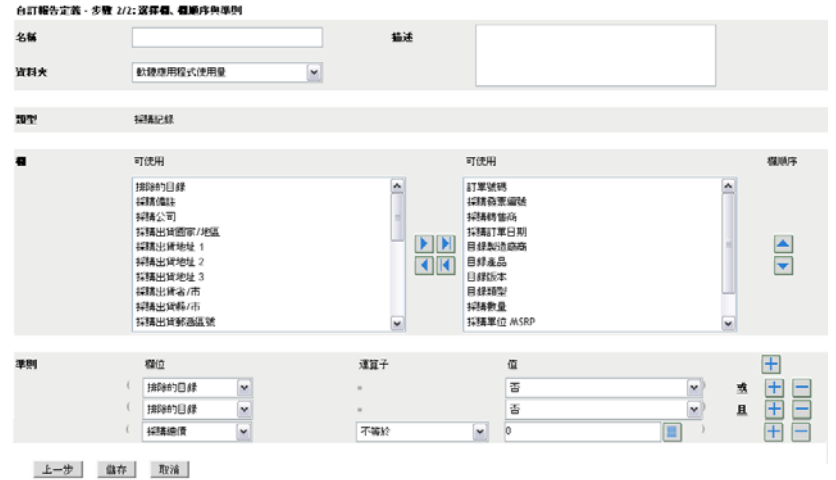

**9** 填寫下列欄位:

名稱:顯示您[在步驟](#page-101-0) 5 中輸入的名稱。您可以依需要變更這個 ID。

資料夾︰ 顯示您在[步驟](#page-101-1) 3 中選取的資料夾。您可以依需要變更這個 ID。

描述:指定對報告的描述。

類型:顯示您選取的報告類型。

欄: 從左側清單中,選取要包含在報告中的資料。使用箭頭圖示可以將所選資料移至 右側清單中。按住 Ctrl 並點選,可以一次選取多個選項。使用向上和向下圖示可以排 列資料的顯示順序。

準則︰ 在 「欄位」、「操作員」和 「值」欄位中選取篩選準則。使用圖示 「+」可以 新增過濾器,按一下圖示 「-」可以刪除過濾器。按一下 「或」或 「且」可以在兩個 操作員之間切換。

摘要準則︰ 在 「欄位」、「操作員」和 「值」欄位中選取摘要篩選準則。使用圖示 「+」可以新增過濾器,按一下圖示 「-」可以刪除過濾器。按一下 「或」或 「且」可 以在兩個操作員之間切換

**10** 按一下 「儲存」。

下次開啟 「自定報告」頁時,報告會顯示在 「自定報告」面板中。

### <span id="page-102-0"></span>**10.2.4** 排程自定報告並傳送通知

可以排程報告自動執行,並在報告準備就緒時向指定的人員傳送通知。

若您要傳送電子郵件通知,則必須已定義了 SMTP 電子郵件伺服器。可透過 「SMTP 設定」 選項 ( 「組態」索引標籤 > 「管理區域設定」面板 > 「事件與訊息」 > 「SMTP 設定」 ) 完 成此動作。

- **1** 在 「ZENworks 控制中心」中,按一下 「資產管理」索引標籤。
- **2** 按一下 「軟體使用率」索引標籤。
- **3** 在 「軟體使用率自定報告」面板中,按一下要排程之報告所在的資料夾。
- **4** 按一下要排程的報告。
- **5** 按一下 「排程 */* 通知」。

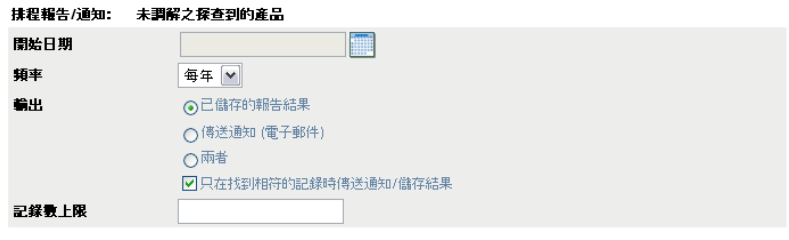

提交 取消

**6** 填寫下列欄位:

開始日期: 按一下行事曆圖示, 以指定日期。 頻率: 選取傳送通知的頻率:每年、每月、每週、每日、一次或永不。 輸出︰ 選擇是否儲存報告、是否在報告準備就緒時傳送電子郵件通知,或同時執行兩 者。您也可以選擇只在找到相符的記錄時儲存結果或傳送通知。如需設定電子郵件地址 的資訊,請參閱[「設定用於傳送通知的電子郵件地址」](#page-103-0) (第104頁)。 記錄數上限: 指定可儲存的最大記錄數量。

**7** 按一下 「提交」。 此報告按排程的時間執行。

### <span id="page-103-0"></span>**10.2.5** 設定用於傳送通知的電子郵件地址

可以在自定報告執行時向所選人員傳送通知。要完成此動作,您必須將要通知之人員的電子 郵件地址輸入到 「ZENworks 控制中心」。如需傳送通知的資訊,請參閱 [「排程自定報告並](#page-102-0) [傳送通知」](#page-102-0) (第103頁)。

「資產庫存」頁的 「電子郵件地址」面板可讓您輸入電子郵件地址,以便按照報告定義中的 設定,在自定報告準備就緒時向這些地址傳送通知。先前輸入的電子郵件地址,會連同使用 者的名字、姓氏與中間名列示於面板中。

若要輸入電子郵件地址:

- **1** 在 「ZENworks 控制中心」中,按一下 「組態」索引標籤。
- **2** 按一下 「資產庫存」索引標籤。
- **3** 在 「電子郵件地址」面板中,按一下 「動作」 *>* 「管理電子郵件地址」。

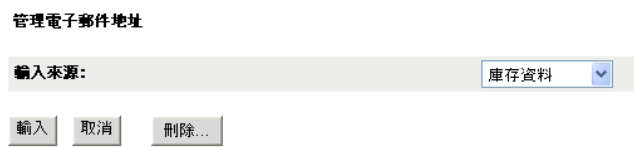

- **4** 在 「輸入來源」欄位中,選取 「庫存資料」或 「逗號分隔檔案」。 若選取 「庫存資料」,則會輸入庫存掃描中找到的雷子郵件地址。 如果選取 「逗號分隔檔案」,則請在 「電子郵件地址檔」欄位中指定檔案位置。
- **5** 按一下 「輸入」。
- **6** 按一下 「關閉」。

若要刪除所有雷子郵件資訊:

- **1** 在 「ZENworks 控制中心」中,按一下 「組態」。
- **2** 按一下 「資產庫存」索引標籤。
- **3** 在 「電子郵件地址」面板中,按一下 「動作」 *>* 「管理電子郵件地址」。
- **4** 按一下 「刪除」。
- **5** 按一下 「確定」。

將刪除所有電子郵件資訊。

### <span id="page-103-1"></span>**10.2.6** 編輯自定報告

- **1** 在 「ZENworks 控制中心」中,按一下 「資產管理」索引標籤。
- **2** 按一下 「軟體使用率」索引標籤。
- **3** 在 「軟體使用率自定報告」面板中,按一下要編輯之報告所在的資料夾。
- **4** 按一下報告。
- **5** 按一下左下角的 「編輯」。

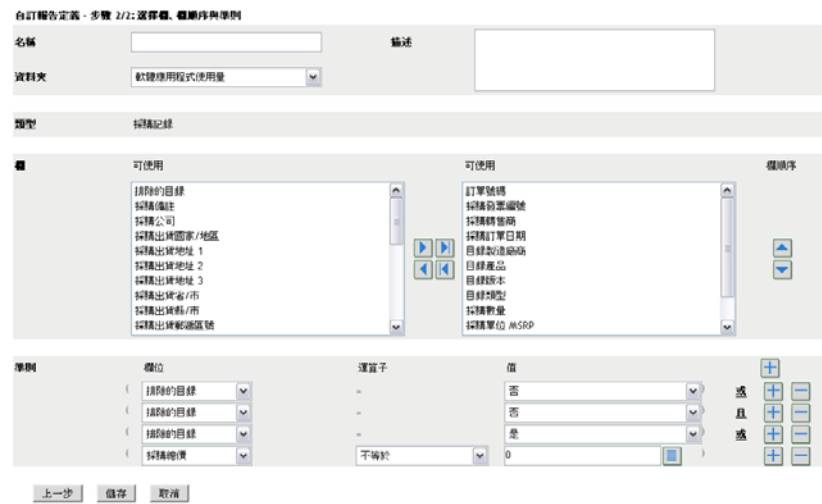

**6** 編輯下列各欄位:

名稱:報告名稱。

資料夾:要用於儲存報告的資料夾。

描述:報告的描述。

欄: 從左側清單中,選取要包含在報告中的資料。使用箭頭圖示可以將所選資料移至 右側清單中。按住 Ctrl 並點選,可以一次選取多個選項。使用向上和向下圖示可以排 列資料的顯示順序。

準則︰ 在 「欄位」、「操作員」和 「值」欄位中選取篩選準則。使用圖示 「+」可以 新增過濾器,按一下圖示 「-」可以刪除過濾器。按一下 「或」或 「且」可以在兩個 操作員之間切換。

摘要準則︰ 在 「欄位」、「操作員」和 「值」欄位中選取摘要篩選準則。使用圖示 「+」可以新增過濾器,按一下圖示 「-」可以刪除過濾器。按一下 「或」或 「且」可 以在兩個操作員之間切換。

**7** 按一下 「儲存」。

#### <span id="page-104-0"></span>**10.2.7** 移動自定報告

- **1** 在 「ZENworks 控制中心」中,按一下 「資產管理」索引標籤。
- **2** 按一下 「軟體使用率」索引標籤。
- **3** 在 「軟體使用率自定報告」面板中,按一下要移動之一或多個報告所在的資料夾。
- **4** 選取一或多個要移動的報告。
- **5** 按一下 「編輯」 *>* 「移動」。
- **6** 選取新的資料夾位置。
- **7** 按一下 「確定」。

#### <span id="page-104-1"></span>**10.2.8** 刪除自定報告或資料夾

若要刪除自定報告:

**1** 在 「ZENworks 控制中心」中,按一下 「資產管理」索引標籤。

- **2** 按一下 「軟體使用率」索引標籤。
- **3** 在 「軟體使用率自定報告」面板中,按一下要刪除之報告所在的資料夾。
- **4** 選取要刪除的報告。
- **5** 按一下 「刪除」。

若要刪除資料夾 (及其中的報告):

- **1** 在 「ZENworks 控制中心」中,按一下 「資產管理」索引標籤。
- **2** 按一下 「軟體使用率」索引標籤。
- **3** 在 「軟體使用率自定報告」面板中,選取要刪除的資料夾。
- **4** 按一下 「刪除」。

### <span id="page-105-0"></span>**10.2.9** 依日期和標題檢視已排程的報告

依排程執行的報告會儲存在資料庫中。您可以依日期或標題檢視這些報告。如需排程報告的 資訊,請參閱 [「排程自定報告並傳送通知」](#page-102-0) ( 第 103 頁 )。

若要依日期或標題檢視排程報告:

- **1** 在 「ZENworks 控制中心」中,按一下 「資產管理」索引標籤。
- **2** 按一下 「軟體使用率」索引標籤。
- **3** 在 「軟體使用率自定報告」面板中,按一下下列選項之一:
	- 「動作」 *>* 「依日期檢視已排程報告的結果」
	- 「動作」 *>* 「依標題檢視已排程報告的結果」

「分組排列已排程的報告」頁面隨即開啟,並顯示依日期或標題分組的已儲存排程自定 報告及報告計數。按一下日期或標題,以開啟 「已排程報告」頁面,從中選取並檢視 報告。若要刪除報告群組,請加以選取,然後按一下 「刪除」。

#### <span id="page-105-1"></span>**10.2.10** 輸入新的報告定義

如果您已在 ZENworks Asset Management 7.5 中定義報告,則可以將它們輸入至 「ZENworks 控制中心」。您也可以重新輸入 「ZENworks 控制中心」所輸出的報告。必須具備預先定義 的 XML 格式才可輸入。

若要輸入報告定義:

- **1** 在 「ZENworks 控制中心」中,按一下 「資產管理」索引標籤。
- **2** 在 「軟體使用率自定報告」面板中,按一下 「動作」 *>* 「輸入新的報告定義」。

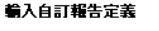

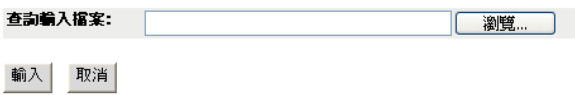

- **3** 在 「查詢輸入檔案」欄位中指定檔案,或按一下 「瀏覽」進行搜尋。
- **4** 按一下 「輸入」。

# <span id="page-106-0"></span>**10.3** 設定報告權限

ZENworks Asset Management 報告權限可讓您管理每一位管理員對各資料夾及其報告的權 限。每一個報告資料夾皆具備此資料夾相關聯的權限,以管理資料夾內的所有報告。例如, 若有完整權限,即可編輯報告;但若只有檢視 / 執行權限時,便只可杳看與執行報告。有了 ZENworks Asset Management 報告權限,便可對能夠存取及編輯特定報告的人員進行限制。 報告資料夾類型 ( 自定或標準 ) 及報告名稱會與資料夾的相關權限一起列出。選項包括:

- ◆ 移除所有權限: 移除對資料夾的所有權限,使其對指定的管理員不可見。
- 指定檢視 **/** 執行權限︰ 可讓指定的管理員檢視並執行指定資料夾內的報告,但不可編 輯、移動或刪除該資料夾內的報告。
- ◆ 指定完整權限: 賦予指定的管理員建立、編輯、移動與刪除報告的完整權限。對於標 進報告,此設定與 「檢視 / 執行 | 相同, 因為您無法變更標準報告。

若要變更庫存報告權限:

- **1** 在 「ZENworks 控制中心」中,按一下 「組態」。
- **2** 在 「管理員」面板中,按一下某個管理員。
- **3** 在 「管理員任務」面板中,按一下 「資產管理報告權限」。

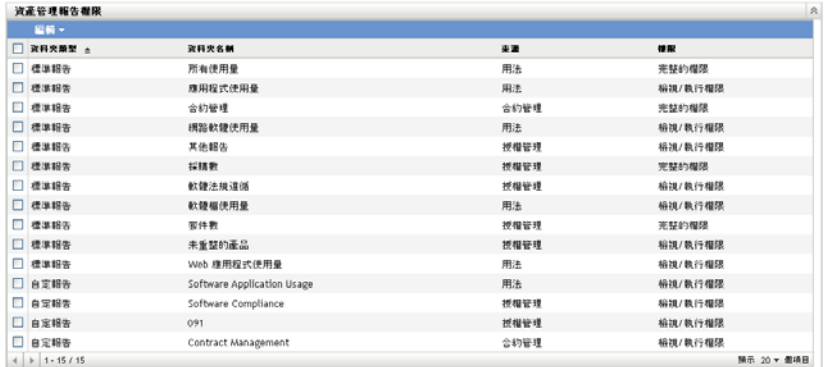

- **4** 選取要變更其權限的資料夾。
- **5** 按一下下列各項之一:
	- 「編輯」 *>* 「移除所有權限」
	- 「編輯」 *>* 「指定檢視 */* 執行權限」
	- 「編輯」 *>* 「指定完整的權限」

變更會反映在 「權限」欄中。

# <span id="page-106-1"></span>**10.4** 監看 **Web** 應用程式使用率

ZENworks Asset Management 可讓您監控 Web 應用程式使用量。您必須先定義 Web 應用程 式,然後才能使用「軟體使用率」頁上「Web 應用程式」資料夾中的報告追蹤使用率。 「Web 應用程式」面板顯示下列資訊:

- 製造廠商︰ Web 應用程式的製造廠商。
- 應用程式:Web 應用程式的名稱。
- 版本︰ Web 應用程式的版本。
- 上次修改:上次修改 Web 應用程式定義的日期。
- 圖 *10-1 Web* 應用程式面板

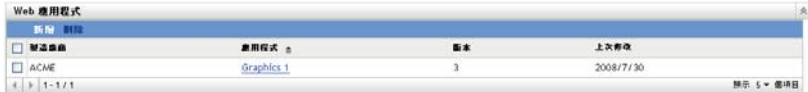

更多資訊,請參閱以下各節:

- ◆ 「定義 Web [應用程式」](#page-107-0) (第108頁)
- 「編輯 Web [應用程式定義」](#page-107-1) ( 第 108 頁 )

## <span id="page-107-0"></span>**10.4.1** 定義 **Web** 應用程式

- **1** 在 「ZENworks 控制中心」中,按一下 「組態」索引標籤。
- **2** 按一下 「資產管理」索引標籤。
- **3** 在 「Web 應用程式」面板中,按一下 「新增」以開啟 「建立新的 Web 應用程式」精 靈。使用下表中的資訊填寫欄位,以完成精靈。

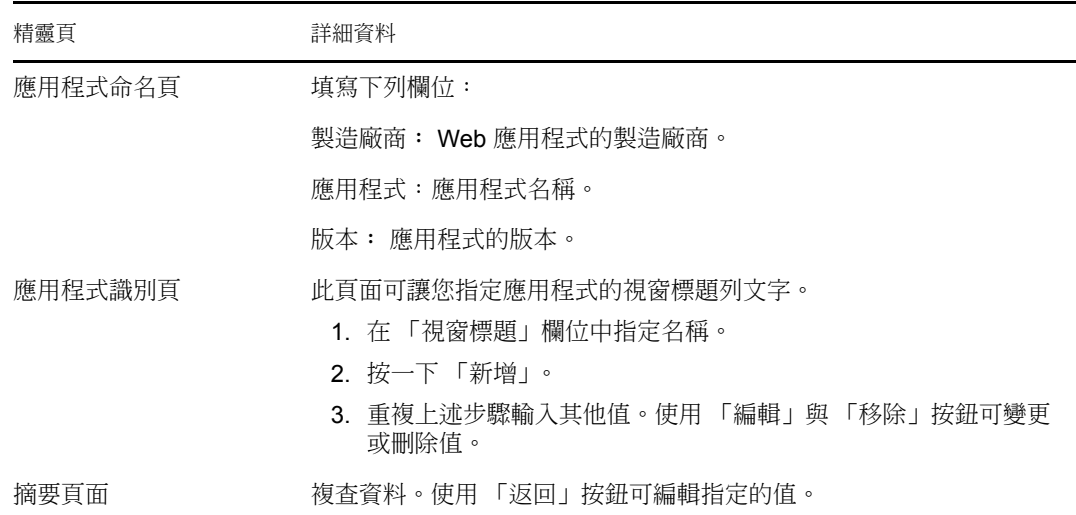

**4** 按一下 「完成」。

# <span id="page-107-1"></span>**10.4.2** 編輯 **Web** 應用程式定義

- **1** 在 「ZENworks 控制中心」中,按一下 「組態」索引標籤。
- **2** 按一下 「資產管理」索引標籤。
- **3** 在 「Web 應用程式」面板中,按一下要編輯之應用程式的名稱。
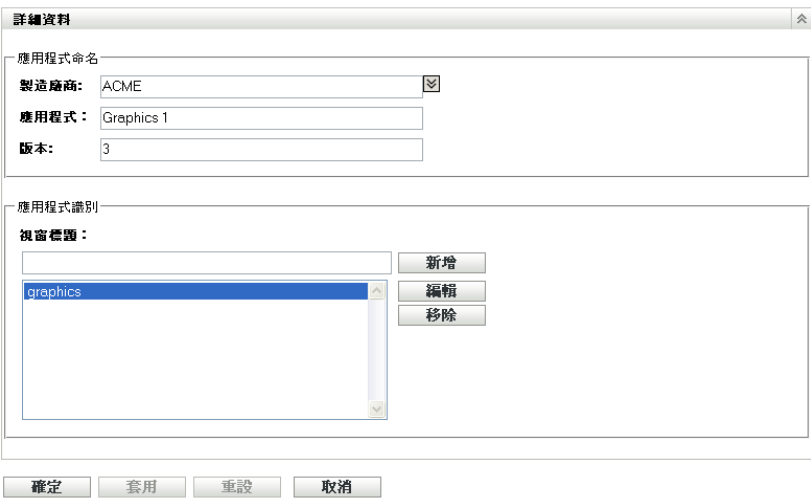

**4** 在 「詳細資料」面板中,使用在步驟 3, 第 [108](#page-107-0) 頁 的表中找到的資訊編輯欄位。 **5** 按一下 「確定」或 「套用」。

## <sup>11</sup> 使用管理員定義的欄位

管理員定義的欄位可讓您將自定欄位新增至合約及授權產品。以下幾節中包含了更詳細的資 訊:

- [「關於管理員定義的欄位」](#page-110-0) ( 第 111 頁 )
- [「建立管理員定義的欄位」](#page-110-1) ( 第 111 頁 )
- [「編輯管理員定義的欄位」](#page-111-0) ( 第 112 頁 )

## <span id="page-110-0"></span>**11.1** 關於管理員定義的欄位

管理員定義的欄位可讓您新增自定欄位,以進一步定義合約與授權產品。例如,您可以將 「成本中心」新增至合約的一般資訊。

「管理員定義的欄位」面板顯示欄位類型 ( 「合約」或 「授權產品」 ) 以及各類別下自定欄 位的數量。

## <span id="page-110-1"></span>**11.2** 建立管理員定義的欄位

無論是建立 「合約」還是 「授權產品」管理員定義的欄位,步驟都是相同的。

- **1** 在 「ZENworks 控制中心」中,按一下 「組態」,然後按一下 「資產管理」索引標籤。
- 2 在 「管理員定義的欄位」面板中,按一下要建立的欄位類型: 「合約」或 「授權產 品」。
- <span id="page-110-2"></span>**3** 按一下 「新增」以開啟 「新增管理員定義的欄位」精靈。使用下表中的資訊填寫欄 位,以完成精靈:

11

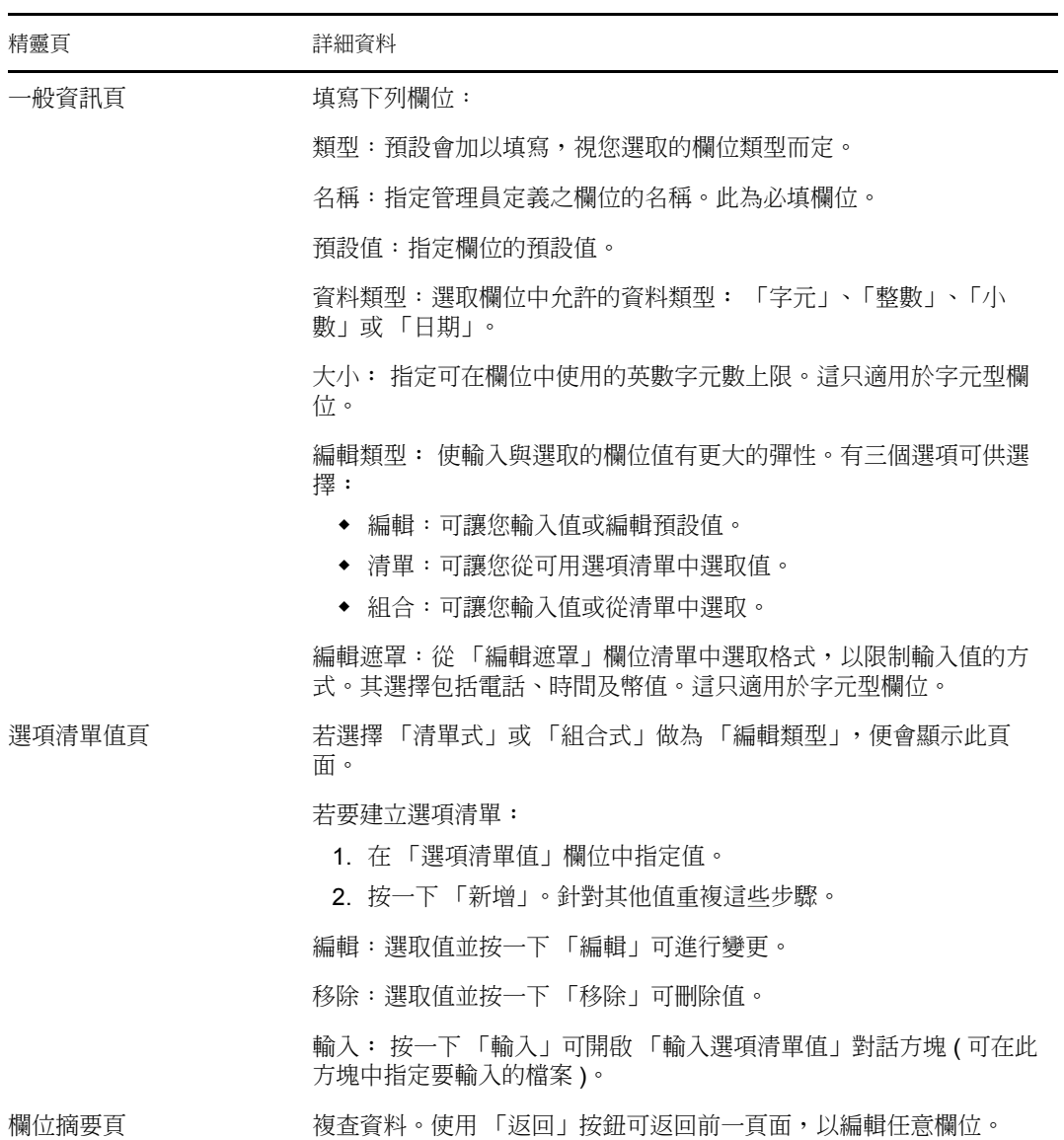

**4** 按一下 「完成」,以建立新的管理員定義欄位。

## <span id="page-111-0"></span>**11.3** 編輯管理員定義的欄位

- **1** 在 「ZENworks 控制中心」中,按一下 「組態」,然後按一下 「資產管理」索引標籤。
- **2** 在 「管理員定義的欄位」面板中,按一下要編輯的欄位類型︰ 「合約」或 「授權產 品」。

「欄位」面板顯示下列資訊︰

名稱︰ 欄位的名稱。

資料類型︰ 資料類型:字元、整數、小數或日期。

大小︰ 英數字元數。這只適用於字元型欄位。

編輯類型: 指定使用者輸入回應的方式。這些值為 「編輯」、「清單」及 「組合」。

預設值: 建立欄位時所指定的值。 內部名稱: 欄位的內部 ID。

- **3** 按一下要編輯的欄位。
- **4** 編輯 「欄位詳細資料」面板中的欄位。 各欄位的描述請參閱步驟 3, 第 [111](#page-110-2) 頁 中的表格。
- **5** 按一下 「確定」或 「套用」。